# **Kullanım Kılavuzu**

**Seramik ölçüm hücreli asma basınç transmitteri**

# **VEGABAR 86**

Profibus PA

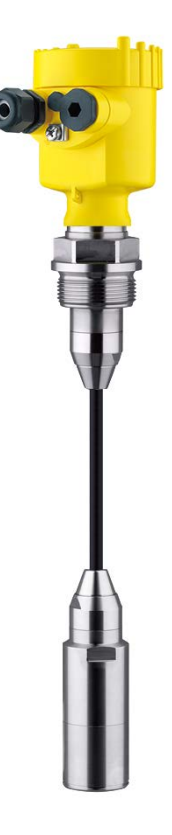

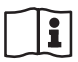

Document ID: 45042

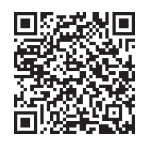

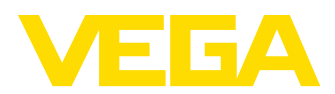

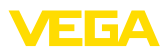

# İçindekiler

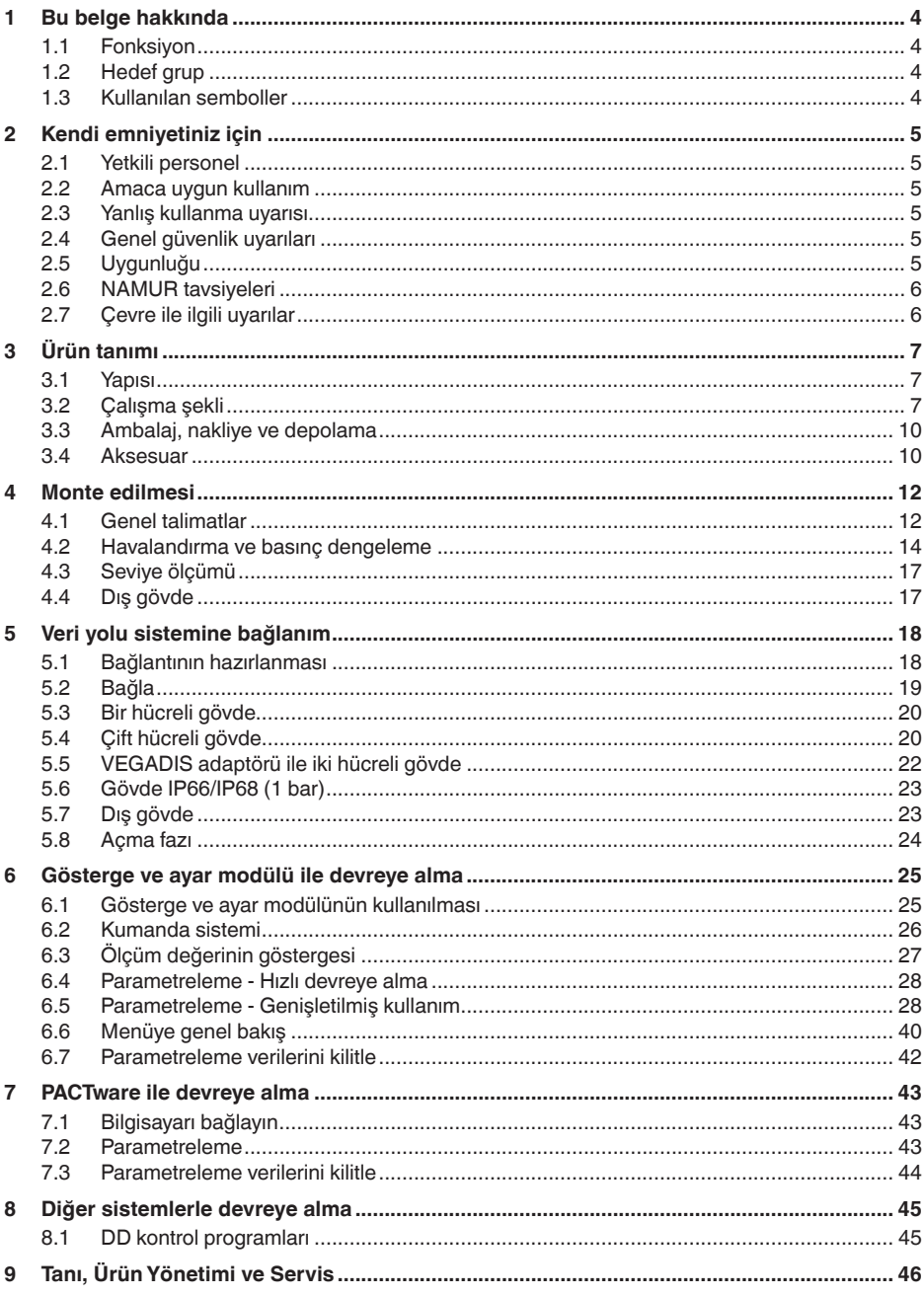

45042-TR-230915

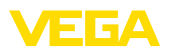

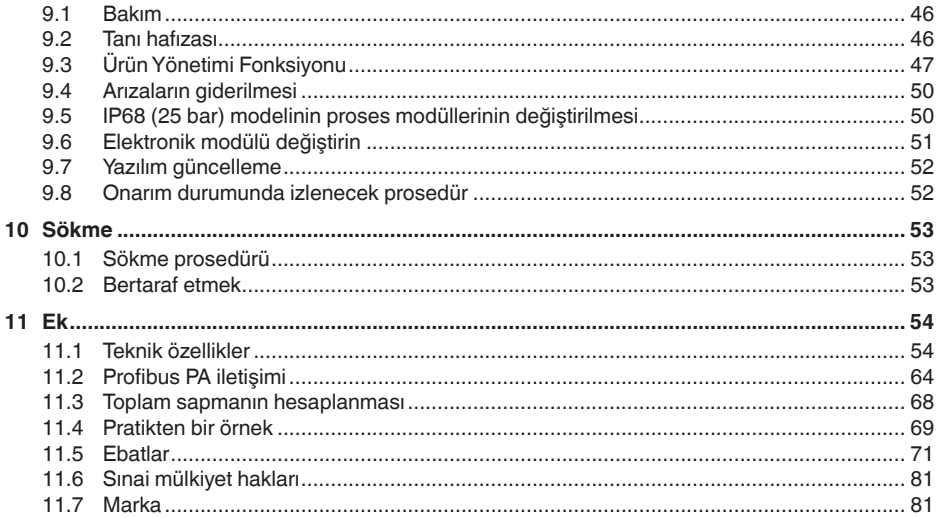

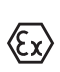

# Ex alanlar için güvenlik açıklamaları:

Ex uygulamalarda özel ex güvenlik açıklamalarına uyunuz. Bu açıklamalar, kullanım kılavuzunun ayrılmaz bir parçasıdır ve exproof ortam uygulama onayı her cihazın yanında bulunur.

Redaksiyon tarihi: 2023-09-01

<span id="page-3-1"></span><span id="page-3-0"></span>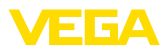

# **1 Bu belge hakkında**

# **1.1 Fonksiyon**

Bu kullanım kılavuzu size cihazın montajı, bağlantısı ve devreye alımı için gereken bilgilerinin yanı sıra bakım, arıza giderme, parçaların yenisiyle değiştirilmesi ve kullanıcının güvenliği ile ilgili önemli bilgileri içerir. Bu nedenle devreye almadan önce bunları okuyun ve ürünün ayrılmaz bir parçası olarak herkesin erişebileceği şekilde cihazın yanında muhafaza edin.

# <span id="page-3-2"></span>**1.2 Hedef grup**

Bu kullanım kılavuzu eğitim görmüş uzman personel için hazırlanmıştır. Bu kılavuzunun içeriği uzman personelin erişimine açık olmalı ve uygulanmalıdır.

# <span id="page-3-3"></span>**1.3 Kullanılan semboller**

# **Belge No.**

Bu kılavuzun baş sayfasındaki bu sembol belge numarasını verir. Belge numarasını [www.vega.com](http://www.vega.com) sayfasına girerek belgelerinizi indirmeyi başarabilirsiniz.

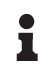

li l

**Bilgi, Uyarı, İpucu:** Bu sembol yardımcı ek bilgileri ve başarılı bir iş için gereken ipuçlarını karakterize etmektedir.

**Uyarı:** Bu sembol arızaların, hatalı fonksiyonların, cihaz veya tesis hasarlarının engellenmesi için kullanılan uyarıları karakterize etmektedir.

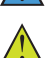

**Dikkat:** Bu sembolle karakterize edilen bilgilere uyulmadığı takdirde insanlar zarar görebilirler.

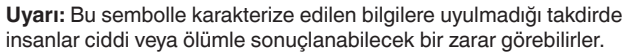

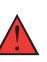

**Tehlike:** Bu sembolle karakterize edilen bilgilere uyulmaması insanların ciddi veya ölümle sonuçlanacak bir zarar görmesine neden olacaktır.

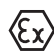

### **Ex uygulamalar**

Bu sembol, Ex uygulamalar için yapılan özel açıklamaları göstermektedir.

**• Liste**

Öndeki nokta bir sıraya uyulması mecbur olmayan bir listeyi belirtmektedir.

**1 İşlem sırası**

Öndeki sayılar sırayla izlenecek işlem adımlarını göstermektedir.

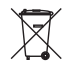

**Bertaraf etme**

Bu sembol, bertaraf edilmesine ilişkin özel açıklamaları gösterir.

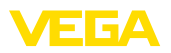

# <span id="page-4-0"></span>**2 Kendi emniyetiniz için**

# <span id="page-4-1"></span>**2.1 Yetkili personel**

Bu dokümantasyonda belirtilen tüm işlemler sadece eğitimli ve yetki verilmiş uzman personel tarafından yapılabilir.

Cihaz ile çalışan kişinin gerekli şahsi korunma donanımını giymesi zorunludur.

# <span id="page-4-2"></span>**2.2 Amaca uygun kullanım**

VEGABAR 86 tipi dolum ve seviye ölçümü için kullanılan bir basınç transdüktörüdür.

Kullanım alanına ilişkin detaylı bilgiler için " *Ürün tanımı*" bölümüne bakın.

Cihazın işletim güvenliği sadece kullanma kılavuzunda ve muhtemel tamamlayıcı kılavuzlarda belirtilen bilgilere ve amaca uygun kullanma halinde mümkündür.

# <span id="page-4-3"></span>**2.3 Yanlış kullanma uyarısı**

Amaca veya öngörülen şekle uygun olmayan kullanma halinde (örn. yanlış montaj veya ayar nedeniyle haznenin taşması) bu ürün, sistemin parçalarında hasarlar oluşması gibi kullanıma özgü tehlikelere yol açabilir. Bunun sonucunda nesneler, kişiler ve çevre zarar görebilir. Ayrıca bu durumdan dolayı cihazın güvenlik özellikleri yavaşlayabilir.

# <span id="page-4-4"></span>**2.4 Genel güvenlik uyarıları**

Cihaz, standart yönetmeliklere ve yönergelere uyulduğunda teknolojinin en son seviyesine uygundur. Cihaz, sadece teknik açıdan kusursuz ve işletim güvenliği mevcut durumda işletilebilir. Kullanıcı şirket, cihazın arızasız bir şekilde işletiminden sorumludur. Cihazın arızalanmasına yol açabilecek agresif veya korozif ürün ortamlarında kullanımda, kullanıcı şirketin uygun önlemleri alarak cihazın doğru çalışacağından emin olması gerekmektedir.

Bu kullanma kılavuzunda belirtilen güvenlik açıklamalarına, yerel kurulum standartlarına ve geçerli güvenlik kuralları ile kazadan kaçınma kurallarına uyulmalıdır.

Kullanma kılavuzunda belirtilen işlemleri aşan müdahaleler güvenlik ve garanti ile ilgili sebeplerden dolayı sadece bizim tarafımızdan yetkilendirilmiş personel tarafından yapılabilir. Cihazın yapısını değiştirmek veya içeriğinde değişiklik yapmak kesinlikle yasaktır. Güvenlik nedeniyle sadece bizim belirttiğimiz aksesuarlar kullanılabilir.

Tehlikeleri önlemek için, cihazın üzerindeki güvenlik işaretlerine ve açıklamalarına uyulması gerekir.

# <span id="page-4-5"></span>**2.5 Uygunluğu**

Cihaz, söz konusu ülkeye özgü direktiflerin veya teknik düzenlemelerin yasal gerekliliklerini yerine getirmektedir. Cihazın uygunluğunu, bunu belirten bir etiketlendirme ile onaylarız.

İlgili uygunluk beyanlarını web sitemizde bulabilirsiniz.

<span id="page-5-0"></span>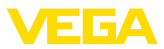

# **2.6 NAMUR tavsiyeleri**

NAMUR, Almanya'daki proses endüstrisindeki otomasyon tekniği çıkar birliğidir. Yayınlanan NAMUR tavsiyeleri saha enstrümantasyonunda standart olarak geçerlidir.

Cihaz aşağıda belirtilen NAMUR tavsiyelerine uygundur:

- NE 21 İşletim malzemelerinin elektromanyetik uyumluluğu
- NE 53 Saha cihazları ile görüntü ve kontrol komponentlerinin uygunluğu
- NE 107 Saha cihazlarının otomatik kontrolü ve tanısı

Daha fazla bilgi için [www.namur.de](http://www.namur.de) sayfasına gidin.

# <span id="page-5-1"></span>**2.7 Çevre ile ilgili uyarılar**

Doğal yaşam ortamının korunması en önemli görevlerden biridir. Bu nedenle, işletmelere yönelik çevre korumasını sürekli düzeltmeyi hedefleyen bir çevre yönetim sistemini uygulamaya koyduk. Çevre yönetim sistemi DIN EN ISO 14001 sertifikalıdır.

Bu kurallara uymamıza yardımcı olun ve bu kullanım kılavuzundaki çevre açıklamalarına dikkat edin:

- Bölüm " *Ambalaj, nakliye ve depolama*"
- Bölüm " *Atıkların imhası*"

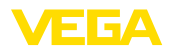

# <span id="page-6-0"></span>**3 Ürün tanımı**

# <span id="page-6-1"></span>**3.1 Yapısı**

**Teslimat kapsamı**

- Teslimat kapsamına şunlar dahildir:
- VEGABAR 86 basınç ölçme transdüktörü
- Havalandırma vafleri, kapak somunları modele bağlı olarak (bkz. " *Ebatlar*" Bölümü)

Teslimat kapsamındaki diğer bileşenler:

- Dokümantasyon
	- Minik kullanım kılavuzu VEGABAR 86
	- Basınç transdüktörü için sertifika
	- Opsiyonel cihaz donanımlarının kılavuzları
	- Ex için özel " *Güvenlik Uyarıları*" (Ex modellerinde)
	- Gerekmesi halinde başka belgeler
- П

#### **Bilgi:**

Bu kullanım kılavuzunda opsiyonel cihaz özellikleri de tanımlanmaktadır. Teslimat kapsamının içeriği verilen siparişin içeriğine bağlıdır.

Model etiketi cihazın tanımlaması ve kullanımı için en önemli bilgileri içermektedir: **Model etiketi**

- Cihaz tipi
- Onaylar hakkında bilgiler
- Konfigürasyon hakkında bilgileri
- Teknik özellikler
- Cihazın seri numarası
- Cihaz tanımlama QR kodu
- Bluetooth girişi (opsiyonel) için sayısal kod
- Üretici bilgileri

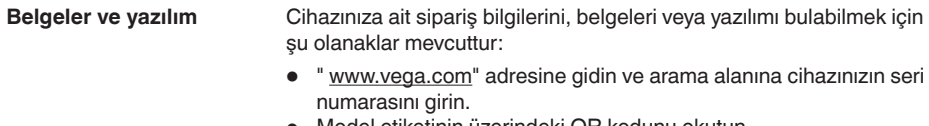

- Model etiketinin üzerindeki QR kodunu okutun.
- VEGA Tools uygulamasını açın ve " *Dokümantasyon*" altında bulacağınız seri numarasını girin.

# <span id="page-6-2"></span>**3.2 Çalışma şekli**

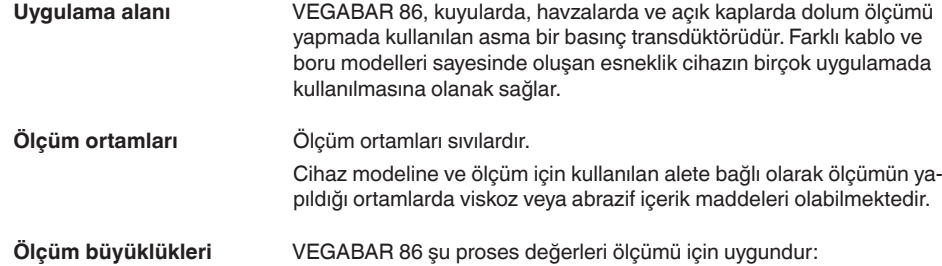

45042-TR-230915

45042-TR-230915

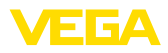

#### • Seviye

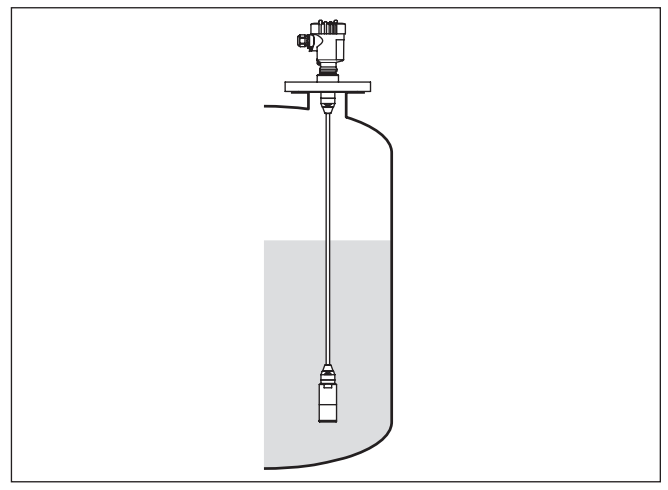

*Res. 1: VEGABAR 86'li dolum seviyesi ölçümü* 

#### **Elektronik fark basınç**

VEGABAR 86, modele bağlı olarak elektronik fark basınç ölçümü için de uygundur. Cihaz bunun için bir arabirim cihazıyla kombine edilir.

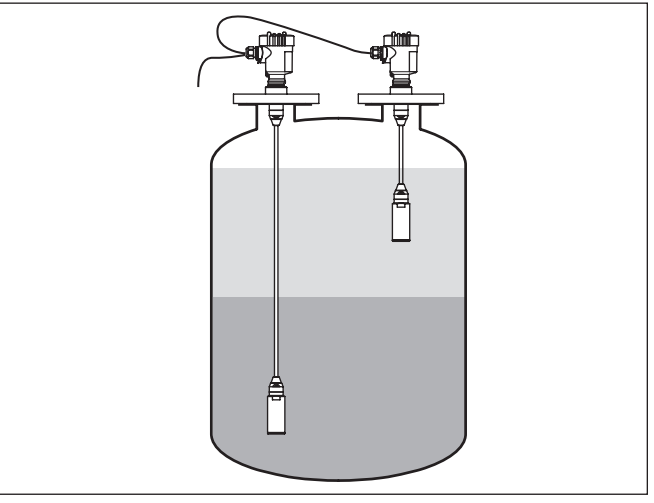

*Res. 2: Elektronik fark basınç ölçümü anabirim/arabirim kombinasyonu üzerinden*

Buna ilişkin detaylı bilgiyi söz konusu arabirim cihazının kullanım kılavuzunda bulabilirsiniz.

#### **Ölçüm sistemi – Basınç**

Sensör öğesi, dayanıklı bir seramik zarı olan CERTEC® ölçüm hücresidir. Proses basıncı seramik zarı yönlendirerek ölçüm hücresinde 45042-TR-230915 45042-TR-230915

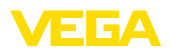

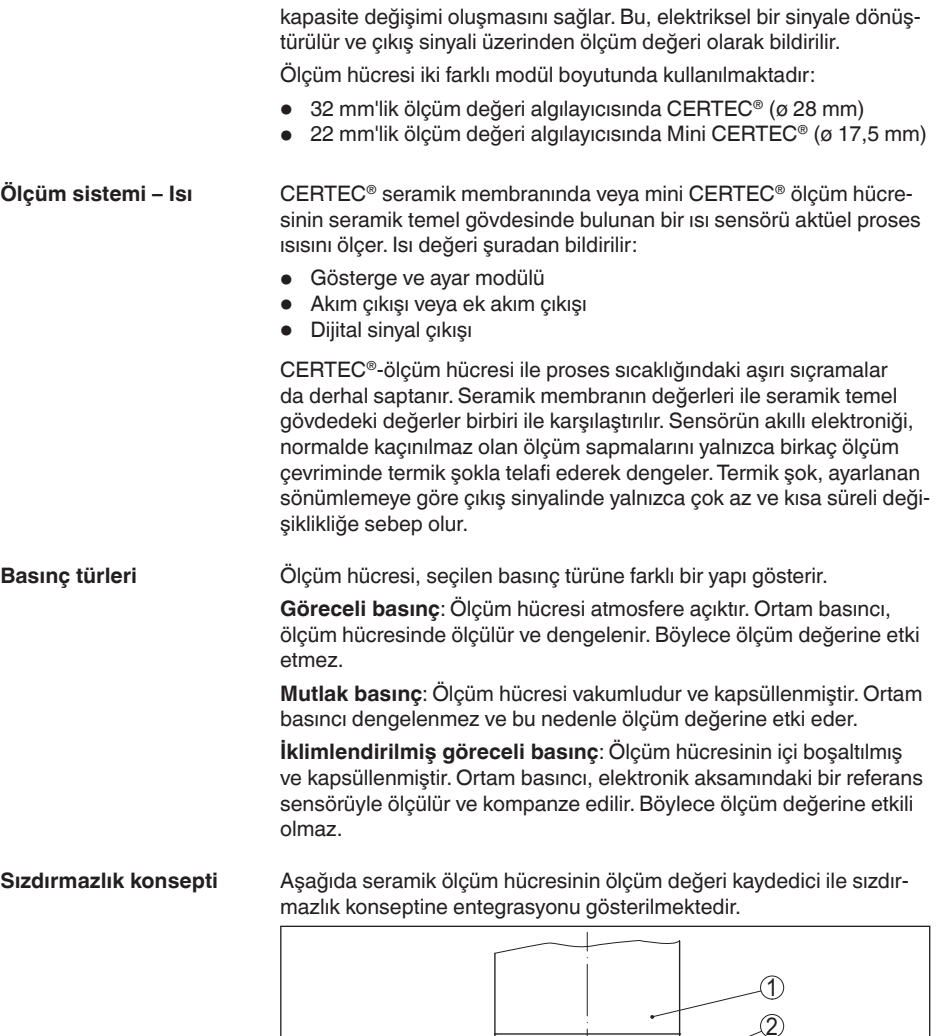

*3 Ölçüm hücresinin yan contası*

 $4$   $-1$   $-4$ 

*Res. 3: Seramik ölçüm hücresinin ikili contayla yüzey seviyesinde yerleştirilmesi*

*4 Ölçüm hücresi için ek olarak, ön tarafta bulunan conta*

5

*1 Gövde Ölçüm değeri kaydedici*

*5 Zar*

*2 Ölçüm hücresi*

VEGABAR 86 • Profibus PA

<span id="page-9-1"></span><span id="page-9-0"></span>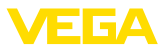

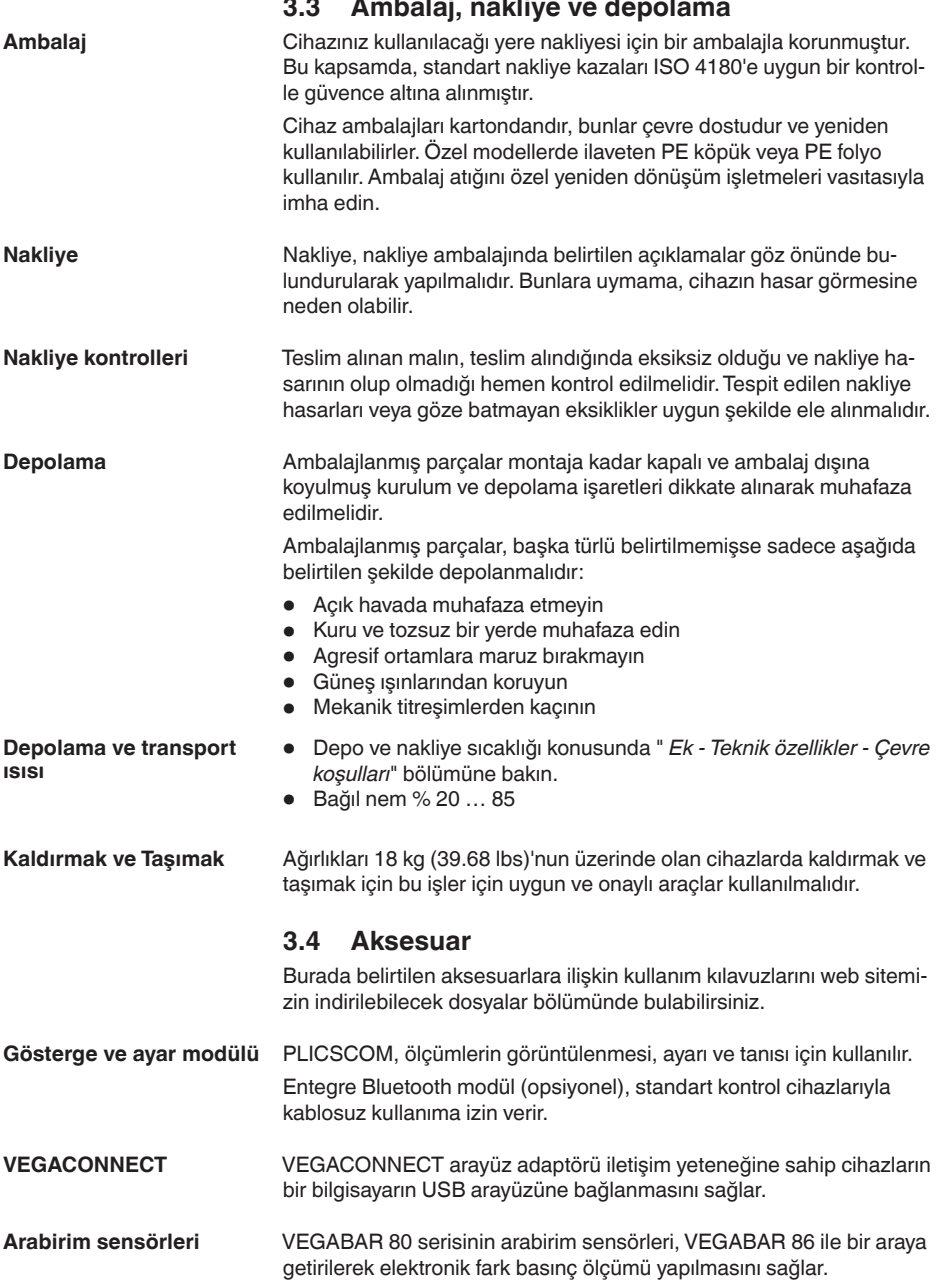

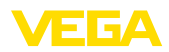

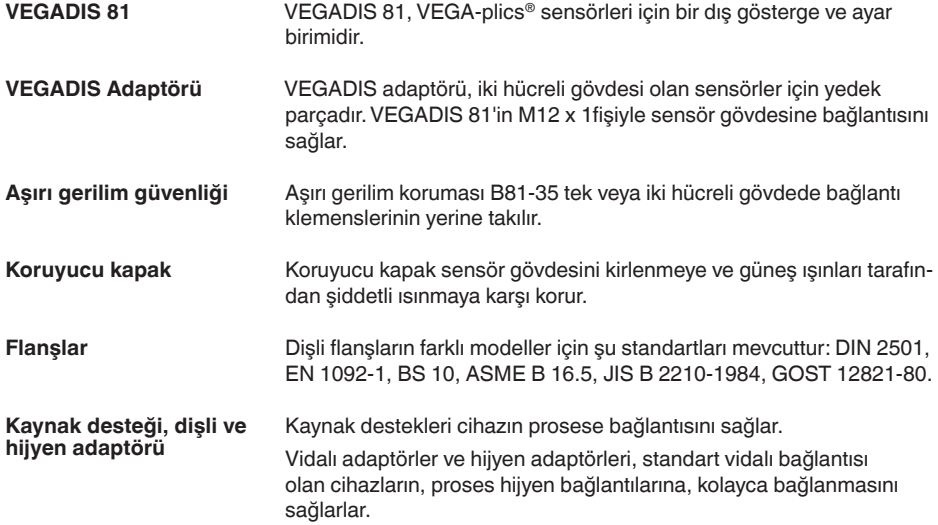

<span id="page-11-0"></span>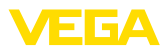

# **4 Monte edilmesi**

# **4.1 Genel talimatlar**

#### **Proses koşulları**

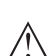

**Uyarı:**

Cihaz güvenlik nedeniyle sadece onaylanan proses koşullarında çalıştırılabilmektedir. Bunun hakkındaki verileri kullanım kılavuzunun " *Teknik Veriler*" bölümünden ya da model etiketinden okuyabilirsiniz.

Bu nedenle montajdan önce proseste yer alan tüm cihaz parçalarının, söz konusu olabilecek proses koşullarına uygun olduğundan emin olun.

Bu parçalar arasında şunlar sayılabilir:

- Ölçüme etkin yanıt veren parça
- Proses bağlantısı
- Proses için yalıtımlama

Proses koşulları arasında şunlar sayılabilir:

- **•** Proses basıncı
- Proses sıcaklığı
- Malzemelerin kimyasal özellikleri
- Abrazyon (çizilme) ve mekanik özellikler

#### **Neme karşı koruma**

Cihazınızı, nemlenmeye karşı, şu önlemleri alarak koruyun:

- Uygun bir bağlantı kablosu kullanın ( *Güç kaynağına bağlanması*" bölümüne bakınız)
- Dişli kablo bağlantısını (konnektörü) sıkıştırın
- Dişli kablo bağlantısının (konnektör) önündeki bağlantı kablosunu arkaya itin

Bu, özellikle açık alanlarda, içinde (örn. temizlik işlemleri sonucu) nem olma ihtimali olan kapalı alanlarda veya soğutulmuş ve ısıtılmış haznelere montaj için geçerlidir.

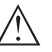

## **Uyarı:**

Kurulum sırasında cihazın içinin kesinlikle nemlenmemesini ve içine kir girmemesini sağlayınız.

Cihaz koruma türüne uygunluk için kullanım sırasında gövde kapağının kapalı ve gerekirse sürgülenmiş olmasına dikkat edin.

**Vidalama**

Dişli bağlantılı olan cihazlar, uygun bir vida anahtarı ile proses bağlantısının altıgen vidasına vidalanır.

Anahtar ağzı bkz. Bölüm " *Ebatlar*".

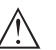

**İkaz:**

Gövde veya elektrik bağlantısı vidalamak için kullanılamaz! Vidayı sıkıştırmak bazı modellerde cihazın rotasyon mekanizmasına zarar verebilir.

#### **Titreşimler**

Cihazda, örneğin titreşimler dolayısıyla, yanal kuvvetler oluşmasını engelleyin. Bu nedenle cihazları, plastikten G½ boyunda proses

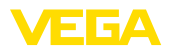

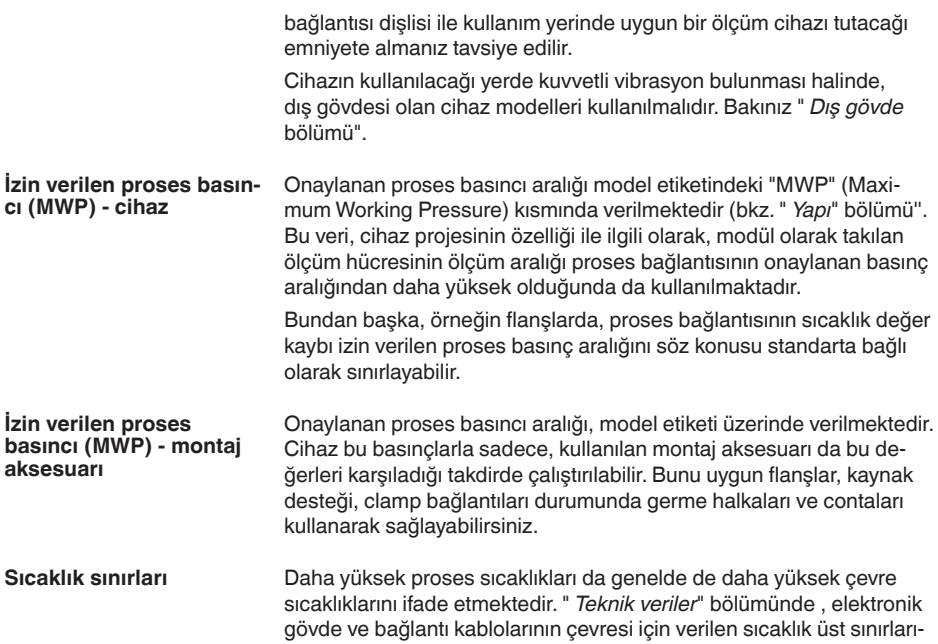

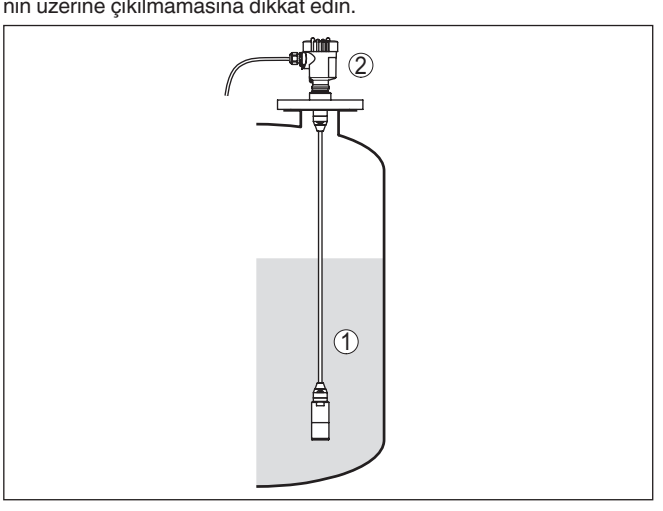

*Res. 4: Sıcaklık aralıkları*

- *1 Proses sıcaklığı*
- *2 Ortam sıcaklığı*

**Transport ve montaj koruyucu**

VEGABAR 86, ölçüm sondasına bağlı olarak ya bir koruma başlığı ya da bir transport ve montaj koruyucu ile teslim edilir.

45042-TR-230915 45042-TR-230915

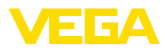

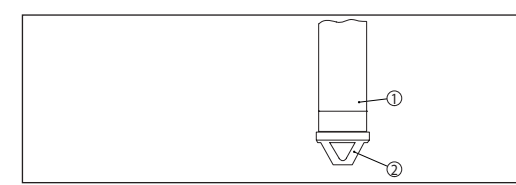

*Res. 5: VEGABAR 86, Transport ve montaj koruyucu* 

- *1 Ölçüm değeri algılayıcı*
- *2 Transport ve montaj koruyucu*

Bu koruyucuyu montajını yaptıktan sonra cihazı devreye almadan önce çıkarınız.

Çok kirli olmayan ölçüm malzemelerinde, transport ve montaj koruyucusu işletim sırasında çarpmalara karşı koruyucu olarak cihazın üzerinde kalabilir.

# **4.2 Havalandırma ve basınç dengeleme**

#### **Filtre öğesi - fonksiyon**

Elektronik gövdede bulunan filtre öğesinin foksçyonlaru şunlardır:

- Elektronik gövdenin havalandırılması<br>• Atmosferik basınc dengelemesi (göre
- Atmosferik basınç dengelemesi (göreli basınç aralığı)

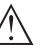

#### **Dikkat:**

Filtre öğesi, zamansal gecikmeli basınç dengelemesi yaratır. Bu yüzden, gövde kapağının süratli açılması/kapatılması ölçüm değerlerinin yaklaşık 5 s'lik bir sürede 15 mbar'a kadar farklılık göstermesine neden olur.

Etkin bir havalandırma için filtre öğesinde hiçbir zaman birikinti ve yapışmalar olmamalıdır. Bu nedenle, filtrenin yatay montajı halinde gövdeyi filtre öğesinin aşağı doğru bakacağı şekilde çevirin. Böylece birikinti oluşması önlenir.

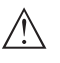

# **Dikkat:**

Filtre öğesinin temizliğini yaparken yüksek tazyik kullanmayınız, çünkü hasar görebilir ve gövde nemlenebilir.

Bundan sonraki bölümlerde, filtre öğesinin her bir cihaz modelindeki yeri ve bağlantısı anlatılacaktır.

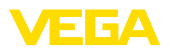

#### **Filtre öğesi - pozisyon**

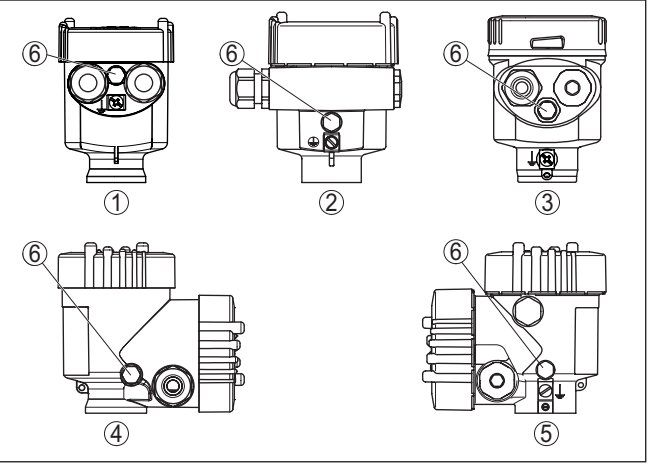

*Res. 6: Filtre öğesinin konumu*

- *1 Plastik, paslanmaz çelik tek hücreli (hassas döküm)*
- *2 Alüminyum tek hücreli*
- *3 Paslanmaz çelik tek hücre (elektrolizle parlatılmış)*
- *4 Plastik iki hücre*
- *5 Alüminyum, paslanmaz çelik iki hücreli (hassas döküm)*
- *6 Filtre öğesi*

Aşağıdaki cihazlarda filtre öğesi yerine kör tapa bulunur:

- Koruma sınıfı IP66 / IP68 (1 bar) havalandırma bağlantısı sabit yapılmış kablodaki kapiler üzerinden
- Mutlak basınçlı cihazlar
- **Filtre öğesi - pozisyon Ex d modeli**
- → Metal halkayı, cihaz yerine monte edildiğinde filtre öğesinin aşağı geleceği şekilde döndürünüz. Cihaz böylece çökelmelere karşı daha iyi korunmuş olur.

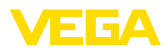

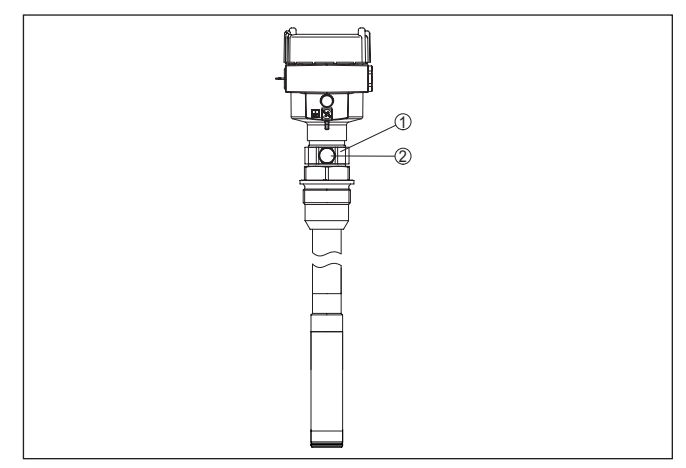

*Res. 7: Filtre öğesinin pozisyonu - Ex d-Model*

- *1 Döndürülebilir metal halka*
- *2 Filtre öğesi*

Mutlak basınç ölçüm alanlarında filtre öğesi yerine bir kör tapa takılıdır.

#### **Filtre öğesi - pozisyon Second Line of Defense**

Second Line of Defense (SLOD), proses izolasyon sisteminin ikinci kademesidir ve gövdenin dar kısmında gaz geçirmez dar geçit şeklindedir; malzemenin gövdeye girmesini engeller.

Proses modülü bu cihazlarda komple kapsüllenmiştir. Havalandırmaya gerek bırakmayan bir mutlak basınç ölçüm hücresi takılıdır.

Göreli basınç ölçüm aralıklarında, ortam basıncı elektronik aksamda bulunan bir referans sensörüyle ölçülür ve denkleştirilir.

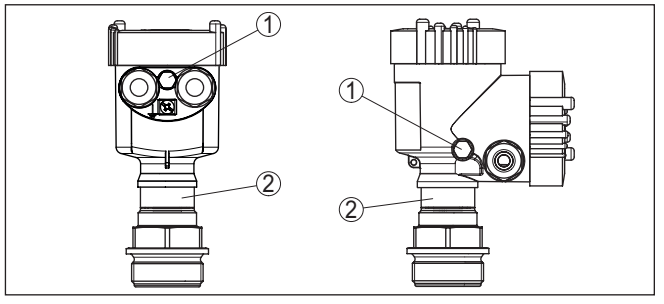

*Res. 8: Filtre öğesinin pozisyonu - sızdırmazlık aplikasyonu*

- *1 Filtre öğesi*
- *2 Gaz sızdırmazlık aplikasyonu*

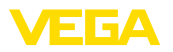

#### **Filtre öğesi - pozisyon IP69K modeli**

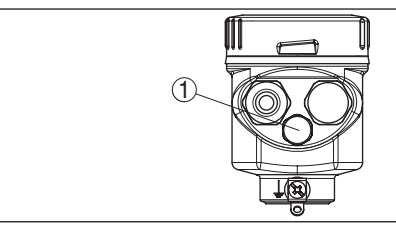

*Res. 9: Filtre öğesinin pozisyonu - IP69K modeli*

*1 Filtre öğesi*

Mutlak basınçlı cihazlarda, filtre öğesi yerine kör tapa bulunur.

# **4.3 Seviye ölçümü**

Ölçüm düzeni için aşağıdaki şu uyarılara dikkat ediniz:

- Cihazı doldurma akımından ve boşaltımdan uzağa monte ediniz
- Cihazı karıştırma tertşbatının basınç darbelerine karşı korunaklı bir şekilde monte ediniz

# **4.4 Dış gövde**

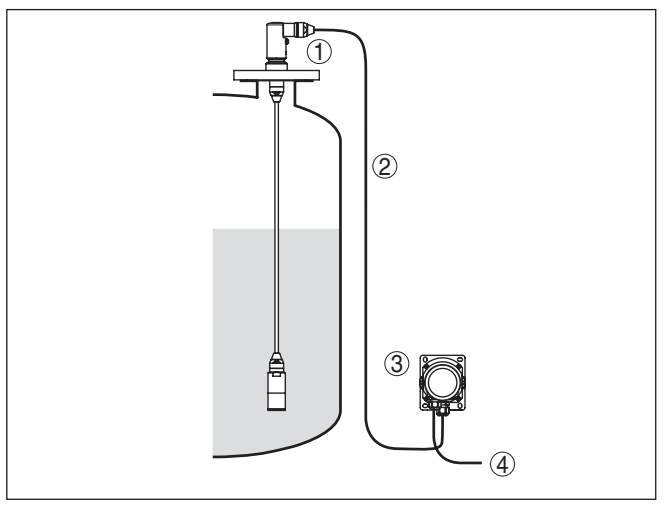

*Res. 10: Düzen ölçüm noktası, dış gövde*

- *1 Sensör*
	- *2 Bağlantı kablosu Sensör, harici gövde*
	- *3 Dış gövde*
	- *4 Sinyal hattı*

**Ölçüm düzeni**

**Yapısı**

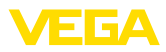

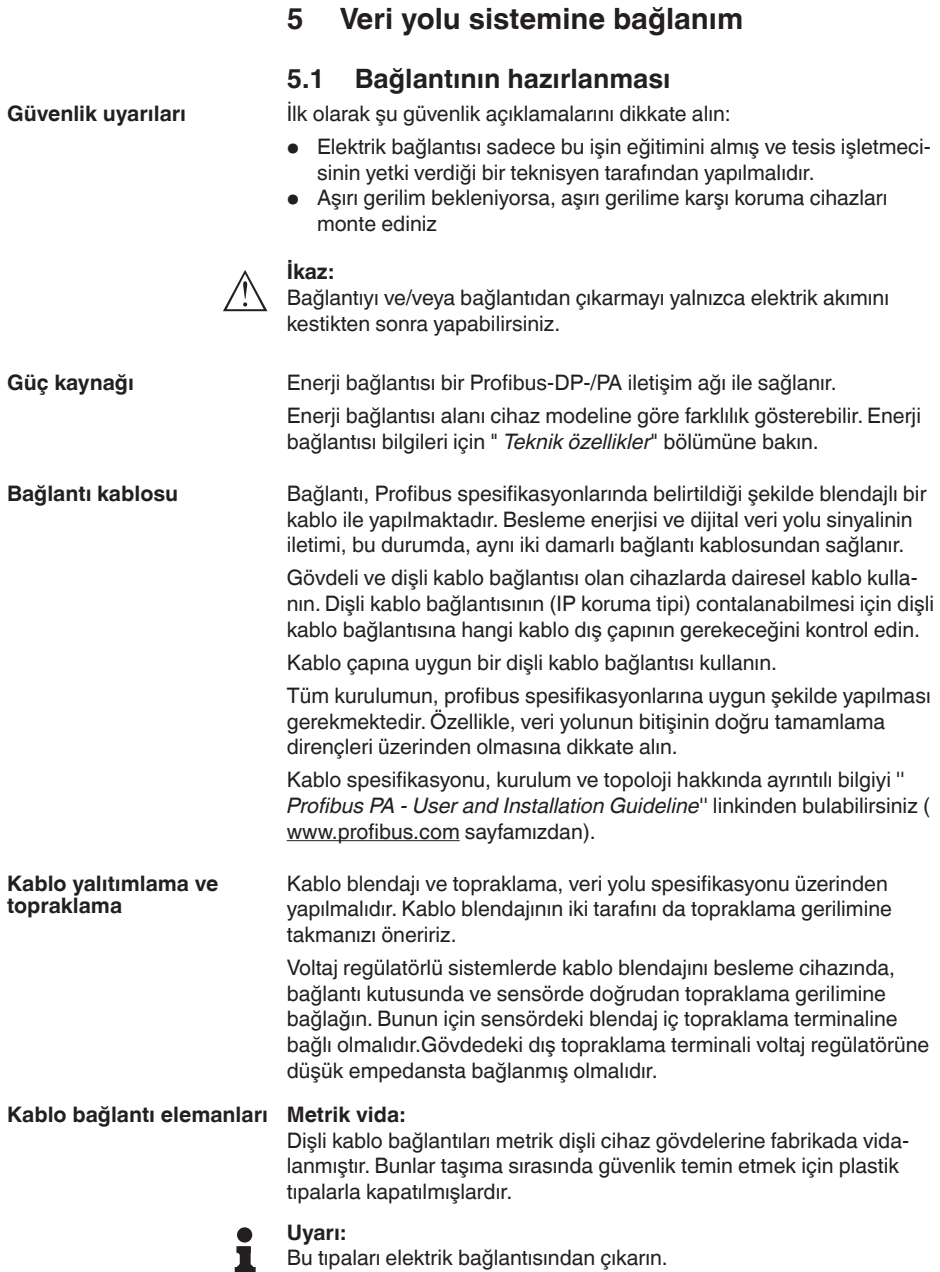

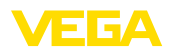

#### **NPT vida:**

Kendiliğinden birleşme özelliğine sahip NPT dişli vidalı cihaz gövdelerinde kablo bağlantıları fabrikada vidalanamaz. Kablo girişlerinin serbest ağızları bu yüzden nakliye güvenliği sağlanması amacıyla toza karşı koruyucu kırmızı başlıklar ile kapatılmıştır.

### **Uyarı:**

Bu koruyucu başlıkları makine devreye almadan önce onaylanmış kablo bağlantılarıyla değiştirin ya da bunlara uyan kör tapa ile ağızlarını kapatın.

Plastik gövdede NPT kablo bağlantısı ya da Conduit-Çelik boru dişliye gres yağsız olarak takılmalıdır.

Tüm gövdeler için maksimum sıkma torku, bkz. Bölüm " *Teknik Özellikler*".

# **5.2 Bağla**

Elektriğin ve sinyal çıkışının bağlantısı gövdedeki yay baskılı klemenslerle yapılır.

Gösterge ve ayar modülüne ya da arayüz adaptörüne bağlantı gövdedeki kontak pimleri vasıtasıyla yapılır.

#### **Bilgi:** Ť

Terminal blok elektriğe bağlanabilir ve elektronik parçadan ayrılabilir. Bunun için terminal bloğu küçük bir tornavida ile kaldırın ve çekerek alın. Tekrar bağlarken oturma sesi duyulmalıdır.

#### **Bağlantı prosedürü**

**Bağlantı tekniği**

Şu prosedürü izleyin:

- 1. Gövde kapağının vidasını sökün
- 2. Varsa gösterge ve ayar modülünü hafifçe sola döndürerek çıkartın
- 3. Dişli kablo bağlantısının başlık somunu gevşetin ve tıpaları çıkarın
- 4. Bağlantı kablosunun kılıfını yakl. 4 in10 cm (4 in) sıyırın, tellerin münferit yalıtımını yakl. 1 cm (0.4 in) sıyırın
- 5. Kabloyu kablo bağlantısından sensörün içine itin

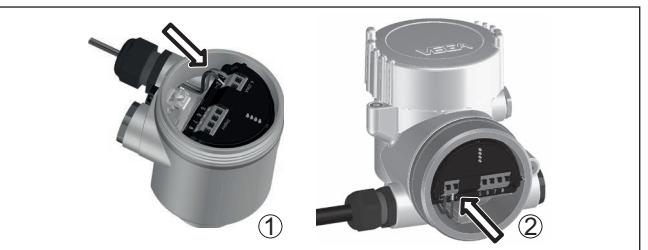

*Res. 11: Bağlantı prosedürü 5 ve 6*

- *1 Bir hücreli gövde*
- *2 Çift hücreli gövde*
- 6. Damar uçlarını bağlantı planına uygun olarak klemenslere takınız.

45042-TR-230915 45042-TR-230915

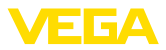

# **Uyarı:**

п

Hem sabit teller hem de tel ucunda kılıf bulunan esnek teller doğrudan terminal ağzına takılır. Uç kılıfları olmayan esnek tellerde, üstten küçük bir tornavida ile terminale basın: Terminal ağzı açılır. Tornavidayı tekrar gevşetmek için kullandığınızda terminaller yeniden kapanır.

- 7. Terminaller içinde bulunan kabloların iyi oturup oturmadığını test etmek için hafifçe çekin
- 8. Blendajı iç toprak terminaline bağlayın, dış toprak terminalini voltaj regülatörü ile bağlayın
- 9. Kablo bağlantısının başlık somununu iyice sıkıştırın. Conta kabloyu tamamen sarmalıdır
- 10. Varsa gösterge ve ayar modülünü tekrar takın
- 11. Gövde kapağını vidalayın

Elektrik bağlantısı bu şekilde tamamlanır.

# <span id="page-19-0"></span>**5.3 Bir hücreli gövde**

Ex olmayan, Ex ia ve Ex d modeli için şu şekil kullanılmaktadır.

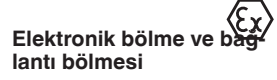

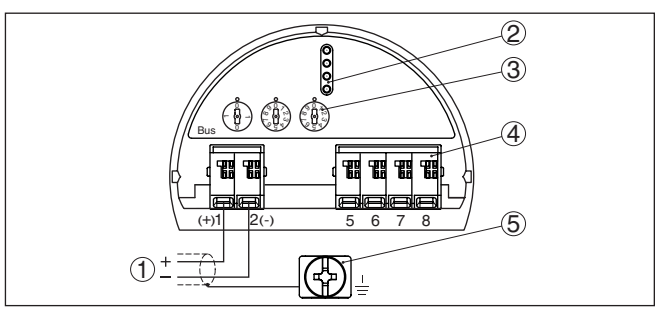

*Res. 12: Tek hücreli gövdede elektronik ve bağlantı bölmesi*

- *1 Güç kaynağı, sinyal çıkışı*
- *2 Gösterge ve ayar modülü ya da arayüz adaptörü için*
- *3 Cihaz adresi komutu düğmesi*
- *4 Bağımsız görüntü ve kontrol birimi*
- *5 Kablo blendajı bağlantısının yapılması için toprak terminali*

# <span id="page-19-1"></span>**5.4 Çift hücreli gövde**

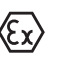

Aşağıdaki şekiller Ex olmayanların yanı sıra Ex ia modeli için de geçerlidir.

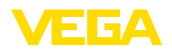

#### **Elektronik bölmesi**

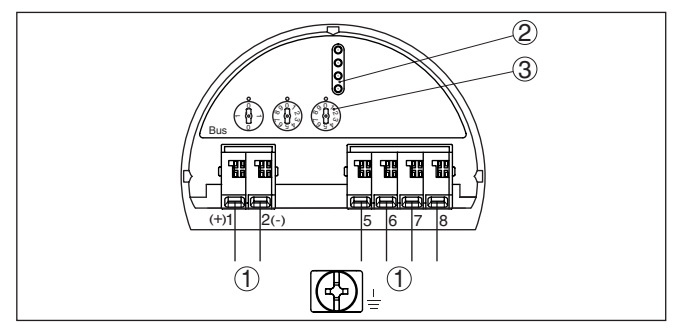

*Res. 13: Elektronik bölmesi - iki hücreli gövde*

- *1 Bağlantı alanı için iç bağlantı*
- *2 Gösterge ve ayar modülü ya da port adaptörü için kontak pimleri*
- *3 Veri yolu adresi için seçme anahtarı*

#### **Bağlantı bölmesi**

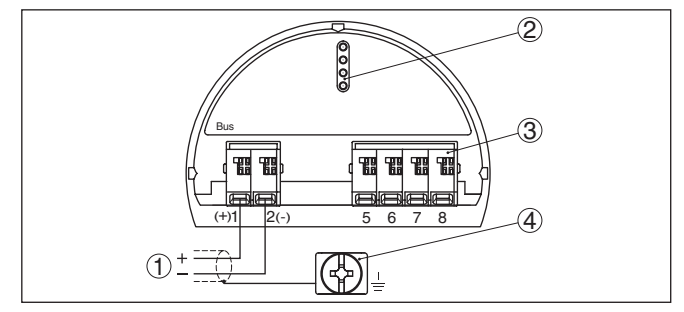

*Res. 14: İki hücreli gövde - bağlantı bölmesi*

- *1 Güç kaynağı, sinyal çıkışı*
- *2 Gösterge ve ayar modülü ya da arayüz adaptörü için*
- *3 Bağımsız görüntü ve kontrol birimi*
- *4 Kablo blendajı bağlantısının yapılması için toprak terminali*

<span id="page-21-0"></span>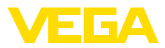

# **5.5 VEGADIS adaptörü ile iki hücreli gövde**

#### **Elektronik bölmesi**

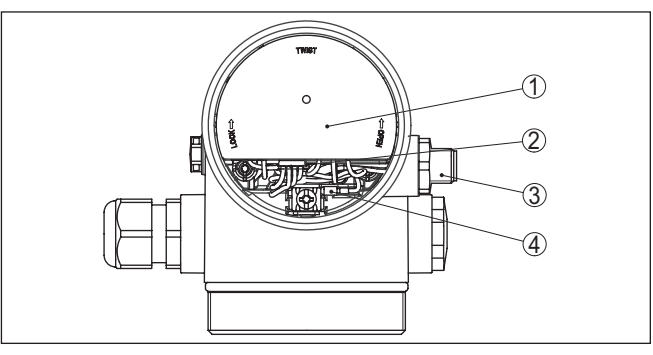

*Res. 15: Dış gösterge ve ayar biriminin bağlanması için VEGDIS adaptörlü elektronik bölmesine bakış*

- *1 VEGADIS Adaptörü*
- *2 İç fiş bağlantısı*
- *3 M12 x 1 konektör*

**Fiş bağlantısının atanması**

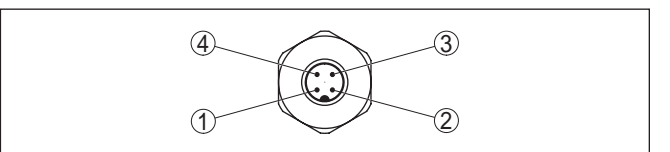

*Res. 16: M12 x 1 konnektöre bakış*

- *1 Pin 1*
- *2 Pin 2*
- *3 Pin 3*
- *4 Pin 4*

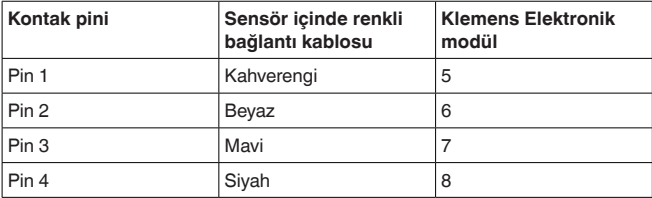

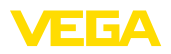

# <span id="page-22-0"></span>**5.6 Gövde IP66/IP68 (1 bar)**

**Tel atama bağlantı kablosu**

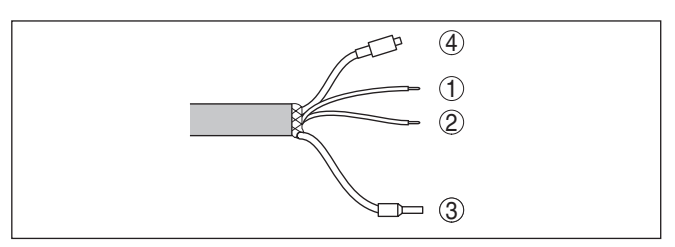

*Res. 17: Tel atama bağlantı kablosu*

- *Kahverengi (+): Güç kaynağı veya değerlendirme sistemi için*
- *Mavi (-): Güç kaynağı veya değerlendirme sistemi için*
- *Blendaj*
- *Filtre elemanlı basınç eşitleme kapileri*

# <span id="page-22-1"></span>**5.7 Dış gövde**

**Terminal bölmesi - Gövde soketi**

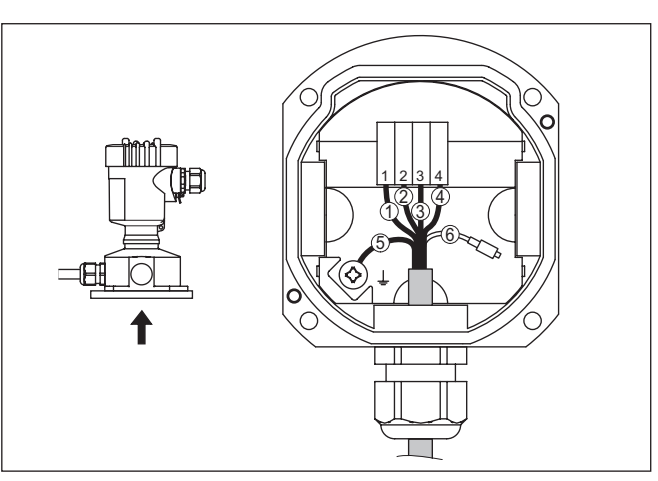

*Res. 18: Proses grubunun gövde soketinin içine bağlantısı*

- *Sarı*
- *Beyaz*
- *Kırmızı*
- *Siyah*
- *Blendaj*
- *Basınç eşitleme kapileri*

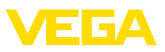

#### **Elektrik için elektronik ve bağlantı bölmesi**

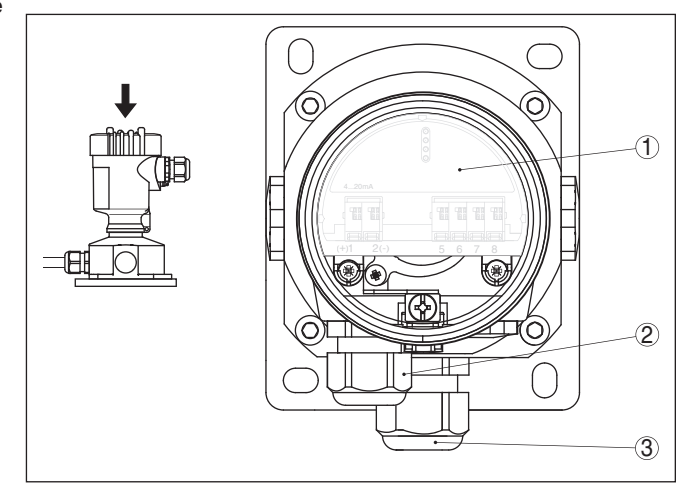

*Res. 19: Elektronik bölme ve bağlantı bölmesi*

- *1 Elektronik modül*
- *2 Güç kaynağı için dişli kablo bağlantısı*
- *3 Bağlantı kablosu için dişli kablo bağlantısı ölçüm algılayıcısı*

#### **Elektronik bölme ve bağlantı bölmesi**

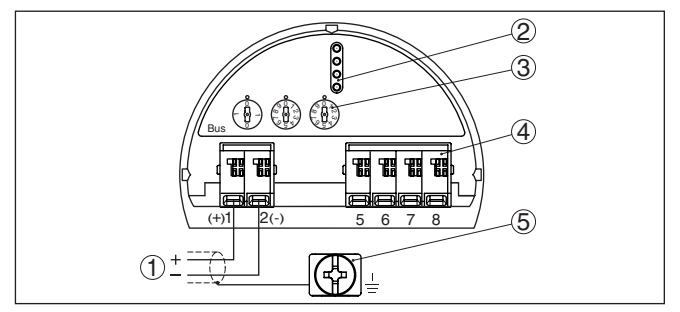

*Res. 20: Tek hücreli gövdede elektronik ve bağlantı bölmesi*

- *1 Güç kaynağı, sinyal çıkışı*
- *2 Gösterge ve ayar modülü ya da arayüz adaptörü için*
- *3 Cihaz adresi komutu düğmesi*
- *4 Bağımsız görüntü ve kontrol birimi*
- *5 Kablo blendajı bağlantısının yapılması için toprak terminali*

# <span id="page-23-0"></span>**5.8 Açma fazı**

Cihazın güç kaynağına bağlanmasından veya gerilimin geri gelmesinden sonra cihaz kendi kendine bir test yapar:

- Elektroniğin iç testi<br>• Bir durum bildirimin
- Bir durum bildiriminin display'de veya bilgisayarda gösterimi

Aktüel ölçüm değeri sonra sinyal hattına aktarılır. Değer, örn. fabrika eşitlemesi gibi daha önce yapılmış ayarları da dikkate almıştır.

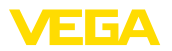

# <span id="page-24-0"></span>**6 Gösterge ve ayar modülü ile devreye alma**

# **6.1 Gösterge ve ayar modülünün kullanılması**

<span id="page-24-1"></span>Gösterge ve kullanım modülü istendiğinde sensörün içine yerleştirilebilir ve çıkarılabilir. 90°'lik açılarla dört konumda takılabilir. Bu işlemi yaparken elektrik akımının kesilmesine gerek yoktur.

Şu prosedürü izleyin:

- 1. Gövde kapağının vidasını sökün
- 2. Gösterge ve ayar modülünü elektronik üzerinde dilenilen konuma getirin ve yerine oturuncaya kadar sağa doğru çevirin
- 3. İzleme penceresini gövdenin kapağına takıp iyice sıkın

Sökme, bu işlemi tersine takip ederek yapılır.

Gösterge ve ayar modülünün enerjisi sensör tarafından sağlanır, başka bir bağlantıya gerek yoktur.

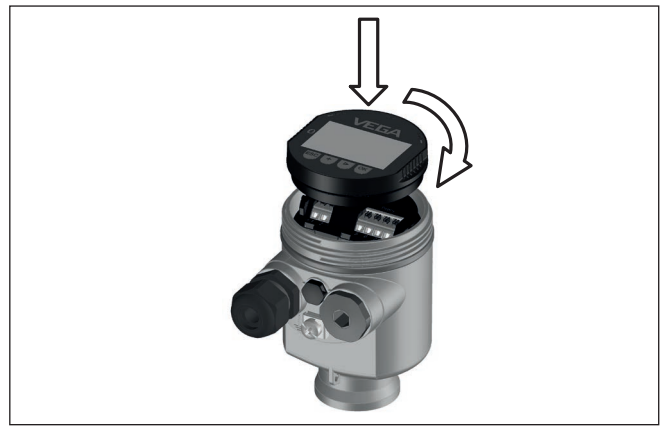

*Res. 21: Elektronik bölmesinde bir hücreli gövdede gösterge ve ayar modülünün çalıştırılması*

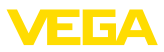

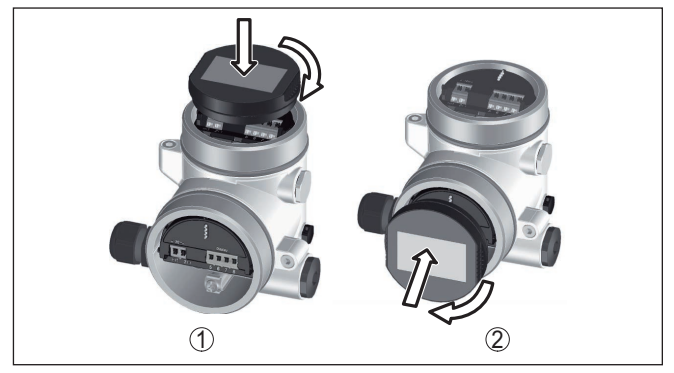

*Res. 22: Gösterge ve ayar modülünün iki hücreli gövdeye montajı*

- *1 Elektronik bölmesinde*
- *2 Bağlantı bölmesinde*

#### **Uyarı:** П

Cihazın donanımını sonradan ölçüm değerlerini devamlı gösteren bir gösterge ve ayar modülü ile donatmak isterseniz, izleme pencereli bir yüksek kapak kullanılması gerekir.

# <span id="page-25-0"></span>**6.2 Kumanda sistemi**

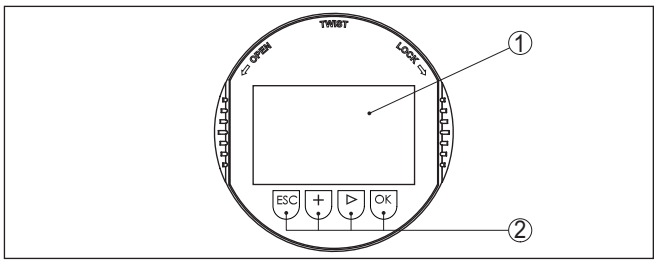

*Res. 23: Gösterge ve kumanda elemanları*

- *1 Sıvı kristal ekran*
- *2 Kumanda tuşları*

### **Tuş fonksiyonları**

- *[OK]* tuşu:
	- Menüye genel bakışa geç
	- Seçilen menüyü teyit et
	- Parametre işle
	- Değeri kaydet
- *[->]* tuşu:
	- Ölçüm değerinin gösterilme şeklini değiştir
	- Listeye yapılacak girişi seç
	- Menü seçenekleri seç
	- Düzeltme pozisyonunu seç
- *[+]* tuşu:
	- Bir parametrenin değerini değiştir

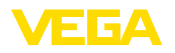

- *[ESC]* tuşu:
	- Girilen bilgileri iptal et
	- Üst menüye geri git

**Kumanda sistemi**

Cihazı gösterge ve ayar modülünün dört düğmesini kullanarak çalıştırıyorsunuz. LC göstergesinde münferit menü seçenekleri görülmektedir. Münferit düğmelerin fonksiyonlarını lütfen önceki grafikten öğrenin.

# **pim üzerinden tuşlar**

**Kontrol sistemi - Manyetik** Gosterge ve ayar modulunun Bluetooth modelinde alternatif olarak manyetik bir pim yardımıyla kullanma seçeneği bulunmaktadır. Bu, gösterge ve ayar modülünün dört tuşunu sensör gövdesinin izleme pencereli kapalı kapağından aktive eder.

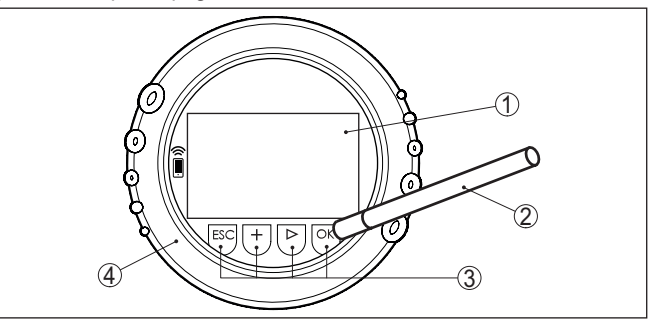

*Res. 24: Gösterge ve kumanda elemanları - Manyetik pimden kumanda ile*

- *1 Sıvı kristal ekran*
- *2 Manyetik pim*
- *3 Kumanda tuşları*
- *4 İzleme pencereli kapak*

#### **Zamanla ilgili fonksiyonlar**

*[+]*- ve *[->]* düğmelerine bir kez basıldığında düzeltilen değer ya da ok bir değer değişir. 1 sn'den fazla süre düğmeye basıldığında değişiklik kalıcıdır.

*[OK]*- ile *[ESC]* tuşlarına aynı anda 5 sn'den daha uzun süre basıldığında temel menüye atlanır. Menü dili de " *İngilizce*"'ye döner.

Sistem, son kez tuşa bastıktan yakl. 60 dakika sonra otomatik olarak ölçüm değerleri göstergesine döner. Bu kapsamda, önceden *[OK]* ile teyitlenmemiş değerler kaybolur.

# <span id="page-26-0"></span>**6.3 Ölçüm değerinin göstergesi**

**Ölçüm değerinin göstergesi**

*[->]* tuşu ile üç farklı gösterge modu arasında seçim yapabilirsiniz. İlk şekilde seçilen ölçüm değeri büyük harflerle gösterilir. İkinci şekilde, seçilen ölçüm değeri ve bununla ilgili bir çubuk grafiği gösterilmektedir.

Üçüncü şekilde, seçilen ölçüm değeri ve seçilen ikinci bir ölçüm değeri (ör. Sıcaklık değeri) gösterilir.

**Dil seçeneği**

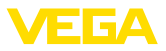

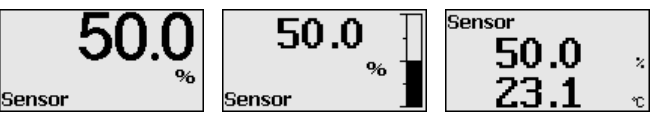

Cihazı devreye alırken " *OK*" tuşuyla " *Dil*" seçeneğine ulaşabilirsiniz.

Bu menü seçeneği diğer parametrelerin istenilen ülke dilinde yapılmasına olanak tanımaktadır.

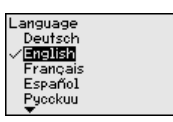

" *[->]*" tuşuna basarak istediğiniz dili seçin. " *OK*" tuşundan da seçeneği onaylayıp, ana menüye geçebilirsiniz.

Belirlenen seçeneğin sonradan değiştirilmesi " *Devreye alma - Ekran, Menü Dili*" menü seçeneğinden dilediğiniz zaman yapılabilir.

# <span id="page-27-0"></span>**6.4 Parametreleme - Hızlı devreye alma**

Sensörün hızlı ve kolayca ölçüme uyarlanabilmesi için, gösterge ve kullanım modülünün başlangıç resminden " *Hızlı devreye alma*" seçeneğini seçin.

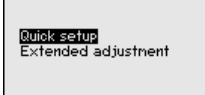

Adımları *[->]* tuşuna dokunarak belirleyin.

Son adım tamamlandıktan sonra kısa süre geçmeden ekranda " *Hızlı devreye alma başarıyla tamamlandı*" görüntülenir.

Ölçüm göstergesinin *[->]*- veya *[ESC]* düğmelerine basılarak veya 3 sn sonra otomatikman eski yerine atlaması

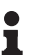

#### **Uyarı:**

Takip edilecek adımları ve açıklamalarını sensörün kullanım kılavuzunda bulabilirsiniz.

" *Genişletilmiş kullanım*" hakkında bilgileri bir sonraki alt bölümde bulabilirsiniz.

# <span id="page-27-1"></span>**6.5 Parametreleme - Genişletilmiş kullanım**

" *Genişletilmiş kullanımın*" teknik olarak ölçüm yerlerinin çok uğraştırıcı olduğu kullanımlarda daha kapsamlı ayarların yapılması öngörülmelidir.

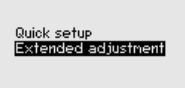

#### **Ana menü**

Ana menü aşağıda belirtilen fonksiyonları içeren beş bölüme ayrılmıştır:

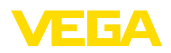

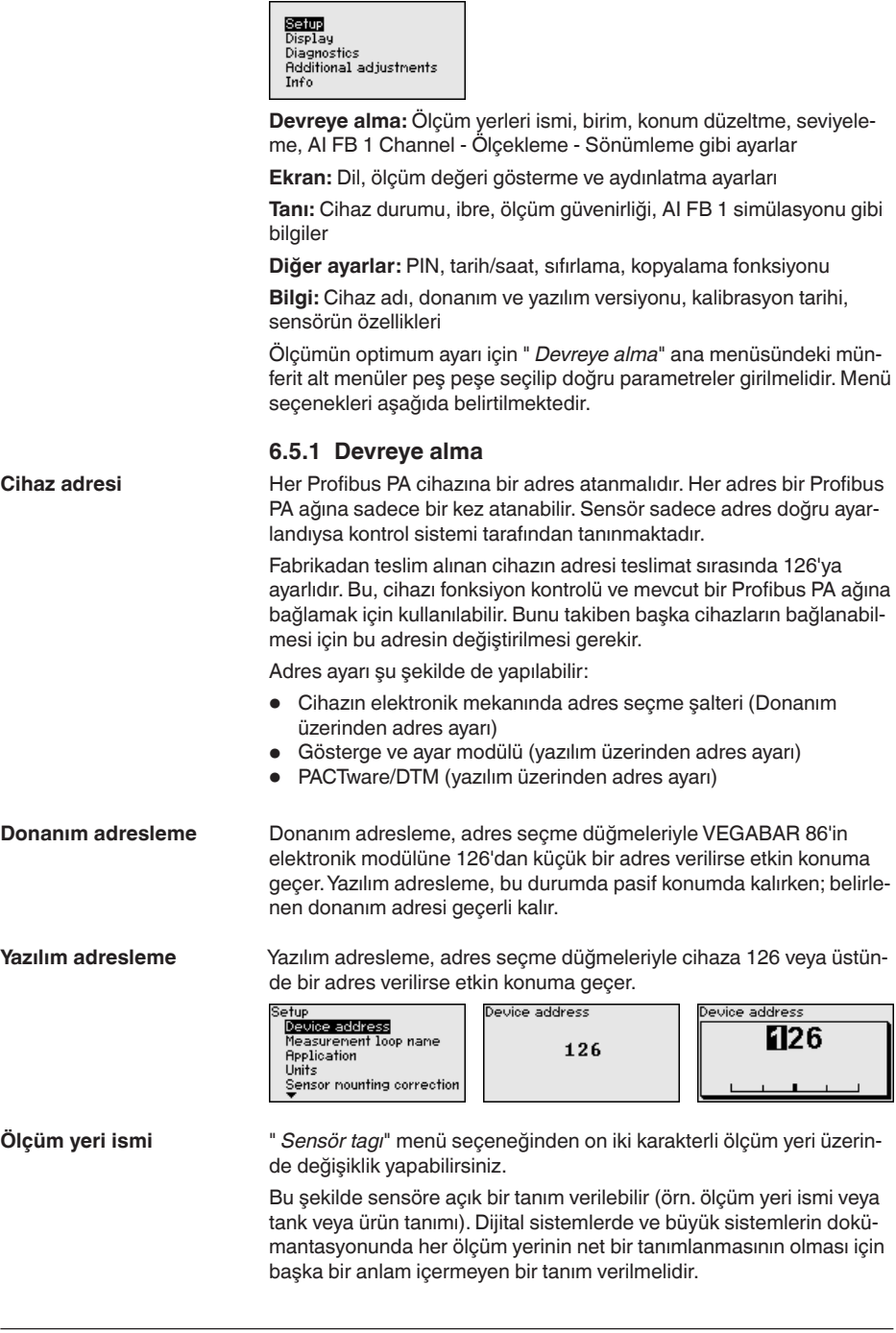

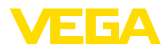

Karakterler şunlardan oluşmaktadır:

- A'dan Z'ye tüm harfler
- 0'dan 9'a tüm sayılar
- $\bullet$  Özel karakterler +, -, /, -

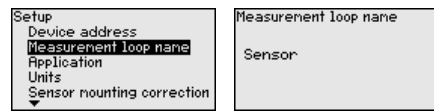

### **Uygulama**

Bu menü seçeneğinde elektronik fark basınç için arabirim sensörü etkinleştirilir/deaktive edilir ve uygulama seçilir.

VEGABAR 86 proses basınç ve doluluk seviyesi ölçümlerine hazırdır. Fabrika ayarı proses basınç ölçümüdür. Diğer ölçümü bu kullanım menüsünde seçebilirsiniz.

Bir arabirim sensörü bağla **ma**dıysanız, bunu " *deaktive et*" ile onaylayın.

Seçtiğiniz uygulamaya bağlı olarak, bundan sonraki farklı alt bölümlerde açıklanan farklı kullanım adımları sizin için önemli olacaktır. Her bir adımının açıklamalarını bu alt bölümlerde bulacaksınız.

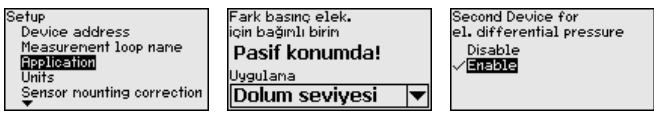

İlgili tuşlarla istenilen parametreleri girin, girdiğiniz bilgileri *[OK]* ile kaydedin ve *[ESC]* ve *[->]* ile sonraki menüye geçin.

#### **Birimler**

Bu menü seçeneğinde cihazın seviyeleme birimleri belirlenmektedir. Seçtiğiniz uygulama, " *Min. seviyeleme (zero)*" ve " *Maks. seviyeleme (span)*" menü seçeneklerinde gösterilen birimleri belirler.

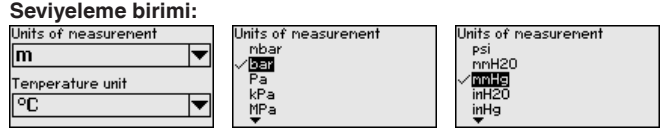

Dolum seviyesi, yükseklik birimine bağlı olarak ayarlanacaksa, daha sonra seviyeleme ayarında ayrıca malzemenin yoğunluğu da girilmelidir.

Ayrıca cihazın ısı değeri birimi belirlenmelidir. Yapılan seçim, " *İbre Isı*" ve "Dijital çıkış sinyali değişkenleri" menü seçeneklerinde gösterilen birimleri belirler.

# **Sıcaklık birimi:**

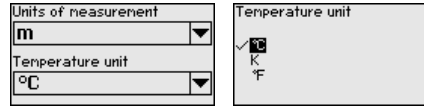

İlgili tuşlarla istenilen parametreleri girin, girdiğiniz bilgileri *[OK]* ile kaydedin ve *[ESC]* ve *[->]* ile sonraki menüye geçin.

45042-TR-230915 45042-TR-230915

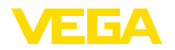

**Seviye ayarı**

#### **Konum düzeltme** Cihazın hangi şekilde monte edildiği özellikle diyafram contalı sistemlerde ölçüm değerine etki edebilir (offset). Konum düzeltmesi bu offset'i telafi eder. Bu telafi sırasında, aktüel ölçüm değeri aktarılır. Göreli basınç ölçüm hücrelerinde ayrıca manüel bir offset yapmak mümkündür. Sensor mounting correction  $C = 4$ Sensor mounting correction etup<br>|Application<br>|Inits **Offset Auto<sub>-correction**</sub> Sensor mounting correction Foli Rejustment  $\overline{\mathbf{0}}$ .0003 bar najasmem<br>Linearization  $0.0001$  bar Otomatik konum düzeltmesinde aktüel ölçüm değeri düzeltme değeri olarak alınacaksa, bu değerin örtülü dolum malzemesi veya statik basınç değeriyle tahrif edilmemiş olmasına dikkat ediniz. Manüel konum düzeltmede offset değeri kullanıcı tarafından belirlenebilir. Bunun için " *Edit etme*" işlevini seçerek istediğiniz değeri giriniz.

Girdiğiniz değerlerleri *[OK]* ile kayıt ediniz; *[ESC]* ve *[->]* ile bir sonraki menü seçeneğine geçiniz.

Konum düzeltmesini bitirdikten sonra, aktüel değer 0'a göre ayarlanmış olur. Düzeltme değeri, offset değerini gösteren display'de sayının önündeki matematiksel işaretin tersi ile gösterilir.

Konum düzeltmesi sınırsız defa tekrarlanabilir. Ancak düzeltme değerlerinin toplamının, nominal ölçüm aralalığının % 20'sini aşması halinde artık konum düzeltmesi yapılamaz.

VEGABAR 86 " *Uygulama*" menü seçeneğinde seçilmiş bulunan proses büyüklüğünden bağımsız olarak bir basınç değeri ölçer. Seçilen proses büyüklüğünün doğru verilebilmesi için çıkış sinyaline % 0 ile % 100 arasında bir değer girilmiş olması gerekir (seviyeleme ayarı).

> " *Dolum seviyesi*" uygulamsında, hidrostatik basıncın seviyelenmesi için, örn. dolu ve boş haznelerde verilir. Bkz. aşağıdaki örnek:

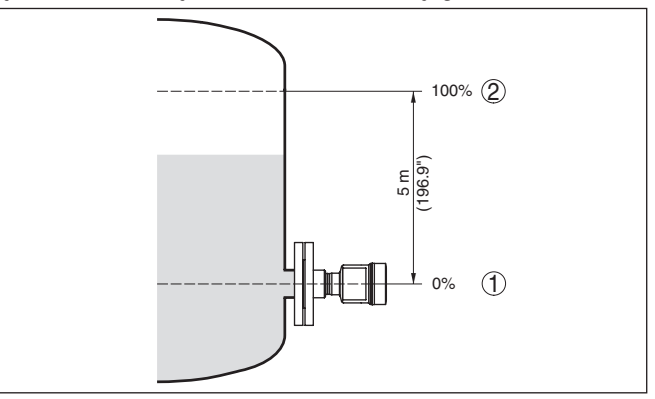

*Res. 25: Parametreleme örneği Min. seviyeleme / Maks. seviyeleme Seviye ölçümü*

- *1 Min. dolum seviyesi = % 0 0,0 mbar'a eşittir*
- *2 Maks. dolum seviyesi = % 100 490,5 mbar'a eşittir*

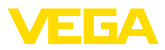

Bu değerler bilinmiyorsa, doluluk seviyesinden de (örn. % 10 ile % 90 şeklinde) seviyeleme yapılabilir. Gerçek dolum yüksekliği bu değerlerden hesaplanır.

Gerçek doluluk durumu bu ayar sırasında herhangi bir rol oynamaz, minimum/maksimum seviye ayarı her zaman dolum malzemesi değiştirilmeksizin yapılır. Böylece bu ayarlar, cihaz kurulumu yapılmadan da önceki alandan yapılabilir.

#### **Uyarı:**

П

Ayar aralıkları aşıldığında, girilen değer aktarılmaz. Edit işlemi *[ESC]* yarıda kesilebilir veya ayar aralığı dahilinde bir değer girilerek düzeltilebilir.

Proses basıncı, diferansiyel basınç veya debi gibi diğer proses değerleri için seviyeleme işlemi buna uygun olarak yapılır.

#### **Sıfır ayarı**

Şu prosedürü izleyin:

1. " *[->]*" ile " *Devreye alma*" menüsünü seçin ve *[OK]* ile teyit edin. Sonra *[->]* ile " *Zero seviye ayarı*" menüsünü seçin ve *[OK]* ile teyit edin.

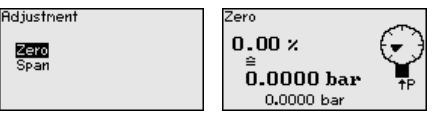

2. *[OK]* seçeneğine basarak mbar değerini edit edin ve *[->]* işaretini kullanarak imleçi istediğiniz noktaya getirin.

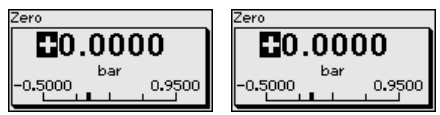

- 3. İstediğiniz mbar değerini *[+]* ile ayarlayın ve *[OK]* seçeneğini kullanarak değeri kaydedin.
- 4. *[ESC]* ve *[->]* işaretini kulanarak span (maks.) seviyelemeye gidin

Sıfır seviyeleme tamamlanmıştır.

#### **Bilgi:**

Sıfır ayarı dilim ayarının değerini değiştirir. Ölçüm dilimi (sıfır ve dilim ayarı arasındaki fark) bu durumda değişmez.

Basınçla bir seviyeleme yapmak için ekranda görüntülenen gerçek ölçüm değerini girin.

Ayar aralıklarının üzerine çıkıldığında, ekrana " *sınır değeri değişti*" uyarısı çıkar. Düzeltmeler, *[ESC]* yarıda kesilebilir veya ekrandaki sınır değeri *[OK]* düğmesine basarak kabul edilebilir.

**Bitiş ayarı**

Şu prosedürü izleyin:

1. Sonra *[->]* ile *span seviyeleme ayarı seçeneğini* seçin ve *[OK]* ile teyit edin.

45042-TR-230915 I5042-TR-230915

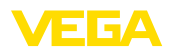

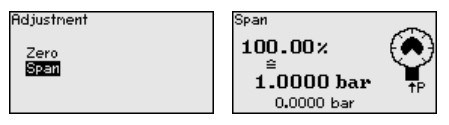

2. *[OK]* seçeneğine basarak mbar değerini edit edin ve *[->]* işaretini kullanarak imleçi istediğiniz noktaya getirin.

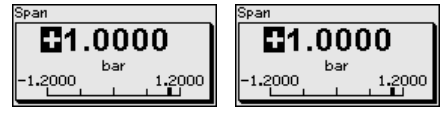

3. İstediğiniz mbar değerini *[+]* ile ayarlayın ve *[OK]* seçeneğini kullanarak değeri kaydedin.

Basınçla bir seviyeleme yapmak için ekranda görüntülenen gerçek ölçüm değerini girin.

Ayar aralıklarının üzerine çıkıldığında, ekrana " *sınır değeri değişti*" uyarısı çıkar. Düzeltmeler, *[ESC]* yarıda kesilebilir veya ekrandaki sınır değeri *[OK]* düğmesine basarak kabul edilebilir.

Span ayarı tamamlanmıştır.

#### **Min. seviyeleme - Dolum seviyesi**

Şu prosedürü izleyin:

1. " *[->]*" ile " *Devreye alma*" menüsünü seçin ve *[OK]* ile teyit edin. Sonra *[->]* ile " *seviyeleme ayarı*"nı, arkasından da " *Min. seviyeleme ayarı*" menüsünü seçin ve *[OK]* ile teyit edin.

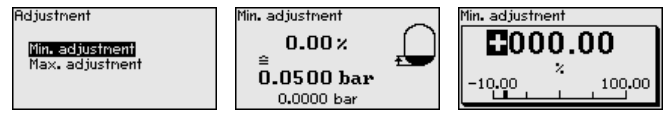

- 2. *[OK]* düğmesine basarak yüzdelik değeri düzeltin ve *[->]* tuşuna basarak oku istediğiniz noktaya getirin.
- 3. İstediğiniz yüzde değerini *[+]* ile ayarlayın, (örn. % 10) ve *[OK]* ile kaydedin. İmleç şimdi basınç değerine atlar.
- 4. Min. dolum seviyesine ait değeri (örn. 0 mbar) giriniz.
- 5. Ayarları *[OK]* ile kaydedin ve *[ESC]* ve *[->]* tuşlarına basarak seviye ayarını maksimuma getirin.

Min. seviyeleme tamamlanmıştır.

Doldurarak bir seviyeleme yapmak için ekranda görüntülenen gerçek ölçüm değerini girin.

#### **Maks. seviyeleme - Dolum** Şu prosedürü izleyin: **seviyesi**

1. Sonra *[->]* ile *maks. seviye ayarı* seçeneğini seçin ve *[OK]* ile teyit edin.

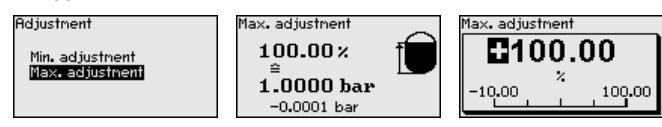

2. *[OK]* düğmesine basarak yüzdelik değeri düzeltin ve *[->]* tuşuna basarak oku istediğiniz noktaya getirin.

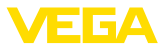

- 3. İstediğiniz yüzde değerini *[+]* ile ayarlayın, (örn. % 90) ve *[OK]* ile kaydedin. İmleç şimdi basınç değerine atlar.
- 4. Yüzdelik değere uygun olan dolu hazne için basınç değerini (örn. 900 mbar) giriniz.
- 5. *[OK]* tuşuna basarak ayarları kaydet

Maks. seviyeleme tamamlanmıştır.

Doldurarak bir seviyeleme yapmak için ekranda görüntülenen gerçek ölçüm değerini girin.

Bir linearizasyon, doluluk seviyesi hazne hacimleri doluluk seviyesi yüksekliğine lineer şekilde çıkmayan tüm haznelerde yapılmalıdır (örn. yuvarlak veya konik tankta hacmin gösterilmesi isteniyorsa). Bu hazne için uygun linearizasyon eğimi bulunmaktadır. Linearizasyon eğimleri, yüzdesel doluluk yüksekliği ve hazne hacmi arasındaki oranı belirtirler. Linearizasyon ölçüm değerlerinin gösterimi ve elektrik çıkışı için geçerlidir. **Lineerizasyon**

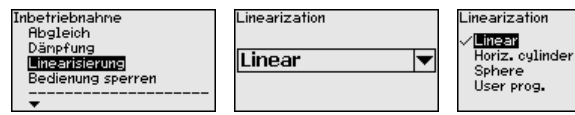

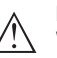

**Dikkat:**

WHG'ye göre bir taşma güvenliği parçası olarak kullanılacak her sensör için aşağıda yazılanlar dikkate alınmalıdır:

Bir lineerizasyon eğimi seçilirse, ölçüm sinyali artık dolum yüksekliğine zorla lineer olmaz. Bu, kullanıcı tarafından (özellikle sınır sinyali vericideki anahtarlama noktasının ayarı yapılırken) dikkate alınmalıdır.

Fonksiyon Bloğu 1 (FB1)'in çok kapsamlı bir parametrelenmesi olduğundan birkaç alt menüye bölünmektedir. **AI FB1**

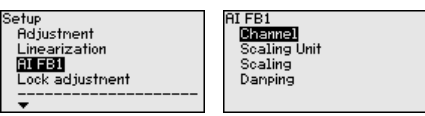

" *Channel*" menüsünde AI FB 1'de işlemin devam etmesi için giriş sinyali belirlenir. **AI FB1 - Channel**

> Giriş sinyalleri olarak Transdüktör Bloğu (TB)'nun çıkış değerleri seçilebilmektedir.

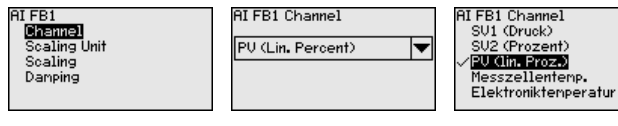

#### **AI FB1 - seviyelendirme ünitesi**

" *Ölçekleme birimi*"nde FB 1'in ölçekleme büyüklüğünü ve ölçekleme birimini tanımlarsınız.

45042-TR-230915 45042-TR-230915

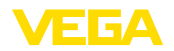

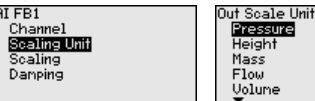

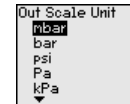

#### " *Ölçekleme*" menüsünde giriş sinyalinin (Channel) min. ve maks. **AI FB1 - ölçekleme**

değerlerini çıkışın ilgili değerlerine ayarlayın. Birimler önceki seçeneğe uymaktadır.

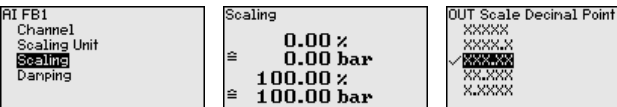

bar cinsinden PV lin Proz. ve Out Scale proses basıncının min. değerleri:

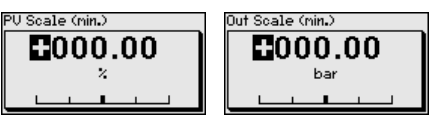

bar cinsinden PV lin Proz. ve Out Scale proses basıncının maks. değerleri:

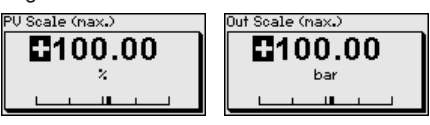

**AI FB1 - Sönümleme**

**mesi/kilidin açılması**

Proses koşullarına uygun ölçüm oynamalarının sönümlemesi için bu menü seçeneğinden 0 … 999 sn'lik bir sönümlemeyi ayarlayın. Bunu 0,1 sn'lik adımlarla ayarlayabilirsiniz.

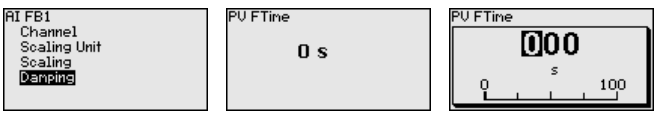

Fabrika ayarı 0 sn'lik bir sönümlemedir.

" *Kullanımı kilitle/Yeniden serbest hale getir*" menü seçeneğini kullanarak sensör parametrelerinin istemeden veya yanlışlıkla değiştirilmesini engelleyin. **Ayar olanağının kilitlen-**

Bu, dört haneli bir PIN'in girilmesiyle gerçekleşir.

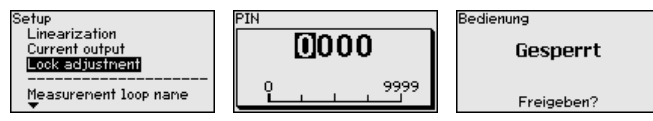

PIN (şifre) aktif konumda olduğunda sadece şu kullanım fonksiyonları PIN (şifre) girilmeden çalışabilir:

- Menü seçeneklerine basarak verilerin gösterilmesi
- Sensördeki verilerin gösterge ve ayar modülünden okunması

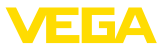

Sensörün yeniden serbestçe kullanılması (kilidinin açılması) aynı zamanda herhangi bir menü seçeneğinde PIN şifresi girilerek de yapılabilmektedir.

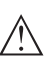

#### **Dikkat:**

PIN aktif olduğunda PACTware/DTM ve diğer sistemler üzerinden de kullanım yapılamaz.

## **6.5.2 Ekran**

Bu menü seçeneği sizin istediğiniz ülkenin dilini kullanmanıza izin verir.

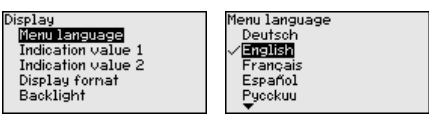

Aşağıdaki diller mevcuttur:

- **Deutsch**
- İngilizce
- Fransızca
- **i**spanyolca
- Rusça
- İtalyanca
- Hollandaca
- Portekizce
- Japonca
- Çince
- Polonyaca
- Çekçe<br>● Türkce
- Türkçe

VEGABAR 86 teslimat sırasında İngilizce ayardadır.

**Gösterge değerleri 1 ve 2** Bu menü seçeneğinden hangi ölçüm değerinin ekranda görüntüleneceğini belirleyin.

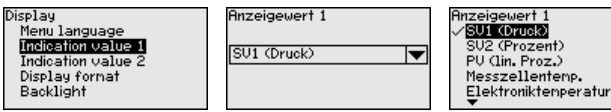

Gösterilen değerin fabrika ayarı " *Lin. yüzde*"dir.

**Gösterge formatları 1 ve 2** Bu menü seçeneğinden, ölçüm değerinin ekranda virgülden sonra kaç tane basamak geleceğini belirlersiniz.

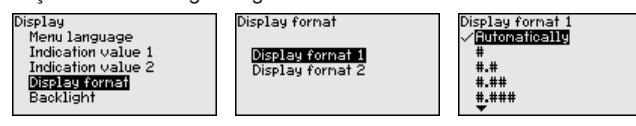

Gösterge formatı için fabrika ayarı " *Otomatik*" konumu üzerindedir.

U1 (Druck)

**Dil**
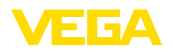

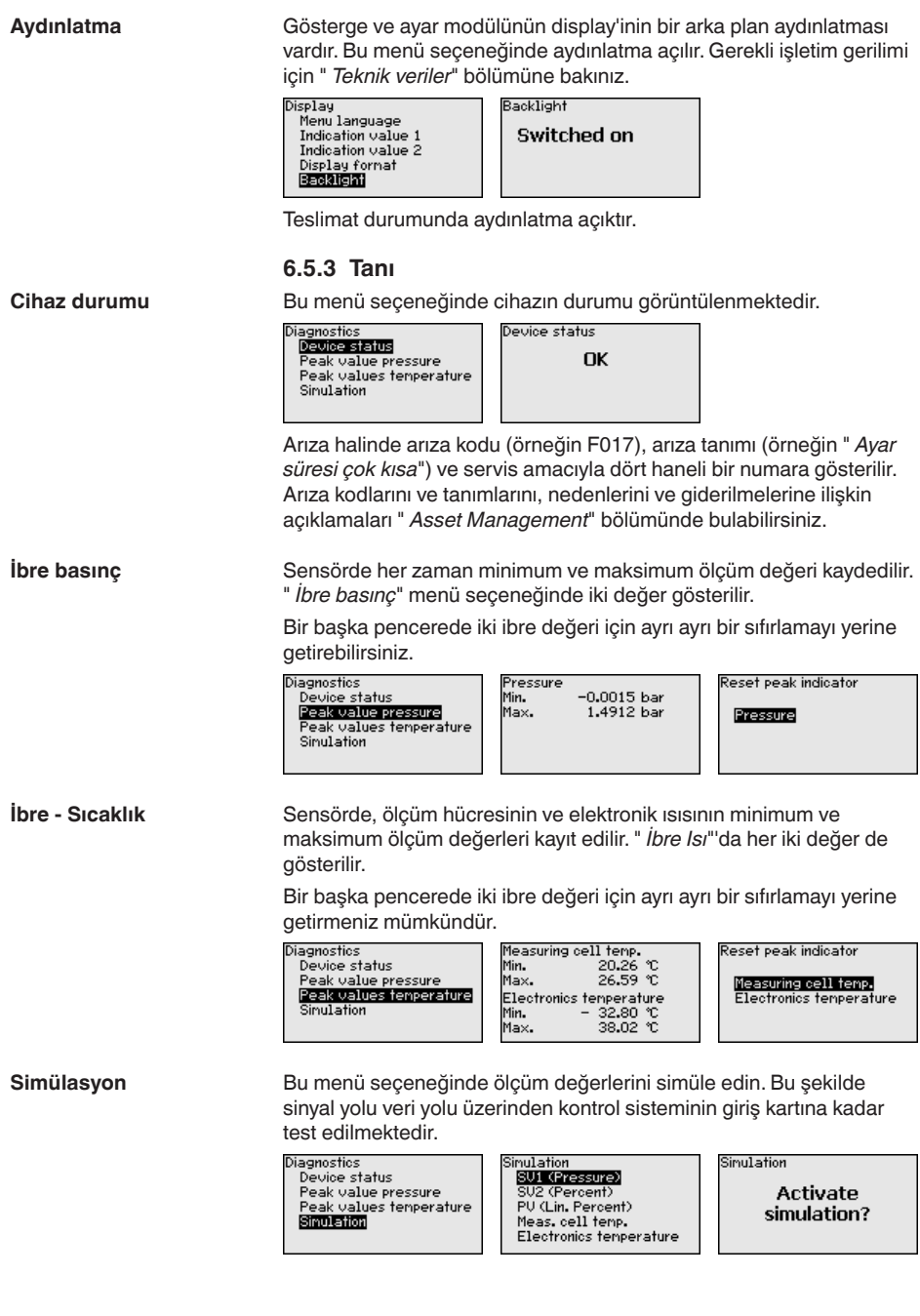

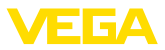

Sinulation running Simulation running Proccuro E0.0000 hai n.nnnn har 0.5000 1.5000

Sinulation

**Deactivate** simulation?

İstediğiniz simülasyon büyüklüğünü seçin ve istediğiniz sayıyı girin.

Simülasyonu durdurabilmek için *[ESC]* düğmesine basarak " *Simülasyonu durdur*" ve *[OK]* tuşlarıyla işlemi teyit edin.

## **Dikkat:**

Simülasyon sırasında simüle edilen değer dijital sinyal olarak görüntülenir. Asset Management fonksiyonu çerçevesinde durum göstergesi *Maintenance*" olur.

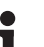

#### **Bilgi:** Sensör simülasyonu 60 dakikanın sonunda otomatik olarak durdurur.

## **6.5.4 Diğer ayarlar**

**Tarih/Saat**

Bu menü seçeneğinde sensörün dahili saatinin ayarı yapılır. Yaz/kış saati burada yapılmaz.

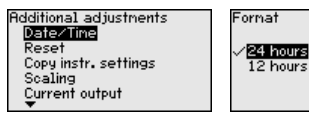

**Sıfırlama**

Sıfırlama sırasında kullanıcı tarafından belirlenen belli başlı parametre ayarları eski konumuna getirilir.

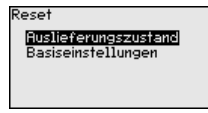

Şu sıfırlama fonksiyonları mevcuttur:

**Teslimattaki durumu:** Fabrikadan teslim alındığı sırada parametre ayarlarının (verilen siparişte istenen ayarlar da dahil olmak üzere) eski durumuna getirilmesi. Hem serbest programlanabilen linearizasyon eğimi hem ölçüm değerleri belleği silinir.

**Temel ayarlar:** Her cihaz için özel parametre ayarları da dahil olmak üzere tüm ayarların standart değerlerine getirilmesi. Hem linearizasyon eğimi hem ölçüm değerleri belleği silinir.

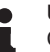

#### **Uyarı:**

Cihazın standart değerlerini " *Menüye genel bakış*" bölümünde bulabilirsiniz.

**Cihaz ayarlarının kopyalanması**

Bu fonksiyonla cihaz ayarları kopyalanmaktadır. Aşağıdaki fonksiyonlar mevcuttur:

- **Sensörden okunması:** Sensördeki verilerin okunması ve gösterge ve ayar modülüne kaydedilmesi
- **Sensöre yazılması:** Gösterge ve ayar modülündeki verilerin sensöre kaydedilmesi

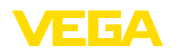

Bu kapsamda, gösterge ve ayar modülünün kullanımının şu verileri ya da ayarları kaydedilir:

- " *Devreye alma*" ve " *Gösterge*" menülerinin tüm verileri
- " *Diğer ayarlar*" menüsünde " *Sıfırlama, tarih/saat*" seçenekleri
- Serbest programlanmış linearizasyon eğimi

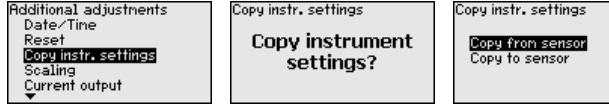

Kopyalanan veriler gösterge ve ayar modülünün bir EEPROM kaydedicisinde kaydedilir ve elektrik kesintisi olduğunda dahi bunlara ulaşılır. Bunlar buradan bir veya daha fazla sensöre yazdırılabilir veya bir elektroniğin değiştirilmesine karşılık veri güvenliğini sağlamak amacıyla muhafaza edilebilirler.

#### **Uyarı:**

ĭ.

Veriler sensöre kayıt edilmeden önce, sensöre uygun olup olmadıkları kontrol edilir. Kontrol işlemi sırasında kaynak verilerindeki sensör tipi ve erek sensör gösterilir. Verilerin sensöre uygun olmaması halinde, bir hata bildirimi yapılır veya bu fonksiyon bloke edilir. Kayıt işlemi verilerin uygunluğu onaylandıktan sonra yapılır.

Bu menü seçeneğinden özel parametreleri girebileceğiniz korunan bir alana girersiniz. Sensörün özel gereksinimleri yerine getirebilmesi için nadiren de olsa bazı parametreler değiştirilebilir. **Özel parametreler**

> Özel parametre ayarlarını sadece servis çalışanlarımızla görüştükten sonra değiştirin.

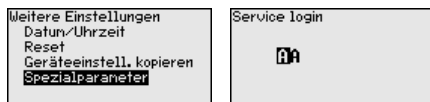

## **6.5.5 Bilgi**

tülenir.

Info Device nane **Instrument version** Factory calibration date

**Cihaz adı**

Bu menüden seçeneğinden cihaz isimleri ve cihazın seri numarası alınır:

Bu menü seçeneğinden sensörün donanım ve yazılım sürümü görün-

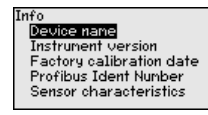

### **Cihaz sürümü**

Profibus Ident Number Sensor characteristics **Fabrika kalibrasyon tarihi**Bu menü seçeneğinden sensörün fabrikada yapılan kalibrasyonunun tarihi ve sensör parametrelerinin gösterge ve ayar modüllerinden (bilgisayardan) son değiştirilme tarihi görüntülenir.

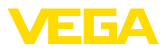

Info ...<br>Device name **Instrument version<br>Factory calibration data**<br>Profibus Ident Number Sensor characteristics

**Profibus tanım numarası**

Bu menü seçeneğinden sensörün profibus kimlik numarası görüntülenir.

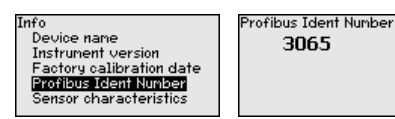

Bu menü seçeneğinden sensörün ruhsat, proses bağlantısı, conta, ölçüm aralığı, gövde ve diğer özellikleri görüntülenir. **Sensör özellikleri**

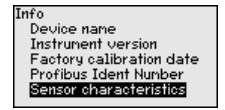

Sensor characteristics Display now?

## **6.6 Menüye genel bakış**

Aşağıdaki tablolar, cihazın kullanım değerlerini göstermektedir. Cihaz modeline ve uygulamaya bağlı olarak tüm menü seçenekleri mevcut olmayabilir ya da seçeneklerin düzeni farklı yapılmış olabilir.

### **Devreye alma**

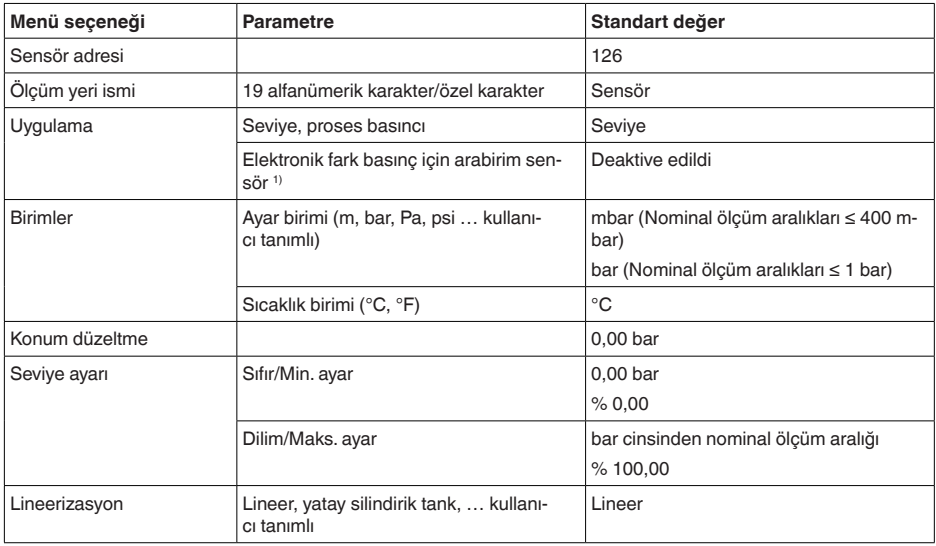

1) Parametre, yalnızca cihaz arabirim sensörüyle bağlı olduğunda aktiftir.

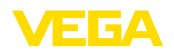

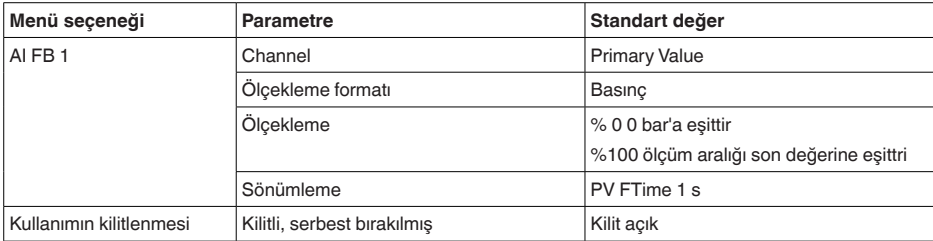

### **Ekran**

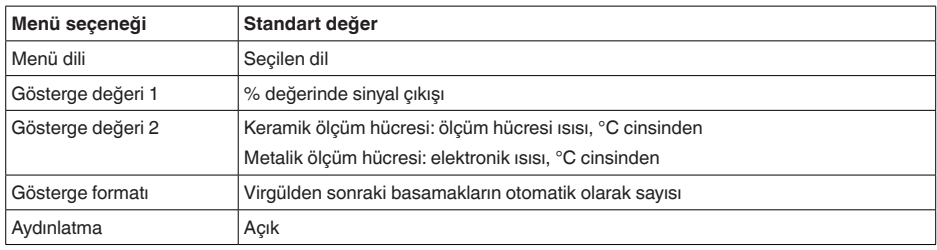

## **Tanı**

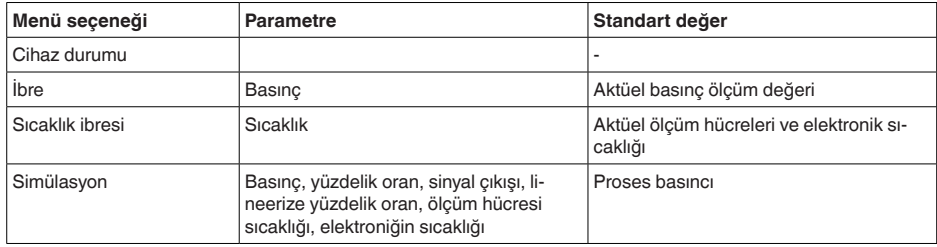

## **Diğer ayarlar**

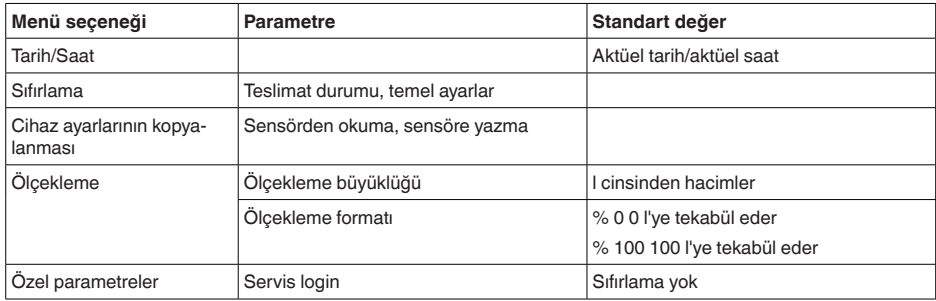

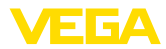

## **Bilgi**

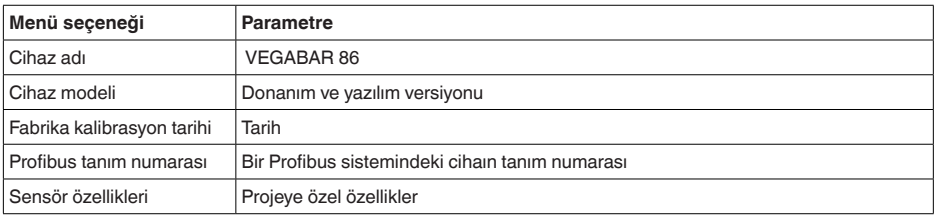

# **6.7 Parametreleme verilerini kilitle**

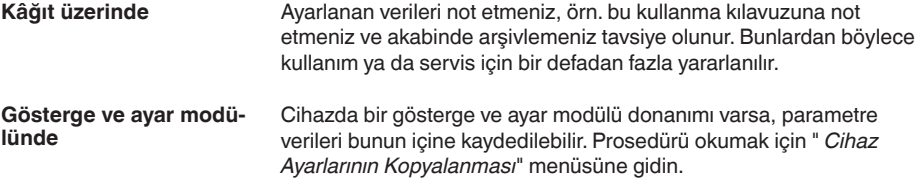

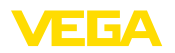

# **7 PACTware ile devreye alma**

## **7.1 Bilgisayarı bağlayın**

**Arayüz adaptörü yardımıyla doğrudan sensöre**

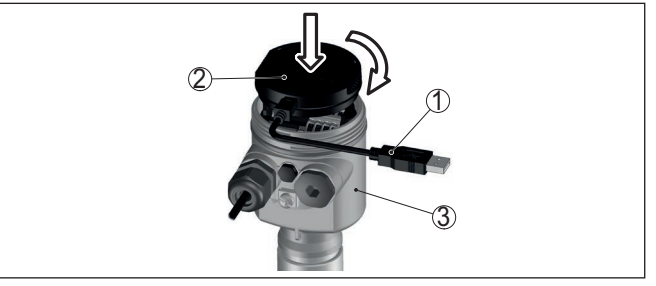

*Res. 26: Bilgisayarın arayüz adaptörüyle sensöre doğrudan bağlanması*

- *1 Bilgisayara USB kablosu*
- *2 VEGACONNECT arayüz adaptörü*
- *3 Sensör*

# **7.2 Parametreleme**

Cihazın Windows yüklü bir bilgisayarla parametrelendirilmesi için PACTware konfigürasyon yazılımı ile FDT standardına uygun bir cihaz sürücüsüne (DTM) gerek vardır. HGüncel PACTware versiyonu ve mevcut tüm DTM'ler bir DTM koleksiyonunda özetlenmiştir. Ayrıca DTM'ler FDT standardına uygun diğer çerçeve uygulamalara bağlanabilir.

#### **Uyarı:** П

Cihazın tüm fonksiyonlarının desteklenmesini sağlamak için daima en yeni DTM koleksiyonunu kullanın. Ayrıca, belirtilen tüm fonksiyonlar eski Firmware versiyonlarında bulunmamaktadır. En yeni cihaz yazılımını internet sayfamızdan indirebilirsiniz. Güncelleme işleminin nasıl yapılacağı da yine internette mevcuttur.

Devreye almanın devamı, her DTM Collection'un ekinde bulunan ve internetten indirilebilen "< *DTM Collection/PACTware*" kullanma kılavuzunda açıklanmaktadır. Detaylı açıklamalar için PACT-ware ve VEGA-DTM'in Çevrim İçi Çağrı Merkezine bakın.

**Koşullar**

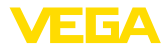

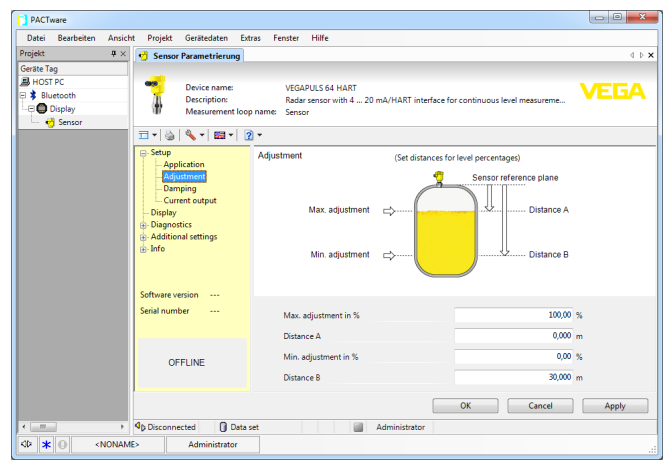

*Res. 27: Bir DTM görünümü örneği*

# **7.3 Parametreleme verilerini kilitle**

Parametreleme bilgilerinin PACTware kullanılarak belgelenmesi ve kaydedilmesi tavsiye olunur. Bunlardan böylece kullanım ya da servis için bir defadan fazla yararlanılır.

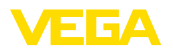

# **8 Diğer sistemlerle devreye alma**

# **8.1 DD kontrol programları**

Cihazın, AMS™ ve PDM gibi DD kontrol programları için Enhanced Device Description (EDD) olarak cihaz tanımları mevcuttur.

Dosyalar [www.vega.com/downloads](http://www.vega.com/downloads) ve " *Software*" internet adresinden indirilebilir.

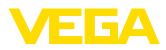

# **9 Tanı, Ürün Yönetimi ve Servis**

# **9.1 Bakım**

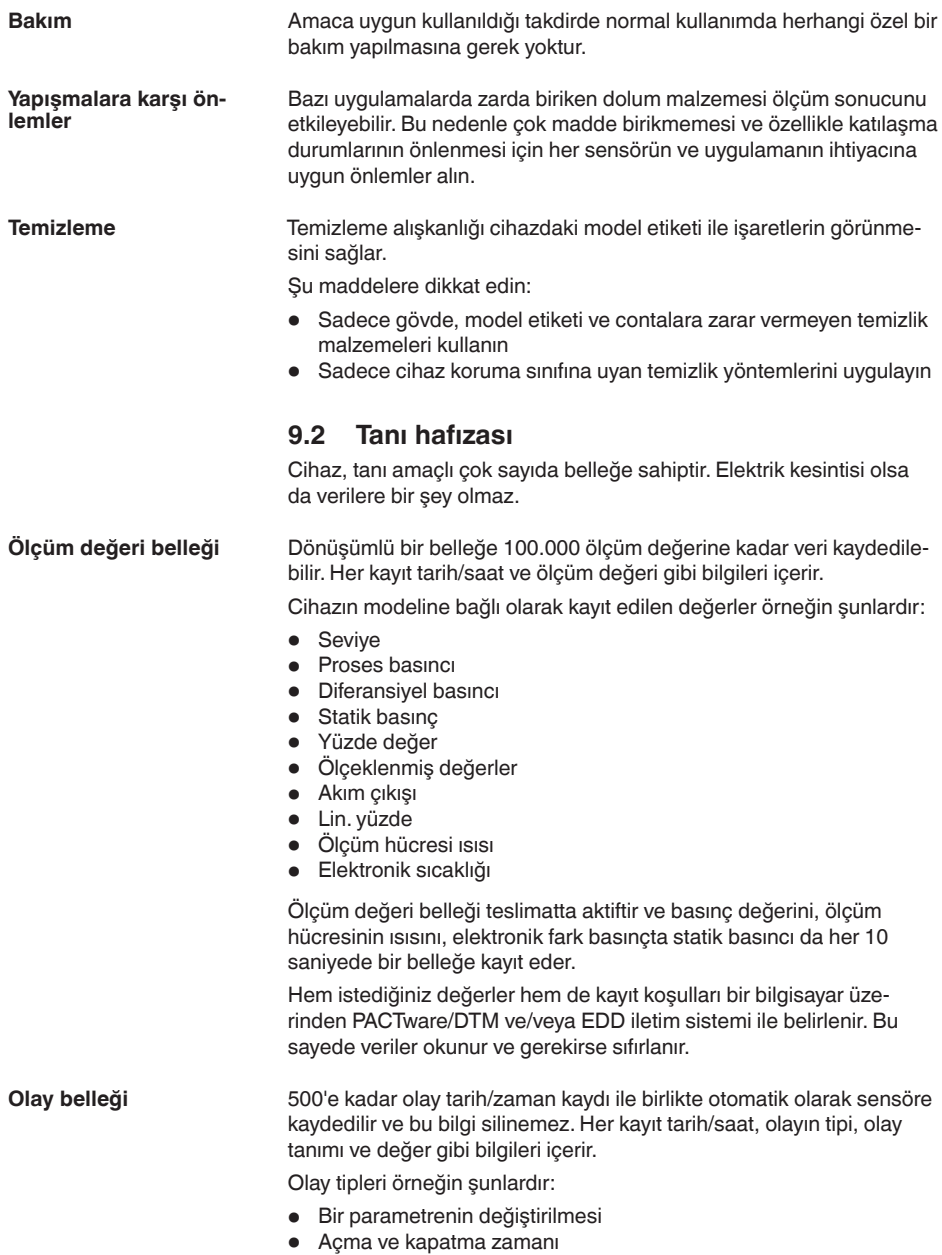

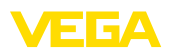

- Durum mesajları (NE 107 gereğince)
- Hata mesajları (NE 107 gereğince)

Bilgiler PACTware/DTM'li bir bilgisayar üzerinden ya da EDD'li yönetim sistemi ile okunur.

# **9.3 Ürün Yönetimi Fonksiyonu**

Cihazda, NE 107 ve VDI/VDE 2650'ye göre otomatik bir kontrol ve tanı aracı bulunmaktadır. Aşağıda belirtilen tablolarda tanımlanan durum mesajlarıyla ilgili detaylı hata mesajları " *Tanı*" menü seçeneğinde söz konusu ayar aracında görülür.

### **Durum mesajları**

Durum mesajları aşağıda belirtilen kategorilere ayrılmıştır:

- Kesinti
- Fonksiyon kontrolü
- Spesifikasyon dışında
- Bakım ihtiyacı

ve piktogramlar ile belirtilir:

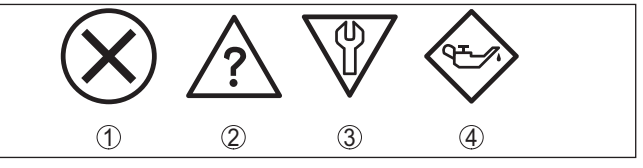

*Res. 28: Durum mesajlarının piktogramları*

- *1 Arıza (Failure) kırmızı*
- *2 Spesifikasyonun dışında kalan (Out of specification) Sarı*
- *3 Fonksiyonun kontrolü (Function check) Turuncu*
- *4 Bakım (Maintenance) Mavi*

## **Arıza (failure):**

Cihazda bir fonksiyon arızası tespit edildiğinde cihaz bir arıza mesajı verir.

Bu durum mesajı daima aktiftir. Kullanıcı tarafından kapatılması mümkün değildir.

### **Fonksiyon kontrolü (function check):**

Cihazda çalışılmakta, ölçüm değeri geçici olarak geçerli değil (örneğin, bir simülasyon sırasında)

Bu durum bildirimi standart konumdayken pasiftir.

### **Spesifikasyonun dışı (out of specification):**

Cihaz spesifikasyonu aşıldığından dolayı ölçüm değeri güvenilir değil (örneğin, elektronik sıcaklığı)

Bu durum bildirimi standart konumdayken pasiftir.

## **Bakım ihtiyacı (maintenance):**

Dış etkiler sonucu cihazın fonksiyonu kısıtlanmıştır. Ölçüm etkilenmektedir, ölçüm değeri halen geçerlidir. Cihazın (örneğin, yapışmalar nendeniyle) yakın zamanda arızalanma ihtimali olabileceğinden, cihazın bakımını şimdiden planlayın.

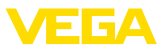

## **Failure**

## Bu durum bildirimi standart konumdayken pasiftir.

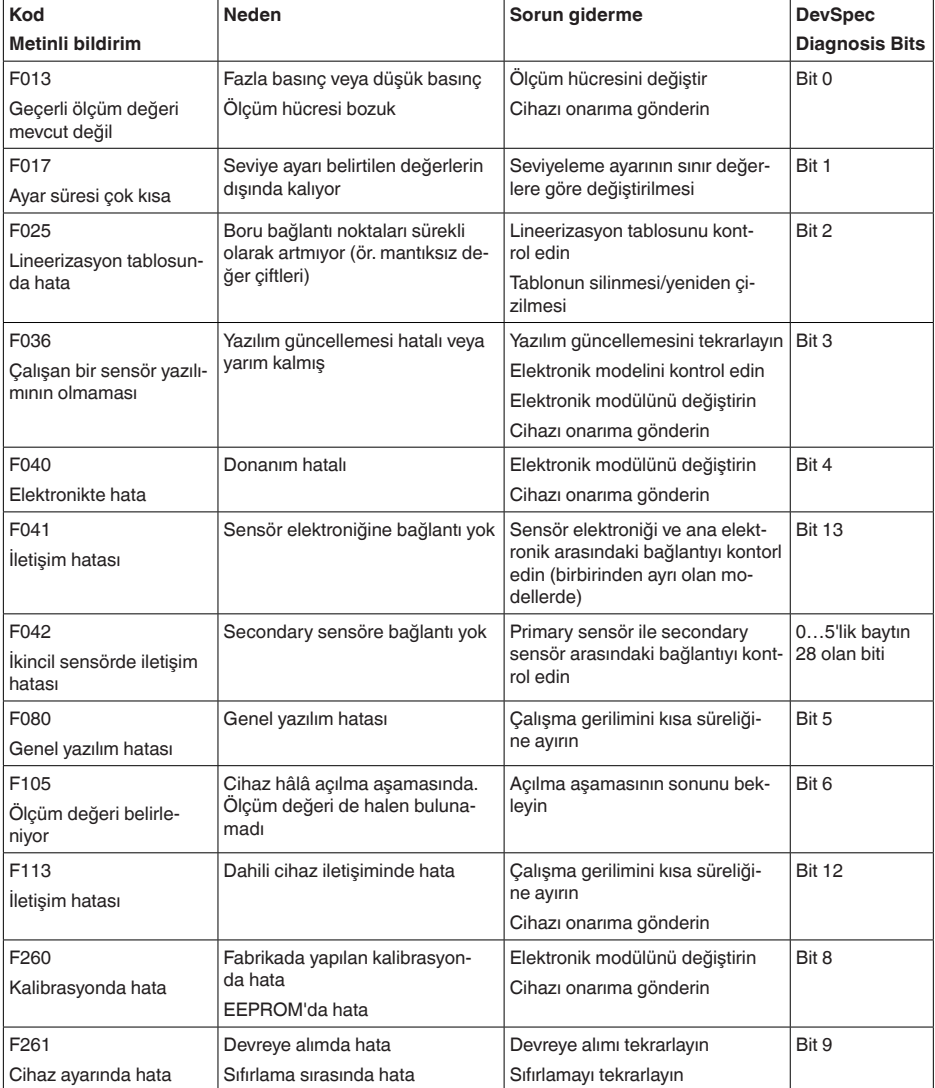

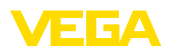

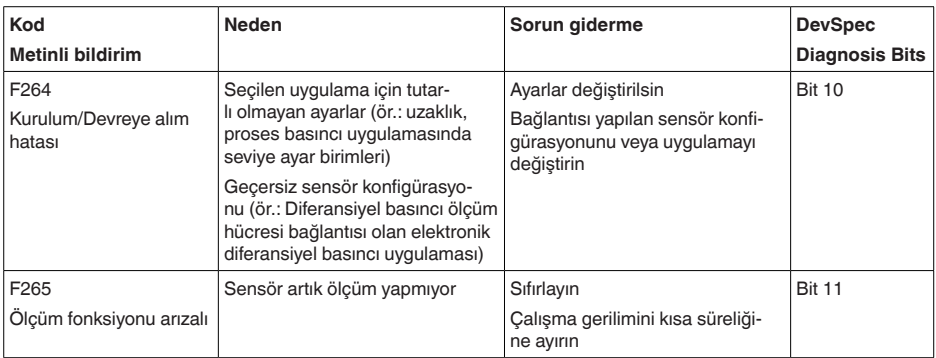

*Tab. 7: Hata kodları ve yazılı mesajlar, hatanın nedenleri hakkında ipuçları ve hatanın giderilmesi*

## **Function check**

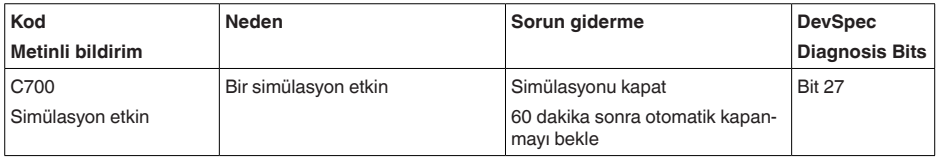

## **Out of specification**

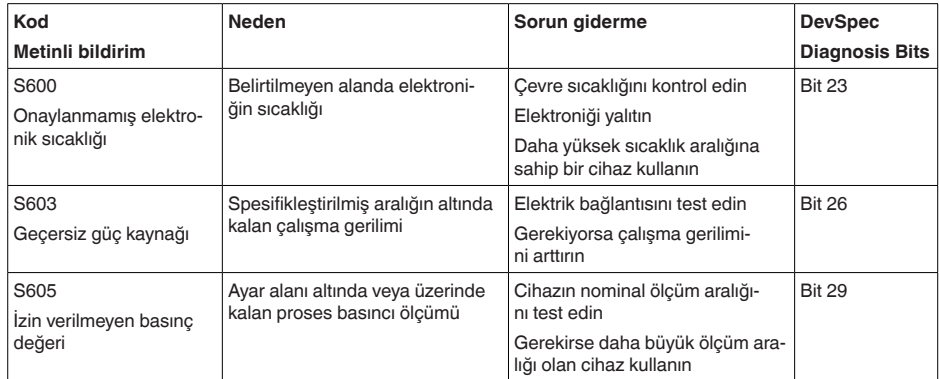

### **Maintenance**

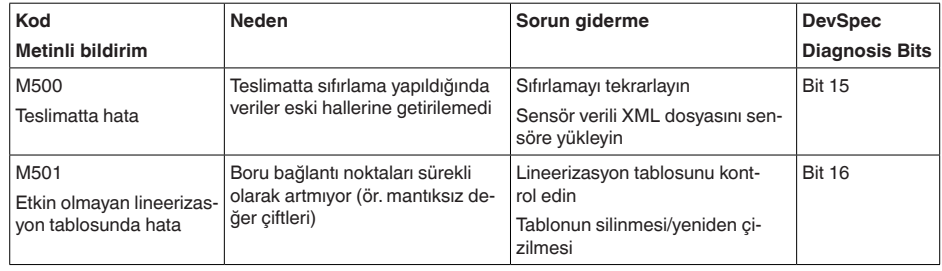

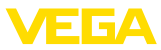

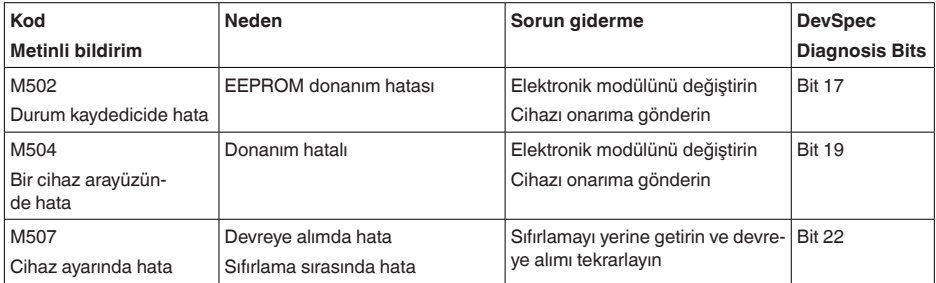

# **9.4 Arızaların giderilmesi**

Herhangi bir arızanın giderilmesi için gerekli önlemleri almak teknisyenin görevidir. Alınacak ilk önlemler şunlardır: **Arıza olduğunda yapılacaklar Arızaların giderilmesi**

- Değerlendirme ve hata bildirimleri
- Çıkış sinyalinin kontrolü
- Ölçüm hataları ile başa çıkma

Diğer kapsamlı tanı olanaklarını size kumanda uygulaması olan bir akıllı telefon veya bir tablet, PACTware yazılımına ve gereken DTM'ye sahip bir bilgisayar veya notebook sunar. Birçok durumda arıza nedeni bu yolla tespit edilerek çözülür.

Arıza nedeni ve alınan önlemlere bağlı olarak " *Çalıştırma*" bölümünde tanımlanan işlem adımlarını en baştan başlayarak tekrarlayın ve akla yatkınlığını ve bütünlüğünü kontrol edin. **Arızayı giderdikten sonra yapılması gerekenler**

Bu önlemler yine de herhangi bir sonuç vermedikleri takdirde acil durumlar için **+49 1805 858550** numaralı telefondan VEGA Çağrı Merkezimizi arayabilirsiniz. **24 Saat Hizmet-Çağrı Merkezi**

> Çağrı merkezimiz size normal çalışma saatleri dışında da haftada 7 gün aralıksız hizmet vermektedir.

> Bu hizmeti dünya çapında sunduğumuz için destek İngilizce olarak verilmektedir. Hizmet ücretsizdir, sadece normal telefon maliyeti doğmaktadır.

## **9.5 IP68 (25 bar) modelinin proses modüllerinin değiştirilmesi**

IP68 (25 bar) modelinde, kullanıcı proses modüllerini değiştirebilir. Bağlantı kablosu ve dış gövde tekrar kullanılabilir.

Gerekli aletler:

• Allen anahtarı, 2 ebadında

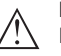

## **Dikkat:**

Değiştirme işlemi yalnızca elektrik akımının kapalı olduğu durumda yapılmalıdır.

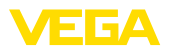

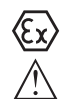

Ex uygulamalarda sadece uygun Ex ruhsatı olan parçalar kullanılabilir.

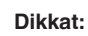

Yenileriyle değiştireceğinizde modüllerin iç kısmını kir ve nemden koruyun.

Değiştirme işleminde şu şekilde hareket edin:

- 1. Tespit vidasını allen anahtarı ile sökünüz.
- 2. Kablo modülünü dikkatlice roses modülünden çıkarınız.

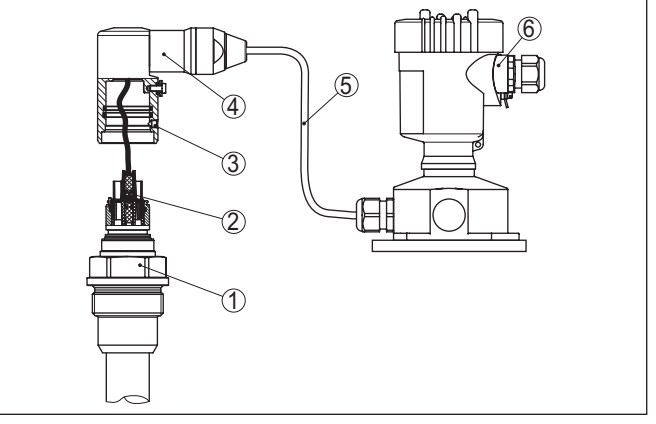

*Res. 29: IP 68 modelinde (25 bar) ve yan taraftan kablo çıkışında, dış gövde VEGABAR 86*

- *1 Proses modülleri*
- *2 Konnektör*
- *3 Kablo modülü*
- *4 Bağlantı kablosu*
- *5 Dış gövde*
- 3. Bağlantı fişini çıkarınız
- 4. Yeni proses modülünü ölçüm noktasına monte ediniz.
- 5. Bağlantı fişini yeniden takınız.
- 6. Kablo modülünü proses modülüne geçiriniz ve istediğiniz pozisyona döndürünüz.
- 7. Tespit vidasını allen anahtarı ile sıkılayınız.

Değiştirme işlemi böylece tamamlanmış olur.

# **9.6 Elektronik modülü değiştirin**

Elektronik modül bir arıza durumunda kullanıcı tarafından özdeş başka bir modülle değiştirilebilir.

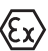

Ex uygulamalarda sadece uygun Ex ruhsatı olan bir cihaz ve elektronik modüller kullanılabilir.

Elektroniğin değiştirilmesi hakkındaki ayrıntılı bilgileri elektronik modülünün kullanım kılavuzundan bulabilirsiniz.

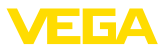

## **9.7 Yazılım güncelleme**

Cihaz yazılımının güncellenmesi için şu komponentlerin kullanılmasına gerek vardır:

- Cihaz
- Güç kaynağı
- VEGACONNECT arayüz adaptörü
- PACTware yazılımlı bilgisayar
- Dosya halinde güncel cihaz yazılımı

Cihazın aktüel yazılımı ve ayrıntılı bilgilerine [www.vega.com](http://www.vega.com) adresinde bulacağınız download bölümünden ulaşabilirsiniz.

Kurulum hakkında bilgileri indirdiğiniz dosyadan bulabilirsiniz.

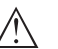

#### **Dikkat:**

Lisanslı cihazların sırf belli yazılım sürümleri ile kullanılması öngörülmüş olabilir. Bu yüzden yazılım güncellenirken lisansın etkin kalıp kalmadığına dikkat edin.

Ayrıntılı bilgilere [www.vega.com](http://www.vega.com) adresinde bulacağınız download bölümünden ulaşabilirsiniz.

## **9.8 Onarım durumunda izlenecek prosedür**

Internet sayfamızdan onarım durumunda nasıl bir prosedür izlemeniz gerektiği hakkındaki ayrıntılı bilgileri bulabilirsiniz.

Onarımı hızlı ve açık soru bırakmadan yerine getirebilmemiz için cihazınızın verilerini kullanarak orada cihaz geri gönderim formu oluşturun.

Bunun için şunlara ihtiyacınız var:

- Cihazın seri numarası
- Problem hakkında kısa açıklama
- Ürün ortamı hakkında bilgiler

Oluşturulan cihaz geri gönderim formunun çıktısını alın.

Cihazı temizleyin ve kırılmasına karşı korunaklı şekilde ambalajlayın.

Yazdırılan cihaz iade formu ve varsa güvenlik pusulası cihazla birlikte gönderilmelidir.

Oluşturulan cihaz iade formunun üzerinde iade edeceğiniz yerin adresi vardır.

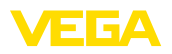

# **10 Sökme**

# **10.1 Sökme prosedürü**

Cihazı sökmek için " *Montaj*" ve " *Güç kaynağına bağlanması*" bölümlerinde anlatılan adımları tersten başlayarak takip ediniz.

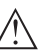

**İkaz:**

Sökme işlemi sırasında tanklar ve boru hatlarındaki proses koşullarını dikkate alınız. Yüksek basınçlar veya sıcaklıklar, agresif ve toksik malzemeler nedeniyle yaralanma tehlikesi söz konusu olabilir. Bu tehlikelerden gerekli önlemleri alarak kaçınınız.

# **10.2 Bertaraf etmek**

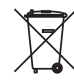

Cihazı bu alanda uzman bir geri dönüşüm işletmesine götürün, bu iş için genel atık tesislerini kullanmayın.

Eğer cihazdan çıkarılması mümkün olan piller varsa, önce cihazdan mevcut bu pilleri çıkarın ve pilleri ayrıca bertaraf edin.

Bertaraf edeceğiniz eski cihazda kişisel bilgilerin kayıtlı olması halinde, cihazı bertaraf etmeden önce bunları siliniz.

Eski cihazı usulüne uygun şekilde bertaraf edemeyecekseniz geri iade ve bertaraf konusunda bize başvurabilirsiniz.

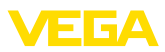

# **11 Ek**

## **11.1 Teknik özellikler**

## **İzin verilmiş cihazlara ilişkin not**

Ex onayı vb. gibi izinleri verilmiş cihazlar için teslimat kapsamında söz konusu emniyet talimatlarında bulunan teknik veriler geçerlidir. Proses koşulları veya güç kaynağı gibi konularda veriler burada verilen bilgilerden farklı olabilir.

Tüm ruhsat belgeleri internet sayfamızdan indirilebilmektedir.

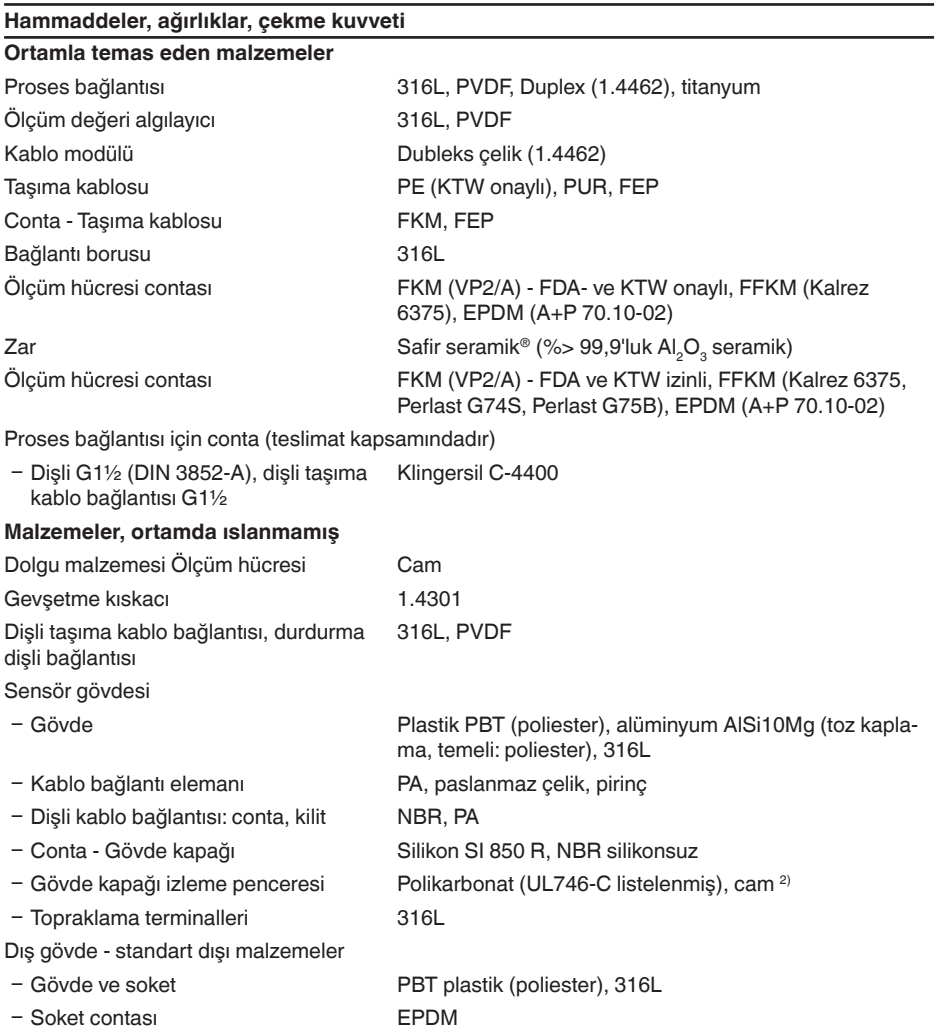

45042-TR-230915

2) Alüminyum ve paslanmaz çelikten (hassas döküm) gövdelerde cam

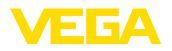

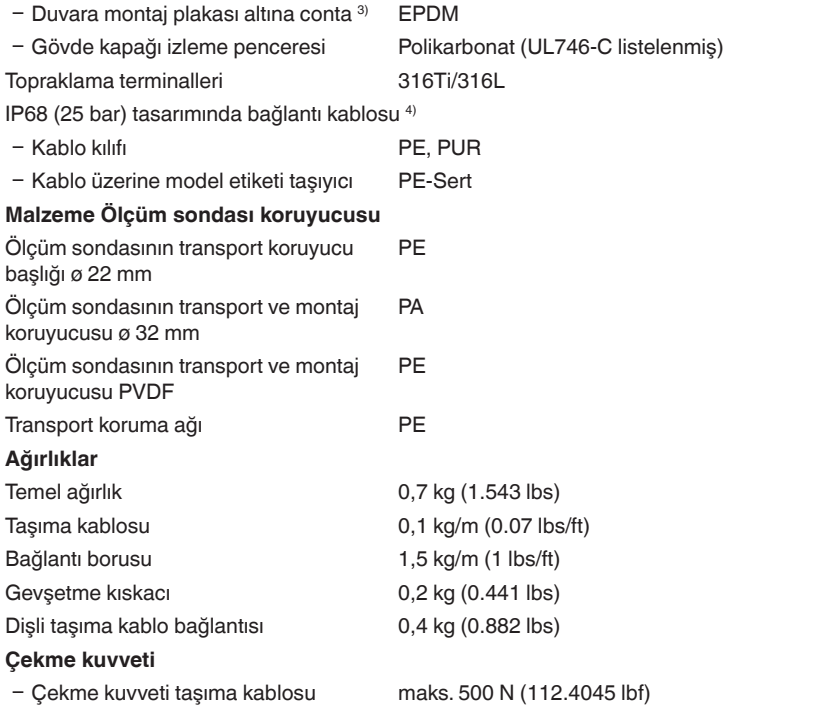

#### **Sıkma torkları**

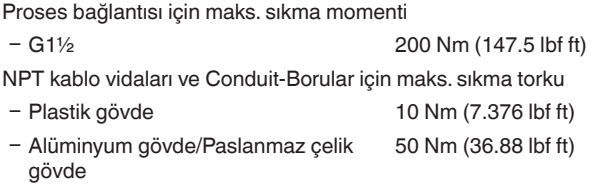

## **Giriş büyüklüğü**

Burada verilen değerler genel bilgi verme amaçlıdır ve ölçüm hücresine ilişkindir. Proses bağlantısının malzemesi, yapı şekli ve basınç türü nedeniyle kısıtlamaların olması mümkündür. Model etiketlerindeki veriler geçerlidir. 5)

#### **bar/kPa cinsinden nominal ölçüm aralıkları ve aşırı yük taşıyabilme kapasitesi**

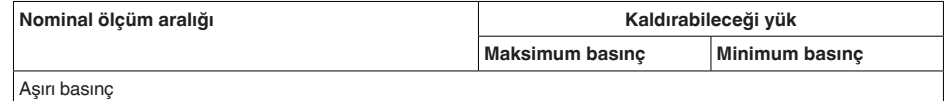

- 3) Sadece 3A onaylı 316L'de
- 4) Ölçüm kayıt cihazı ile dış elektronik hazne arasında.
- 5) Aşırı yük taşıma kapasitesine ait bilgiler referans sıcaklığında geçerlidir.

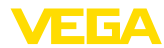

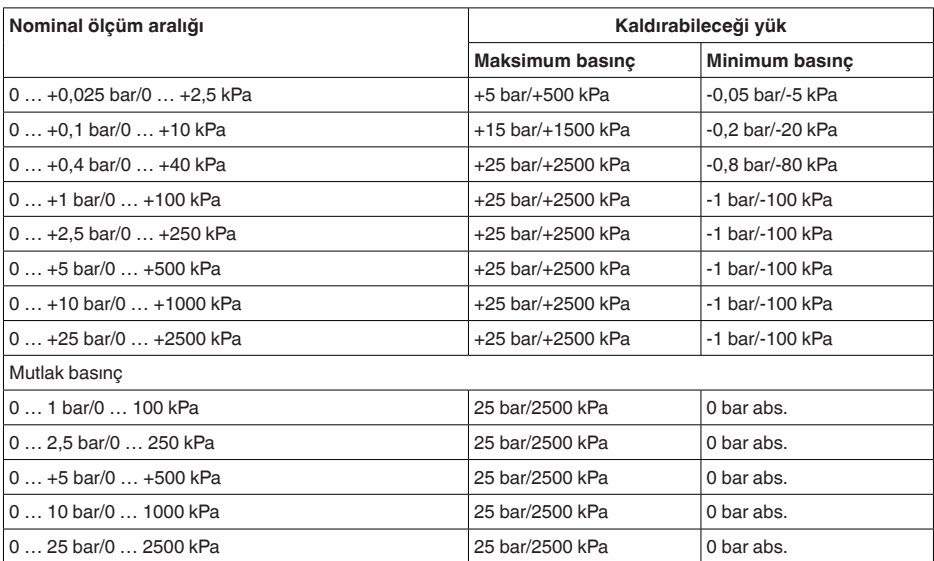

## **psi cinsinden nominal ölçüm aralıkları ve aşırı yük taşıma kapasitesi**

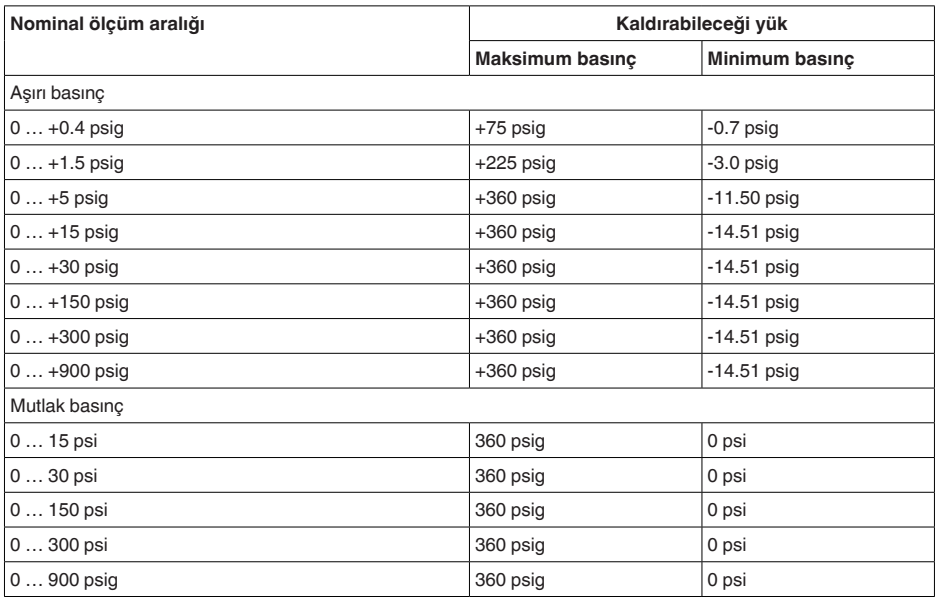

## **Ayar aralıkları**

Veriler nominal ölçüm aralığından elde edilmektedir. -1 bar'dan düşük basınç değerleri belirlenememektedir.

11 Ek

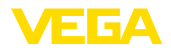

Min.-/Max. seviyeleme :

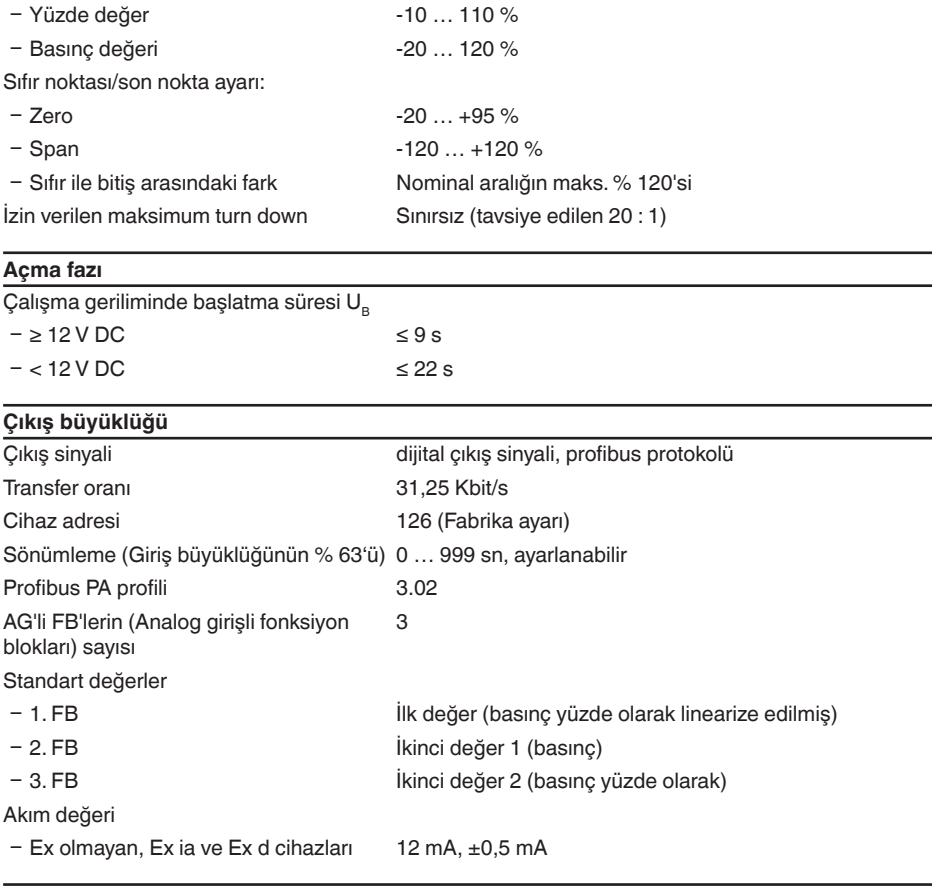

## **Dinamik Davranış - Çıkış**

Ortama ve sıcaklığa bağlı olarak dinamik karakteristik büyüklükler

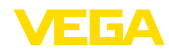

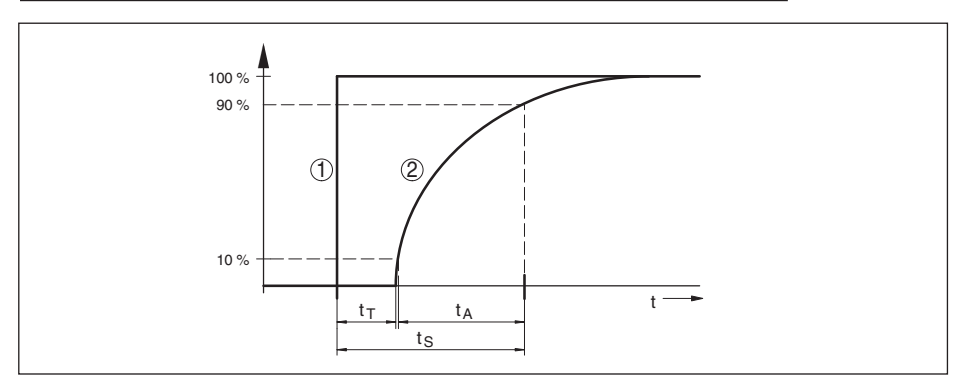

*Res. 30: Proses büyüklüğünün aniden değişimi halinde. t<sub>r</sub>: ölü zaman; t<sub>A</sub>: artış süresi; t<sub>s</sub>: sıçrama cevap süresi* 

- *1 Proses büyüklüğü*
- *2 Çıkış sinyali*

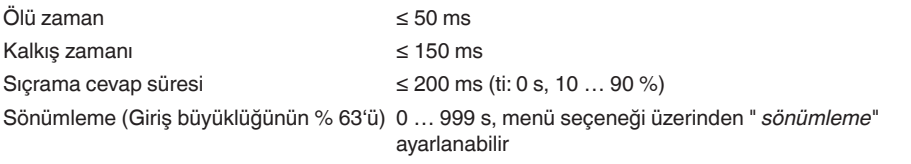

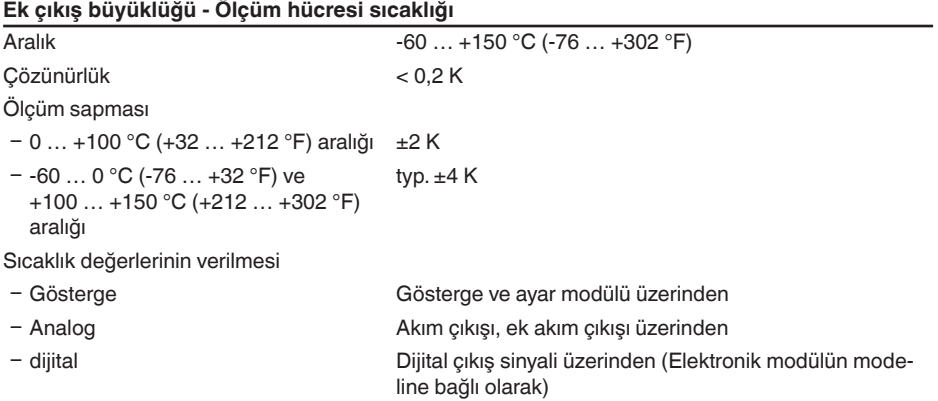

#### **DIN EN 60770-1'e göre referans koşulları ve etki büyüklükleri** DIN EN 61298-1 uyarınca referans koşulları

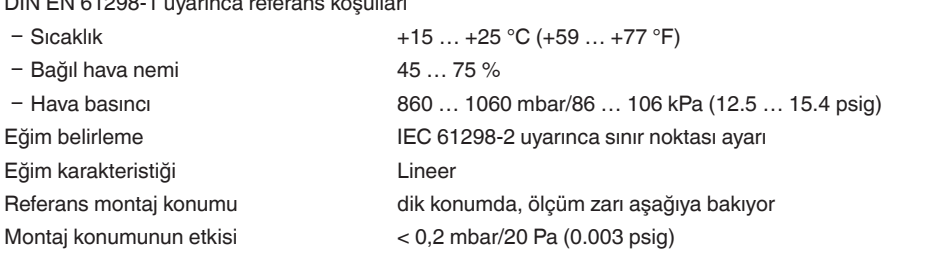

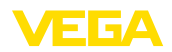

## **Uzun süreli duraylık (DIN 16086 gereğince)**

Referans alınan koşullarda **dijital** sinyal çıkışı (HART, Profibus PA gibi) ve **analog** 4 - 20 mA'lık akım çıkışı için geçerlidir. Bunlar, belirlenen ölçüm diliminden çıkarılan verilerdir. Turn down (TD), nominal aralık/belirlenen ölçüm dilimi davranışıdır.

### **Sıfır sinyali ve çıkış aralığı, uzun süreli duyarlık**

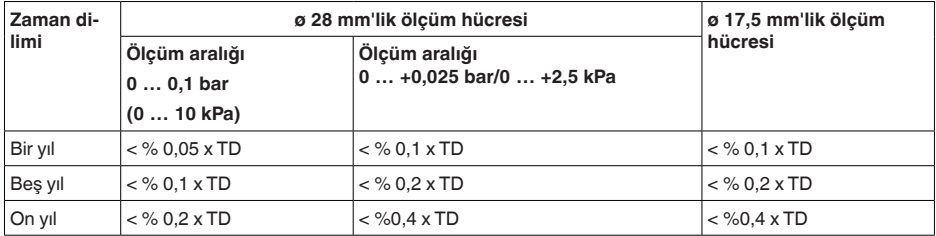

#### **Sıfır sinyali ve çıkış süresi uzun süreli duyarlığı - model, iklim kompanzasyonlu**

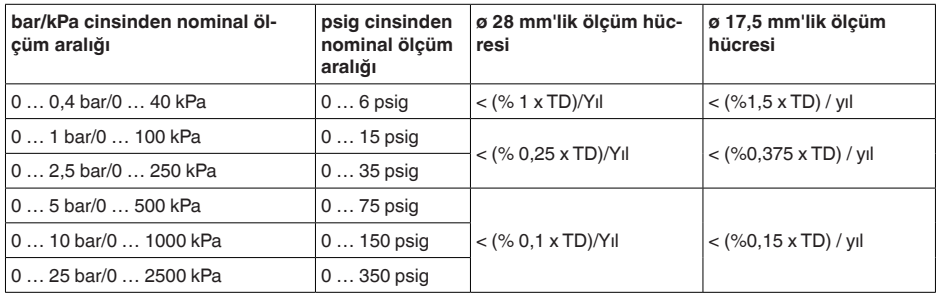

#### **Ortam ısısının etkisi**

### **Termik değişiklik - Sıfır sinyali ve çıkış aralığı**

Turn down (TD) nominal ölçüm aralılığı ile ayarlanmış ölçüm diliminin arasındaki ilişkidir.

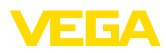

### **Seramik Ölçüm Hücresi - Standart**

11 Ek

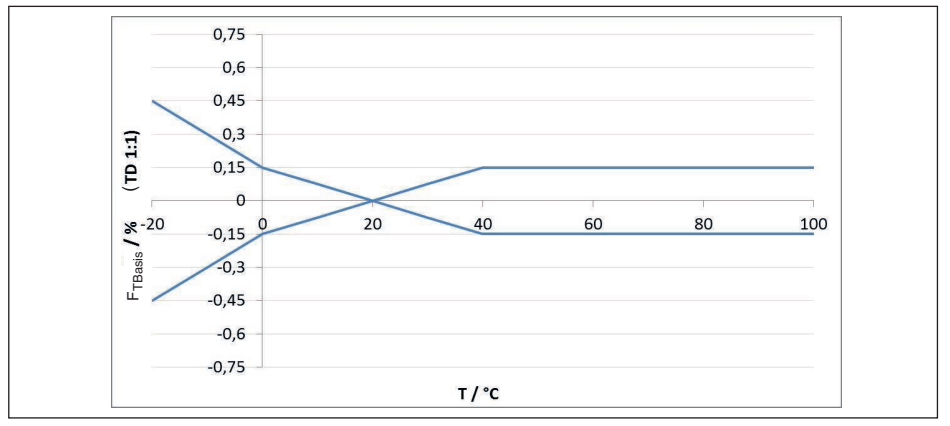

*Res. 31: Temel sıcaklık hatası TD 1 : 1'de F* 

Yukarıdaki grafikte % cinsinden gösterilen temel sıcaklık hatası olasılığı, ölçüm hücrelerinin modeline göre (FMZ faktörü) ve turn down (FTD faktörü) gibi ek faktörlere bağlı olarak yükselebilir. Bu ek faktörler aşağıda yer alan tablolarda gösterilmiştir.

## **Ölçüm hücresi modeline bağlı ek faktör**

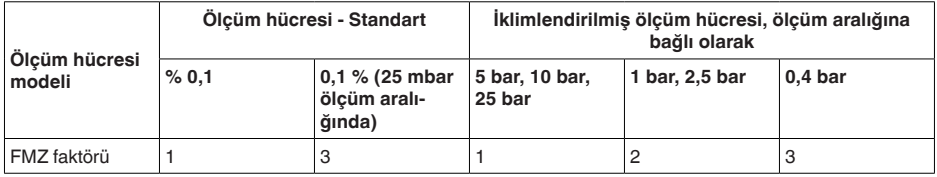

## **Turn down'a bağlı ek faktör**

Turn down'a bağlı FTD ek faktör aşağıdaki formülle hesaplanır:

 $F_{T_D} = 0.5 \times TD + 0.5$ 

Tabloda tipik turn down örnek değerleri gösterilmektdir.

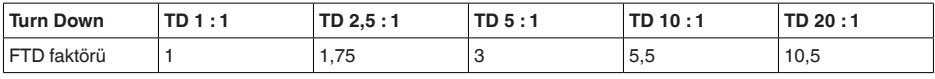

### **Çevre koşulları**

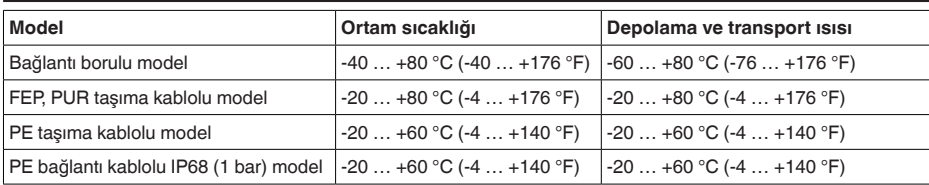

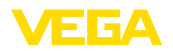

### **Proses koşulları**

### **Proses sıcaklığı**

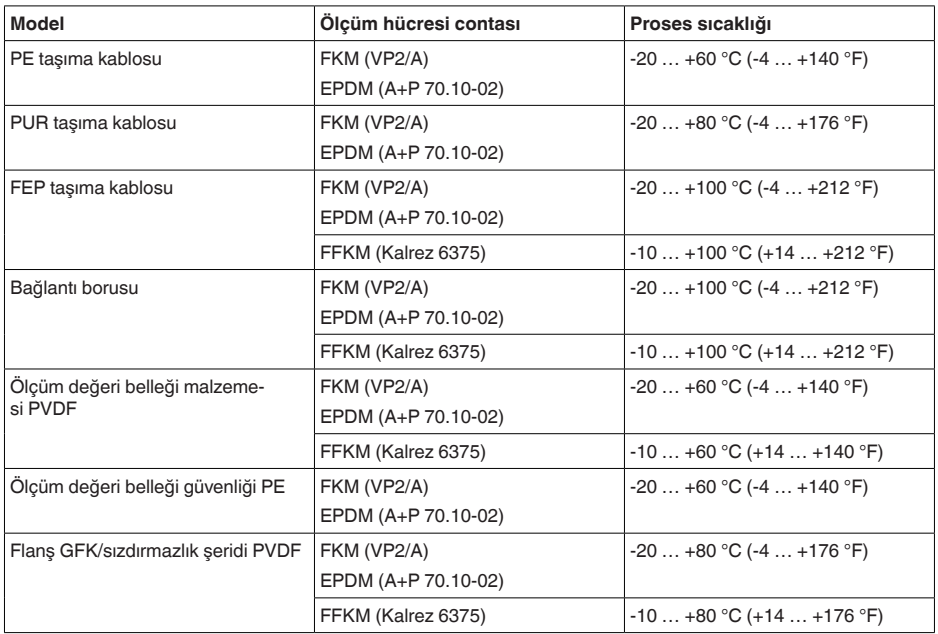

#### **Proses basıncı**

İzin verilen proses basıncı Model etiketi üzerindeki " *process pressure*" verisine

### **Mekanik stres**6)

Titreşim mukavemeti

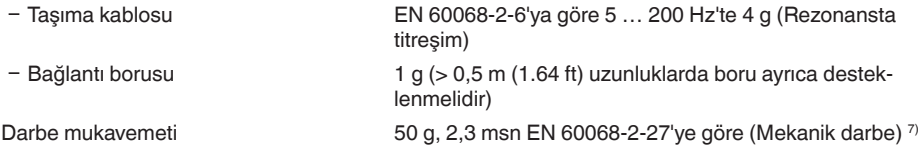

bakın

## **Elektromekanik bilgiler - Model IP66/IP67 ve IP66/IP68 (0,2 bar) 8)**

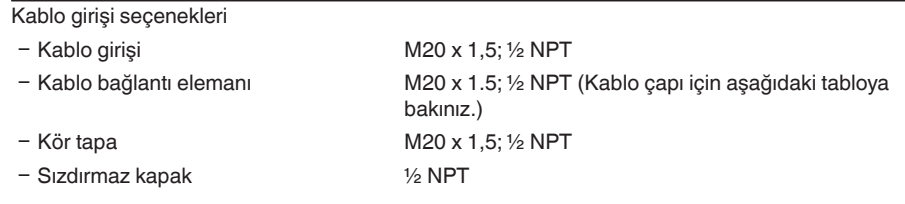

6) Cihaz modeline bağlı olarak

45042-TR-230915

45042-TR-230915

 $7)$  Gövde modelinde 2 g, paslanmaz çelik, iki hücre

8) Sadece mutlak basınçta IP66/IP68 (0,2 bar).

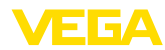

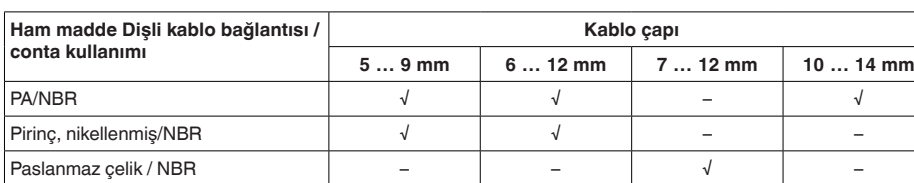

Tel kesidi (yay baskılı klemensler)

Taşıma kablosu, mekanik veriler

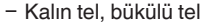

 $-$  Tel ucu kilifli tel demeti 0,2 ... 1,5 mm<sup>2</sup> (AWG 24 ... 16)

 $0, 2 ... 2, 5$  mm<sup>2</sup> (AWG 24 ... 14)

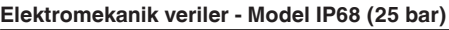

Bağlantı kablosu Ölçüm değeri algılayıcı - harici gövde, mekanik veriler

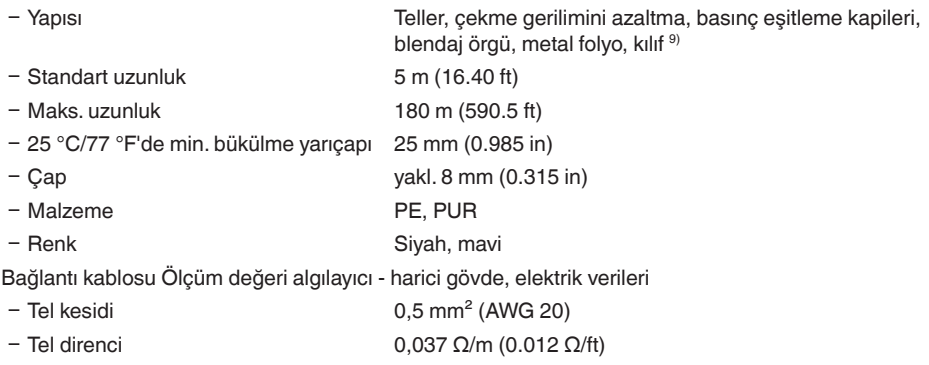

## **Elektromekanik veriler - Model taşıma kablosu IP68 (25 bar)**

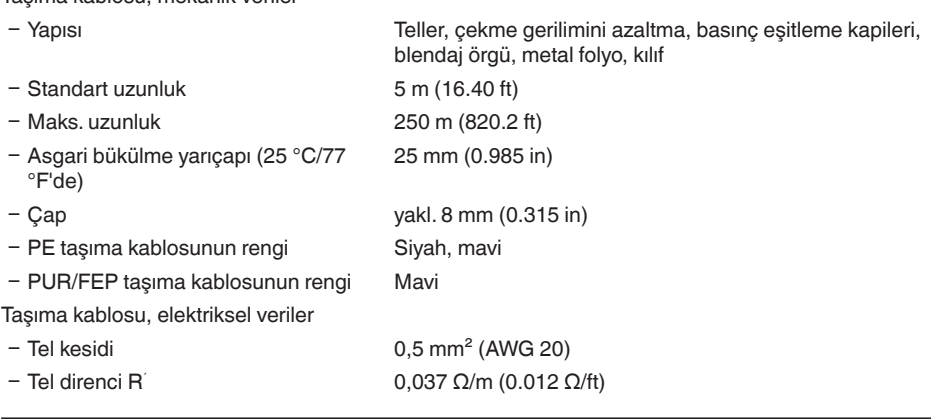

## **Harici gösterge ve kullanım birimi için arayüz**

Veri iletimi dijital (I<sup>2</sup>C veri yolu)

45042-TR-230915 45042-TR-230915

9) Ex d modelinde basınç eşitleme kapileri bulunmaz.

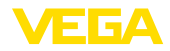

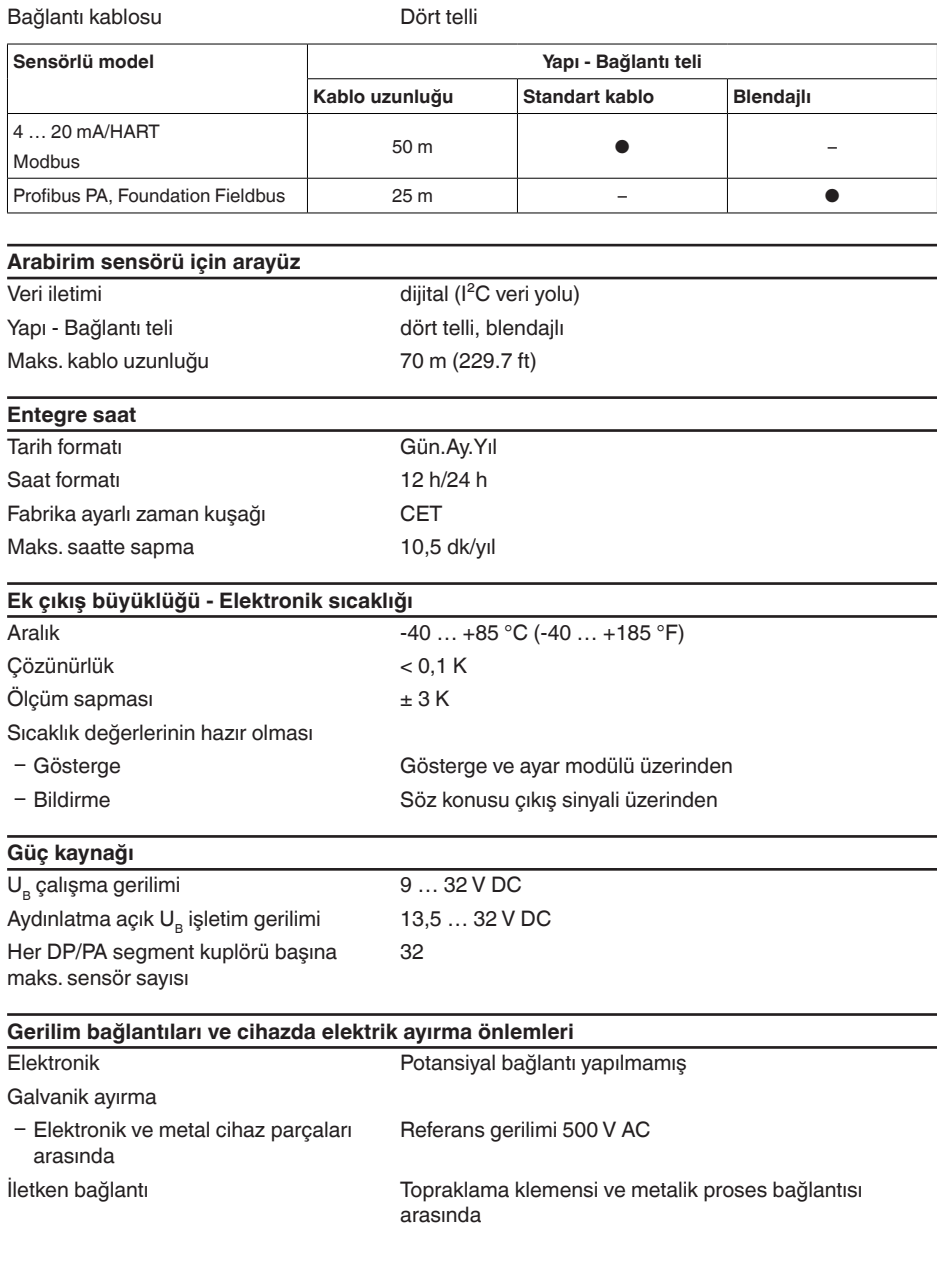

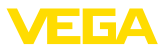

### **Elektriğe karşı korunma önlemleri 10)**

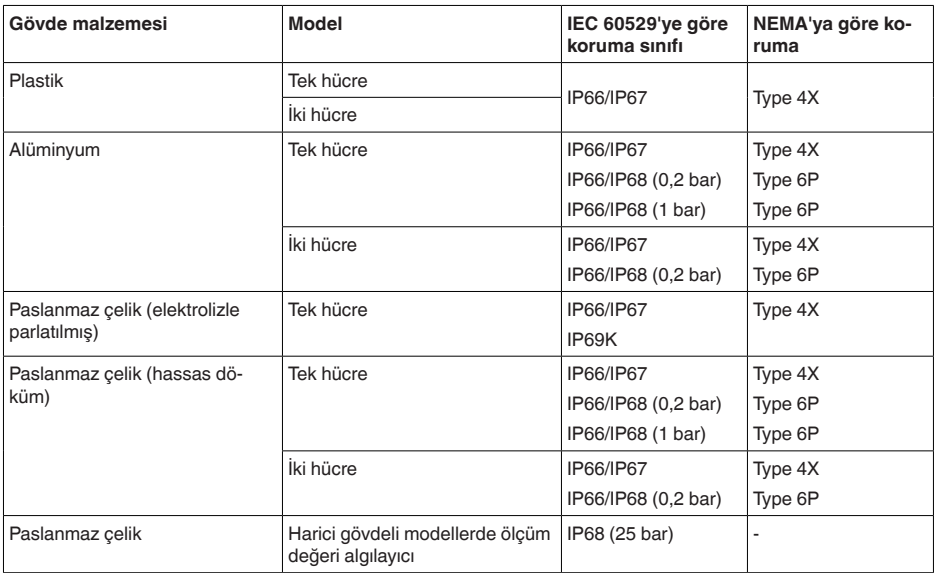

Beslemeyi yapan güç kaynağının bağlantısı Aşırı gerilim kategorisi III'ün şebekesi

Deniz seviyesinin üzerinde kullanım yüksekliği

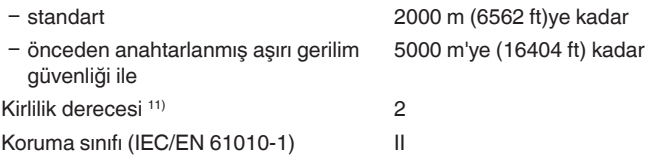

# **11.2 Profibus PA iletişimi**

Şurada cihaza özel, gerekli ayrıntılı gösterilmektedir. Profibus PA hakkındaki diğer bilgileri [www.profibus.com](http://www.profibus.com) adresinden bulabilirsiniz.

## **Cihazın ana dosyası**

Cihazın ana dosyası (GSD), Profibus PA cihazına ait verileri içerir. Bu verilere, onaylanan iletim oranları ile tanı değerleri ve PA cihazı tarafından verilen ölçüm değerinin formatı hakkındaki bilgiler de dahildir.

Profibus ağının tasarım aracı için ayrıca bir bitmap dosyası mevcuttur. Bu, GSD dosyası sisteme bağlanırken, otomatik olarak kurulur. Bitmap dosyası konfigürasyon aracındaki PA cihazının sembolik görüntüsünün verilmesini sağlar.

10) Koruma sınıfı IP66/IP68 (0,2 bar) yalnızca mutlak basınç ile birlikte, çünkü sensör tamamen su altında kaldığında hava dengelemesi mümkün değildir

<sup>11)</sup> Gövdenin koruma türü yerine getirilen kullanımda.

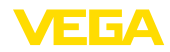

## **ID numarası**

Her Profibus cihazına, Profibus kullanıcı organizasyonundandan (PKO) anlaşılabilir bir kimlik numarası (ID) verilir. Bu ID numarası GSD dosyasının isminde de geçmektedir. Üreticiye özgü olan GSD dosyasına alternatif olarak PKO tarafından, bir de, profile özgü, genel bir GSD dosyası sağlanır. Bu genel GSD dosyası kullanılacaksa, sensör ayarı her DTM yazılımı için profile özgü kimlik numarasına değiştirilmek zorundadır. Normalde, sensör, üreticiye özgü ID numarasını kullanarak çalışmaktadır. Cihazları bir SK-2 veya SK-3 segment kuplöründe kullanırken özel GSD dosyalarına gerek yoktur.

Aşağıdaki tablo VEGABAR 80 serisinin cihaz kimlik ve GSD dosya isimlerini vermektedir.

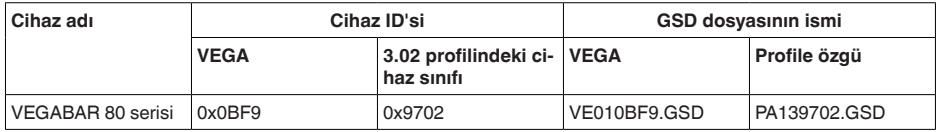

## **Çevrimsel veri alışverişi**

Ölçüm değerleri verileri, işletim halindeyken 1. sınıf birincil cihaz (örneğin PLC) tarafından çevrimsel olarak sensörden görüntülenir. PLC'nin hangi verilere erişebileceği hakkında bilgi aşağıda gösterilen blok diyagramında bulunabilir.

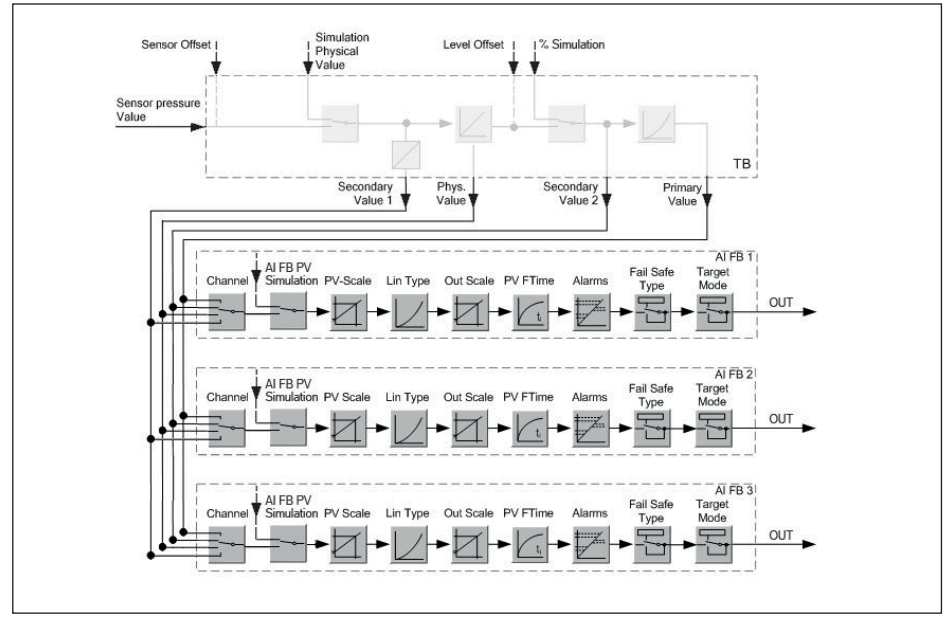

*Res. 32: VEGABAR 86: Block diagram with AI FB 1 … AI FB 3 OUT values* 

- *TB Transducer Block*
- **Function Block**
- *AI Analogue Input*

## **PA sensörlerinin modülleri**

Çevrimsel veri alışverişi için VEGABAR 86'ın aşağıdaki modülü mevcuttur:

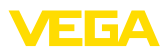

- AI FB1 (OUT)
	- Ölçeklemeye göre AI FB1'in çıkış değeri
- AI FB2 (OUT)
	- Ölçeklemeye göre AI FB2'nin çıkış değeri
- AI FB3 (OUT)
	- Ölçeklemeye göre AI FB3'ün çıkış değeri
- Free Place
	- Bu modül, çevresel veri alışverişinin veri telegramında bir değer kullanılmayacaksa (örneğin sıcaklık veya additional cyclic value değerleri değiştirilmesi) kullanılmalıdır

Maksimum üç modül aktif olabilmektedir. Çevrimsel veri telegramının yapısını profibus ana biriminin konfigürasyon yazılımını kullanarak bu modüllerle belirleyebilirsiniz. İzlenecek prosedür her konfigürasyon yazılımı için farklıdır.

**Uyarı:** ĭ

Modül, iki farklı modelde mevcuttur:

- Sadece bir ''Identifier Format'' biti destekleyici Profibusmaster için kısa (Allen Bradley gibi)
- Sadece ''Identifier Format'' biti destekleyici Profibusmaster için uzun (Siemens S7-300/400 gibi)

## **Telegram yapısına örnekler**

Aşağıda modüllerin nasıl birleştirilebildiğine ve buna ait veri telegramının nasıl yapıldığına dair örnekler gösterilmiştir.

## **Örnek 1**

- AI FB1 (OUT)
- AI FB2 (OUT)
- AI FB3 (OUT)

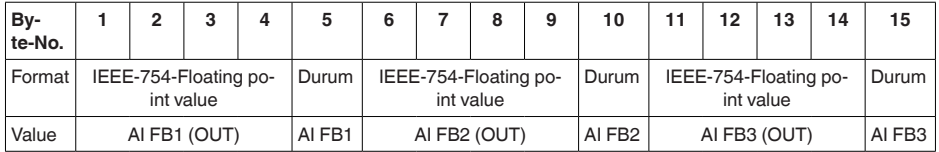

## **Örnek 2**

- AI FB1 (OUT)
- **Free Place**
- Free Place

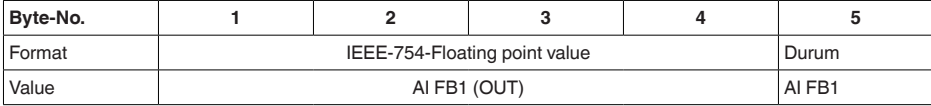

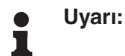

Bitler (6-15) bu örnekte verilmemektedir.

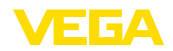

## **Çıkış sinyalinin veri formatı**

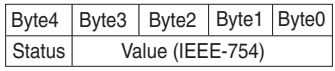

*Res. 33: Çıkış sinyalinin veri formatı*

Durum biti, Profil 3.02 "Profibus PA Profile for Process Control Devices" kodlamasına uygun şekilde kodlanmıştır. "Ölçüm değeri OK" durumu, 80 (hex) olarak kodlanmıştır (Bit7 = 1, Bit6 … 0 = 0).

Ölçüm değeri, 32 bitlik kayan nokta olarak IEEE-754 formatında verilmektedir.

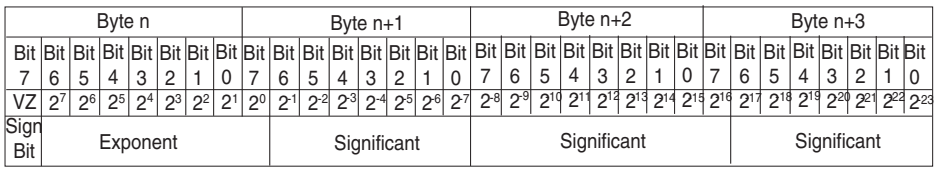

Value =  $(-1)^{VZ}$   $\bullet$  2<sup>(Exponent - 127)</sup>  $\bullet$  (1 + Significant)

*Res. 34: Ölçüm değerinin veri formatı*

## **PA çıkış değerinde durum bitinin kodlaması**

Durum bitlerinin kodlanması hakkında daha fazla bilgiyi, [www.profibus.com](http://www.profibus.com) web sitesindeki Device Description 3.02'den bulabilirsiniz.

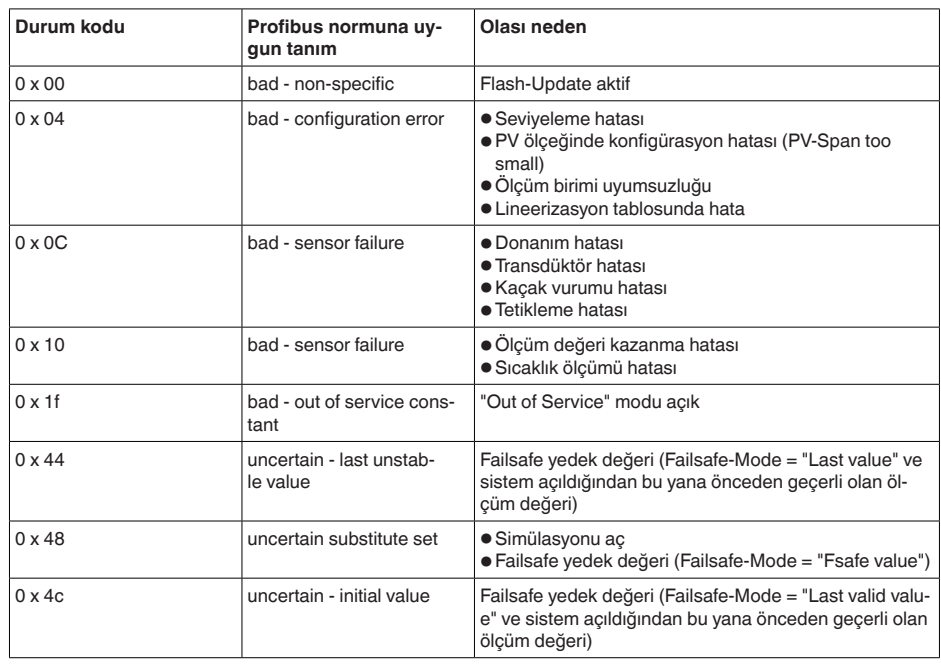

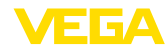

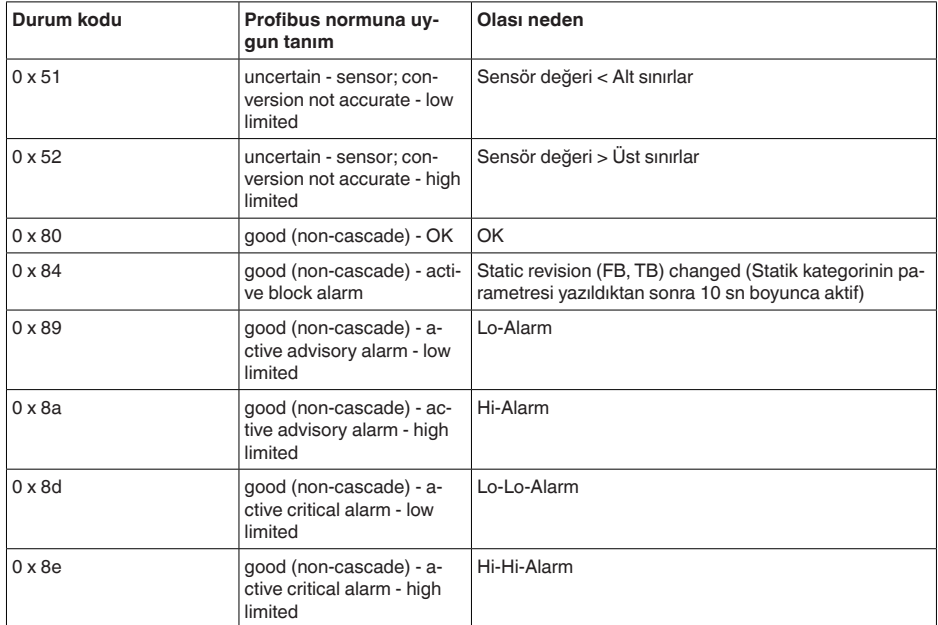

# **11.3 Toplam sapmanın hesaplanması**

Bir basınç ölçme konventörünün toplam sapması, çalışma pratiğinde beklenen en yüksek ölçüm hatasını verir. Buna, "en yüksek pratik ölçüm hatası" ya da "kullanım hatası" da denir.

DIN 16086'a göre toplam sapma, temel sapma  $F_{\text{net}}$  ve uzun süreli dayanıklılık  $F_{\text{stab}}'$ 'ın toplamıdır  $F_{\text{total}}$ :

 $F_{total} = F_{pert} + F_{stab}$ 

 $F_{\text{net}}$  temel sapması ise, sıfır sinyalinin termik değişiminin,  $F_{\text{net}}$ çıkış aralığının (sıcaklık hatası) ve  $F_{\text{int}}$ ölçüm sapmasının toplamından oluşur:

 $F_{\text{perf}} = \sqrt{(F_{T})^2 + (F_{\text{K}})^2}$ 

Sıfır sinyalinin termik değişimi ve F<sub>r</sub> çıkış aralığı " *Teknik veriler*" bölümünde belirtilmiştir. F<sub>r</sub> temel sıcaklık hatası orada bir grafikle göterilmektedir. Ölçüm hücresi modeli ve trun down'a bağlı olarak bu değer FMZ ve FTD el faktörleri ile çarpılmalıdır:

 $F<sub>x</sub>$  x  $FMZ$  x  $FTD$ 

Bu değerler de " *Teknik veriler*" bölümünde verilmiştir.

Bu; HART, Profibus PA, Foundation Fieldbus veya Modbus üzerinden dijital sinyal çıkışı için geçerlidir.

4  $\ldots$  20 mA'lık bir çıkışta  $\mathsf{F}_{\!_\mathrm{a}}$  elektrik çıkışının termik değişimi de buna eklenir:

 $F_{\text{perf}} = \sqrt{((F_{T})^2 + (F_{\text{K}})^2 + (F_{\text{a}})^2)}$ 

Daha iyi anlaşılmasına aşağıdaki formüller yardımcı olacaktır:

- **F**<sub>total</sub>: Toplam sapma
- $\bullet$   $\quad$   $\mathsf{F}_{\mathsf{perf}}$ : temel sapma
- $\bullet$   $\mathsf{F}_{\text{stab}}$ : Uzun süreli duyarlık
- $F_T$ : Sıfır sinyali ve çıkış süresinin termik değişikliği (ısı hatası)
- $F_{\kappa}$ : Ölçüm sapması

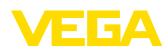

- : Akım çıkışının termik değişikliği
- FMZ: ölçüm hücresi modeli ek faktörü
- FTD: turn down ek faktörü

## **11.4 Pratikten bir örnek**

### **Veriler**

Su kabında seviye ölçümü, 1.600 mm yükseklik; 0,157 bar (157 kPa)'a eşittir, ürün ortamı sıcaklığı 50 °C

VEGABAR 86 0,4 bar ölçüm aralığında, ölçüm sapması < 0,1 %, ölçüm hücreleri ø 28 mm

### **1.Turn Down'ın hesaplanması**

TD = 0,4 bar/0,157 bar, TD =  $2,6:1$ 

### **2.** Sıcaklık hatasının bulunması F<sub>T</sub>

Gerekli değerler teknik verilerden alınır:

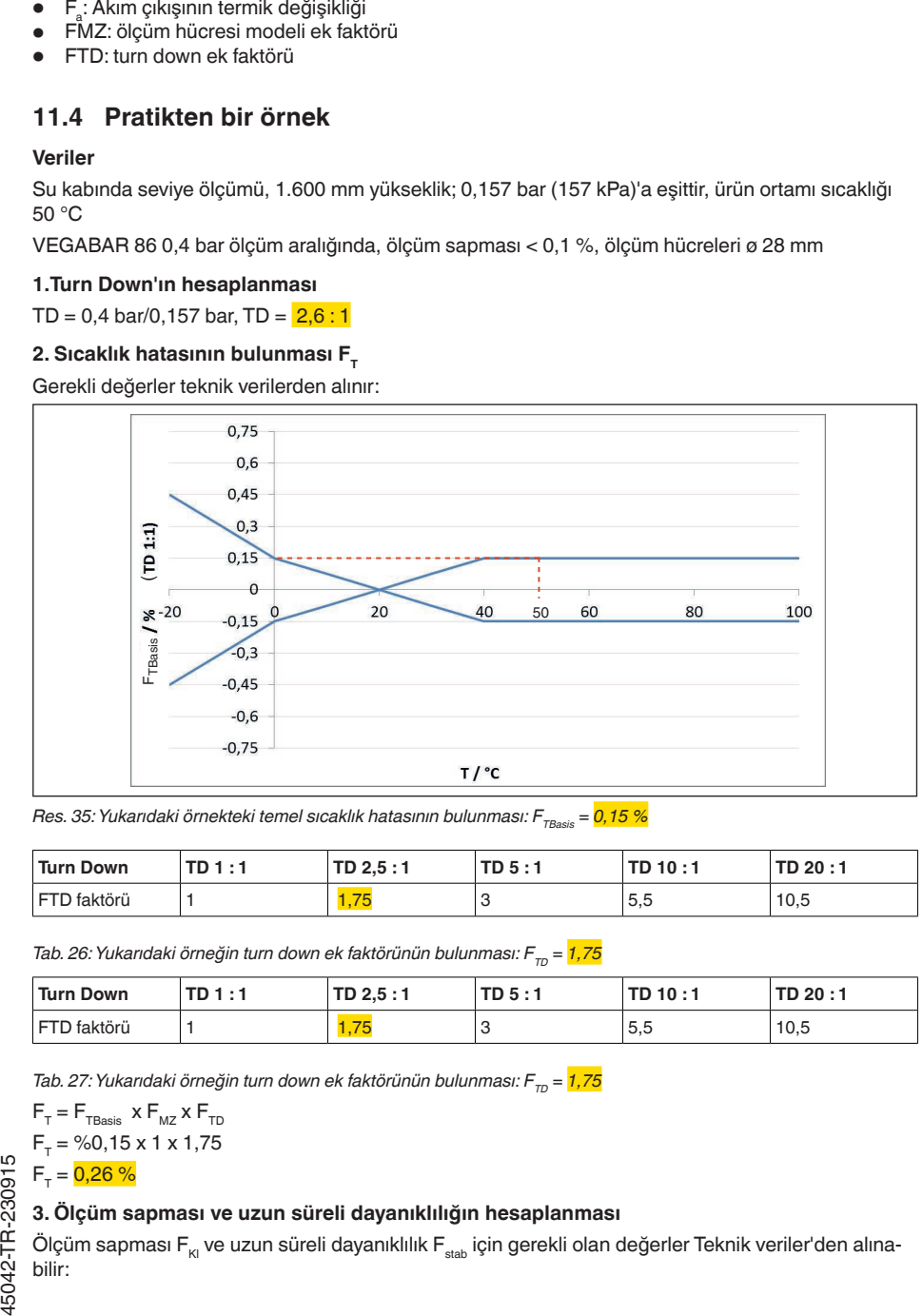

*Res. 35: Yukarıdaki örnekteki temel sıcaklık hatasının bulunması: F<sub>TBasis</sub> = 0,15 %* 

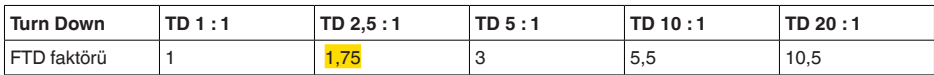

*Tab. 26: Yukarıdaki örneğin turn down ek faktörünün bulunması: F<sub>TD</sub> = <mark>1,75</mark>* 

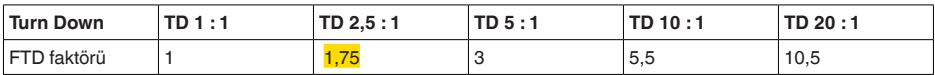

*Tab. 27: Yukarıdaki örneğin turn down ek faktörünün bulunması: F<sub>TD</sub> = <mark>1,75</mark>* 

$$
F_{T} = F_{\text{TBasis}} \times F_{\text{MZ}} \times F_{\text{TD}}
$$

$$
F_{T} = \%0,15 \times 1 \times 1,75
$$

#### $F_{T} = 0,26 \%$

### **3. Ölçüm sapması ve uzun süreli dayanıklılığın hesaplanması**

Ölçüm sapması F<sub>KI</sub> ve uzun süreli dayanıklılık F<sub>stab</sub> için gerekli olan değerler Teknik veriler'den alınabilir:

#### 11 Ek

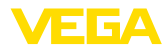

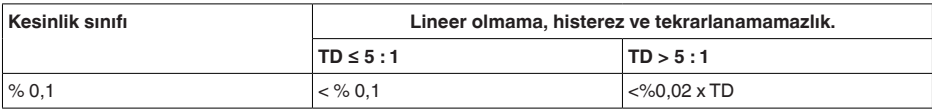

*Tab. 28: Tablodaki ölçüm sapmasının hesaplanması: F<sub>vi</sub> = <mark>0,1 %</mark>* 

### **VEGABAR 86**

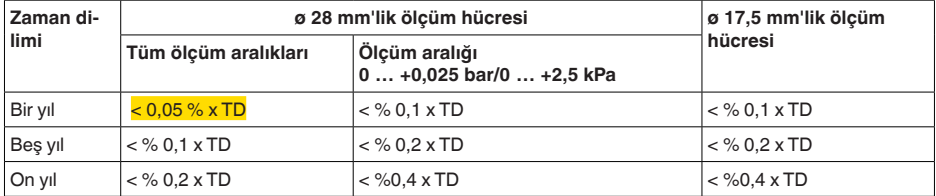

### **VEGABAR 87**

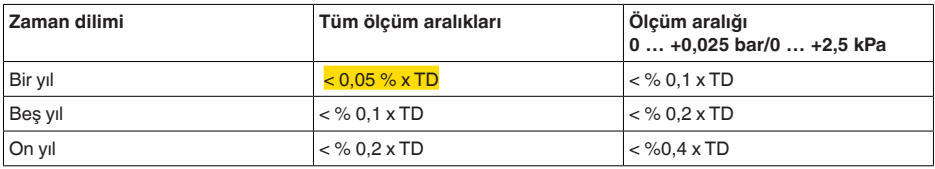

*Tab. 29: Uzun süreli dayanıklılığın tabloya bakılarak bulunması, bir yıl boyunca gözlem: Fstab = %0,05 x TD = %0,05 x 2,6 = %0,13*

### **4. Toplam sapmanın hesaplanması - dijital sinyal**

**-1. Adım: Temel doğruluk F**perf  $F_{\text{perf}} = \sqrt{((F_{\tau})^2 + (F_{\text{K}})^2)}$  $F<sub>T</sub> = 0,26 %$  $F_{k} = \% 0,1$  $F_{\text{perf}} = \sqrt{(8.0, 26)^2 + (8.0, 1)^2}$  $F_{\text{perf}} = 0.28 \%$ **-2. Adım: Toplam sapma F**total  $\mathsf{F}_{\text{total}} = \mathsf{F}_{\text{perf}} + \mathsf{F}_{\text{stab}}$  $F_{\text{net}}$  = % 0,28 (1. adımın sonucu)  $F_{\text{stab}} = (0.05 % \times TD)$  $F_{\text{stab}} = (%0,05 \times 2,5)$  $F_{\text{stab}} = 0.13 \%$  $F_{total} = %0,28 + %0,13 = %0,41$ 

Ölçüm yönündeki toplam sapma bu durumda % 0,41 olur.

Ölçüm sapması (mm cinsinden): 1600 mm x %0,41 = 7 mm

Örnek, ölçüm hatasının pratikte temel doğrulukta olduğundan daha yüksek olabileceğini göstermektedir. Bunun nedeni sıcaklığın ve turn down'ın etkisidir.

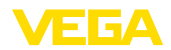

## **11.5 Ebatlar**

Aşağıdaki ölçekli çizimler sadece olası modellerin bir kesitini göstermektedir. Ayrıntılı ölçekli çizimleri [www.vega.com/downloads](http://www.vega.com/downloads) sayfasındaki *İndirilecek dosyalar*" ve " *Çizimler*" linkinden indirebilirsiniz.

### **Plastik gövde**

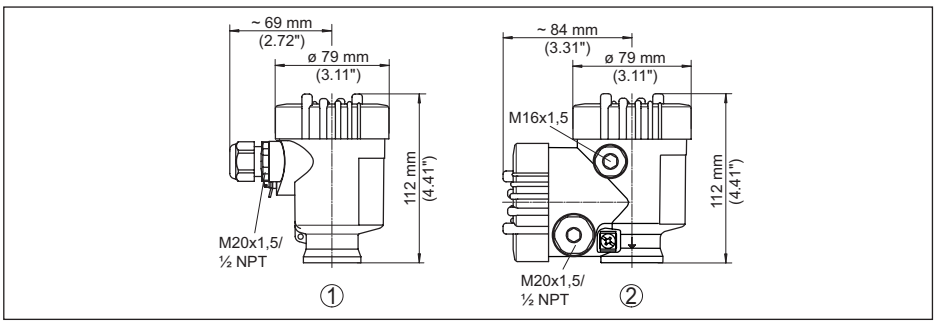

*Res. 36: IP66/IP67 koruma tipli gövde modelleri (Entegre gösterge ve ayar modülü gövde yüksekliğini 9 mm/0.35 in arttırır.)*

- *1 Plastik tek hücre*
- *2 Plastik iki hücre*

### **Alüminyum gövde**

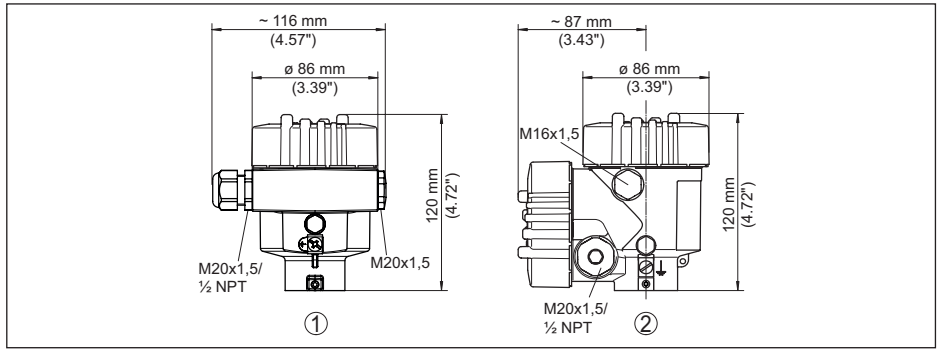

*Res. 37: IP66/IP67 koruma tipli gövde modelleri (Entegre gösterge ve ayar modülü gövde yüksekliğini 18 mm/0.71 in arttırır.)*

- *1 Alüminyum tek hücreli*
- *2 Alüminyum iki hücre*

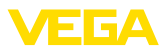

## **Koruma tipi IP66/IP68 (1 bar) olan alüminyum gövde**

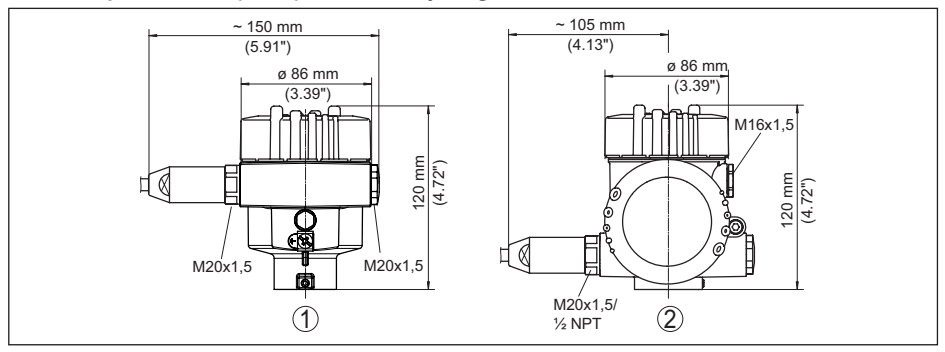

*Res. 38: Koruma sınıfı IP66/IP68 (1 bar) olan gövde modelleri; (entegre gösterge ve ayar modülü gövde yüksekliğini 18 mm/0.71 in kadar arttırır)*

*1 Alüminyum - tek hücreli*

11 Ek

*2 Alüminyum - iki hücre*

### **Paslanmaz çelik gövde**

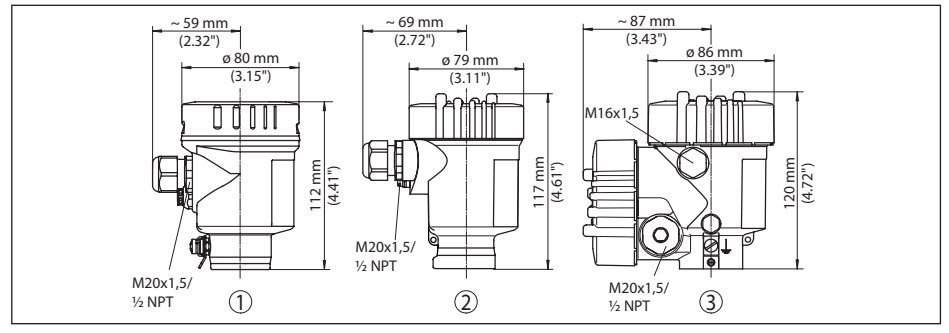

*Res. 39: IP66/IP67 koruma tipli gövde modelleri (Entegre gösterge ve ayar modülü gövde yüksekliğini 9 mm/0.35 in arttırır.)*

- *1 Paslanmaz çelik tek hücre (elektrolizle parlatılmış)*
- *2 Paslanmaz çelik tek hücre (ince döküm)*
- *3 Paslanmaz çelik iki hücre (ince döküm)*
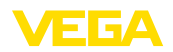

#### **Koruma tipi IP66/IP68 (1 bar) olan paslanmaz çelik gövde**

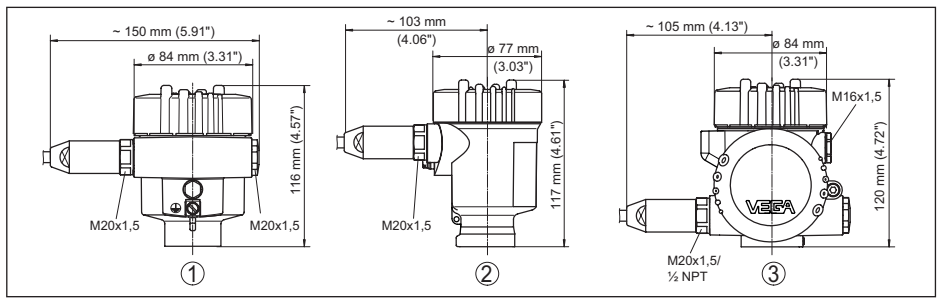

*Res. 40: Koruma sınıfı IP66/IP68 (1 bar) olan gövde modelleri; entegre gösterge ve ayar modülü gövde yüksekliğini 9 mm/0.35 in ya da 18 mm/0.71 in kadar arttırır*

- *1 Paslanmaz çelik tek hücre (elektrolizle parlatılmış)*
- *2 Paslanmaz çelik tek hücre (ince döküm)*
- *3 Paslanmaz çelik iki hücre (ince döküm)*

#### **Paslanmaz çelik gövde, koruma sınıfı IP69K**

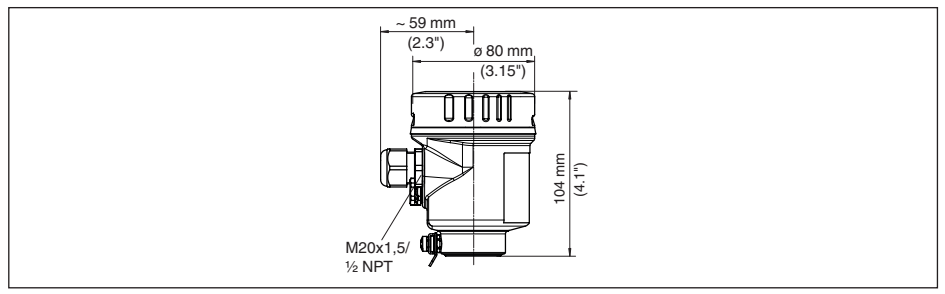

*Res. 41: IP69K koruma tipli gövde modelleri (entegre gösterge ve ayar modülü gövde yüksekliğini 9 mm/0,35 in arttırır.)*

*1 Paslanmaz çelik tek hücre (elektrolizle parlatılmış)*

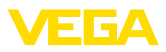

#### **IP68 modelinde dış gövde**

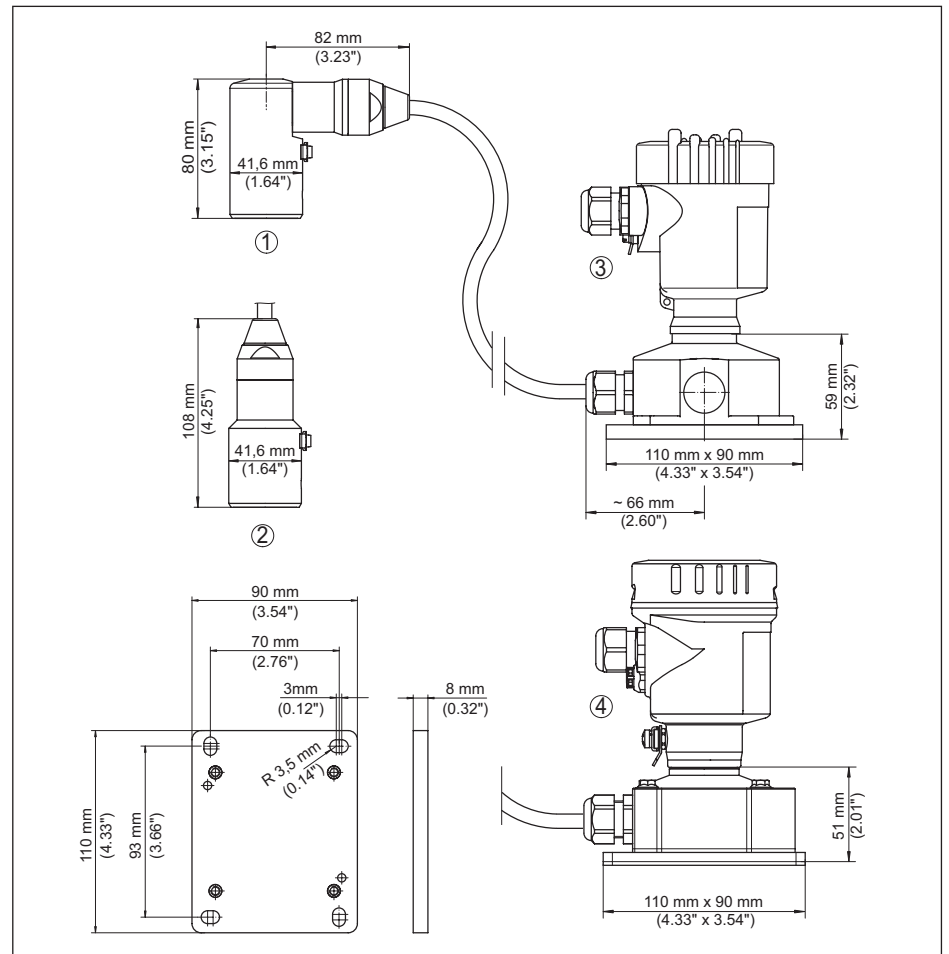

*Res. 42: VEGABAR 86, dış gövdeli IP68 modeli* 

- *1 Yandan kablo çıkışı*
- *2 Eksenel kablo çıkışı*
- *3 Plastik tek hücre*
- *4 Paslanmaz çelik tek hücre*
- *5 Conta 2 mm (0.079 in), (yalnızca 3A onaylaması olduğunda)*

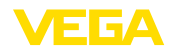

#### **VEGABAR 86, ölçüm sondası (32 mm)**

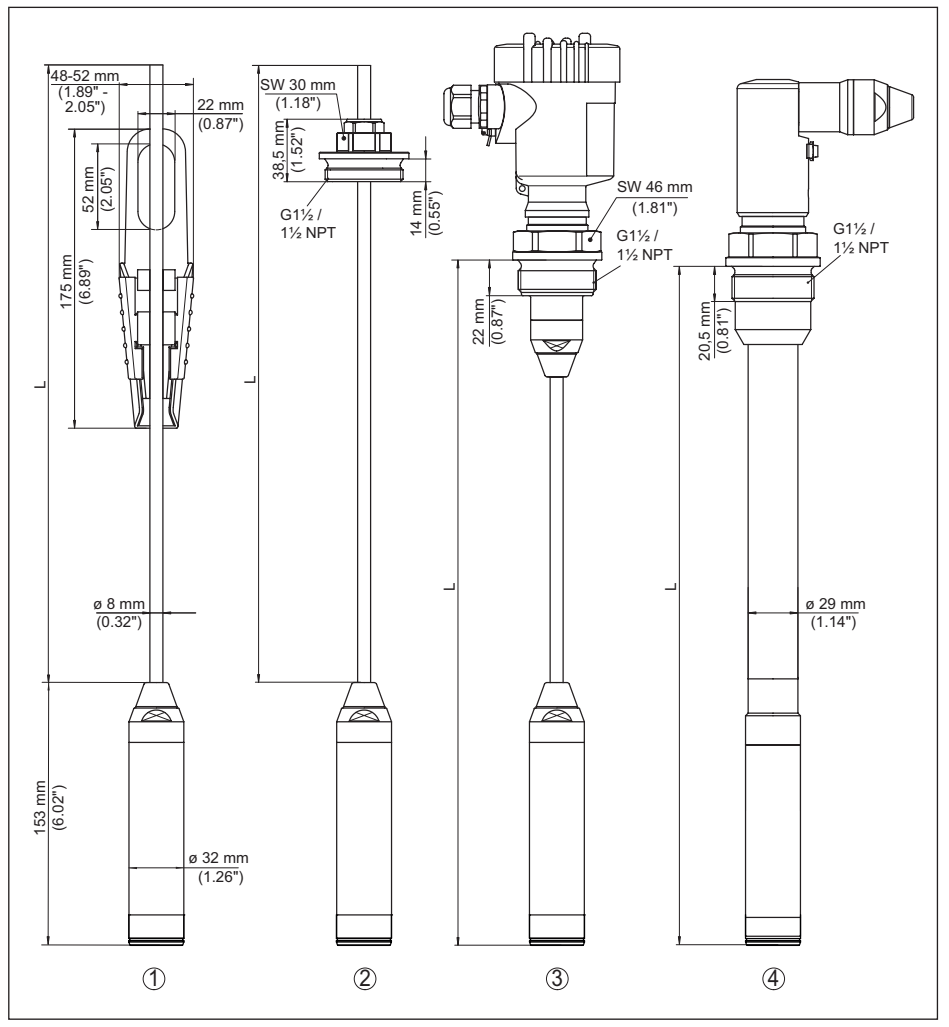

*Res. 43: VEGABAR 86, ölçüm sondası (32 mm)* 

- *1 Gevşetme kıskacı*
- *2 Esnek ayarlı dişli taşıma kablosu bağlantısı G1½, 1½ NPT*
- *3 Dişli G1½, 1½ NPT*
- *4 Vidalı kablo çıkışı G1½, 1½ NPT*
- *L Konfigüratörden elde edilen toplam uzunluk*

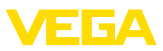

#### **VEGABAR 86, ölçüm sondası (22 mm)**

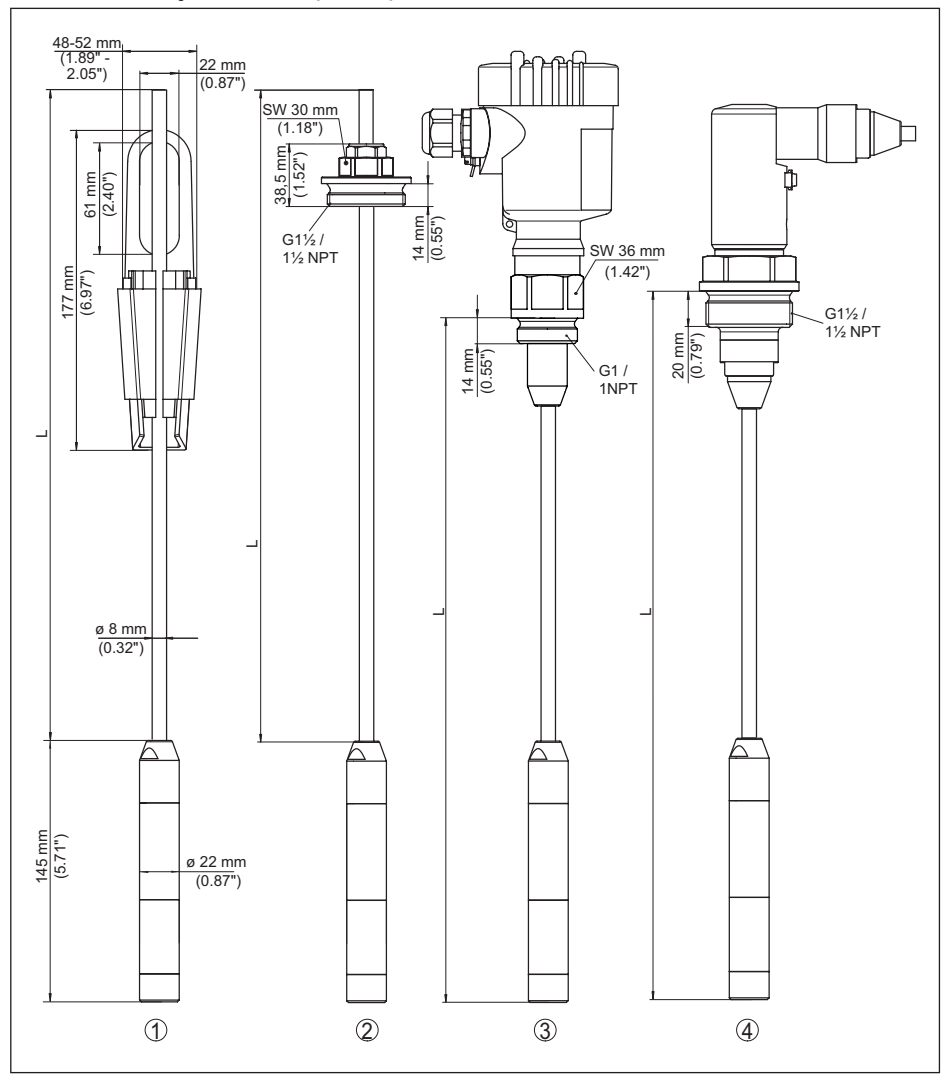

*Res. 44: VEGABAR 86, ölçüm sondası (22 mm)* 

- *1 Gevşetme kıskacı*
- *2 Esnek ayarlı dişli taşıma kablosu bağlantısı G1½, 1½ NPT*
- *3 Diş G1, 1 NPT*
- *4 Vidalı kablo çıkışı G1½, 1½ NPT*
- *L Konfigüratörden elde edilen toplam uzunluk*

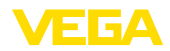

#### **VEGABAR 86, plastik model**

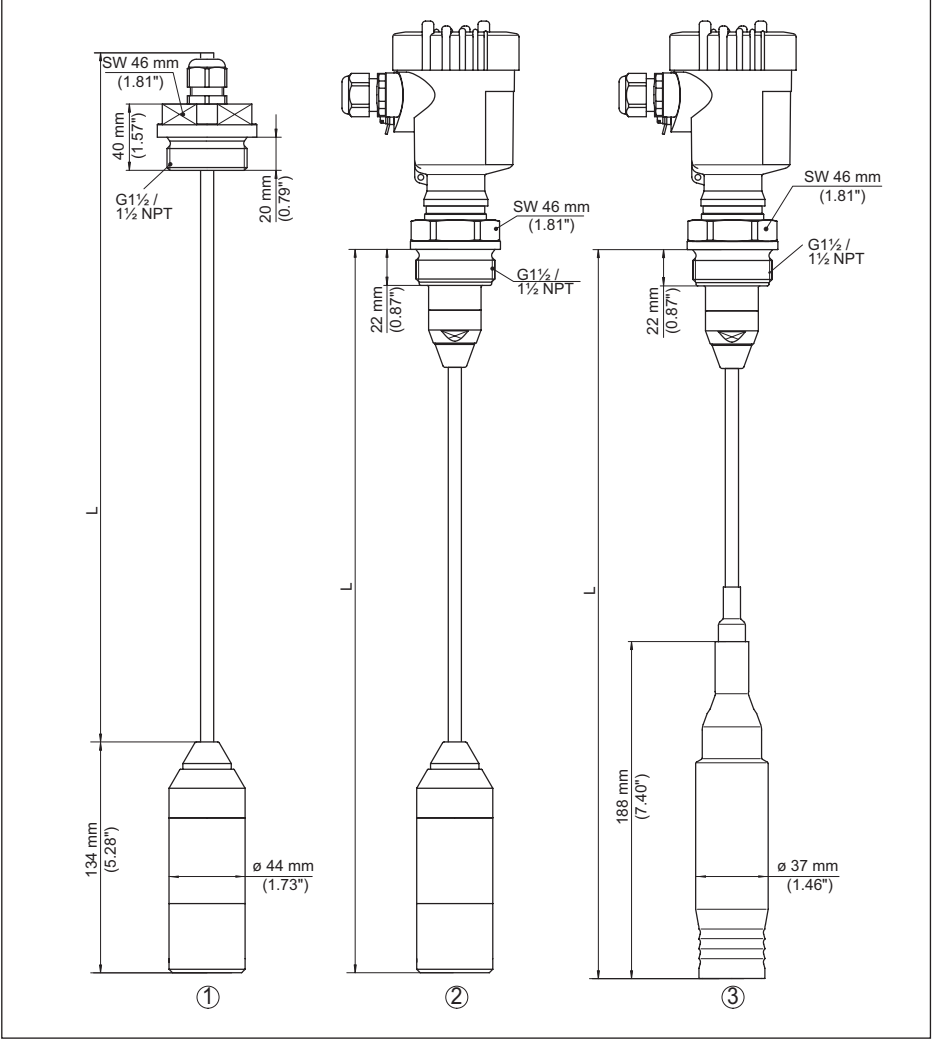

*Res. 45: VEGABAR 86, plastik model* 

- *1 PVDF, G1½, 1½ NPT dişli bağlantılı*
- *2 PVDF, G1½, 1½ NPT dişlisi ile*
- *3 PE kaplamalı, G1½, 1½ NPT dişlisi ile*
- *L Konfigüratörden elde edilen toplam uzunluk*

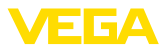

#### **VEGABAR 86, flanş bağlantısı**

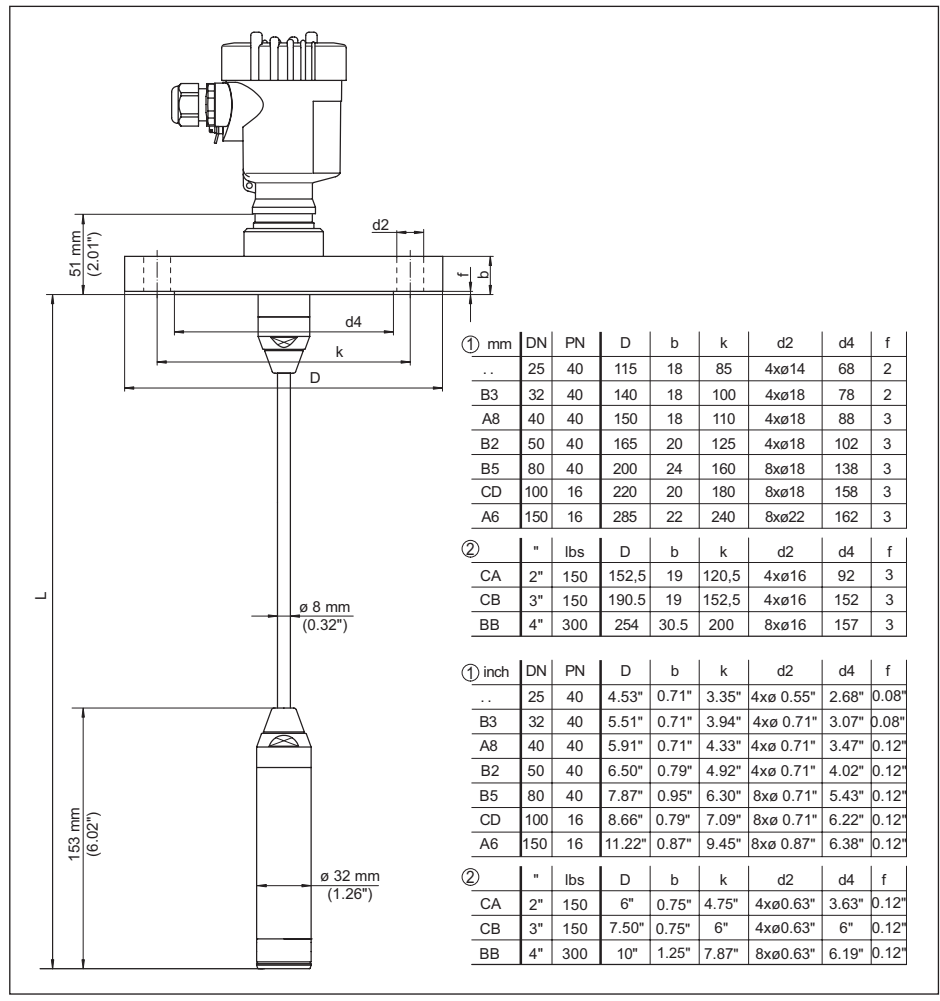

*Res. 46: VEGABAR 86, flanş bağlantısı (32 mm'lik ölçüm değeri algılayıcısı örneği)* 

- 
- *1 DIN 2501 gereğince flanşlar*
- *2 ASME B16.5 gereğince flanşlar L Konfigüratörden elde edilen toplam uzunluk*

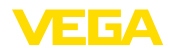

### **VEGABAR 86, hijyenik bağlantı**

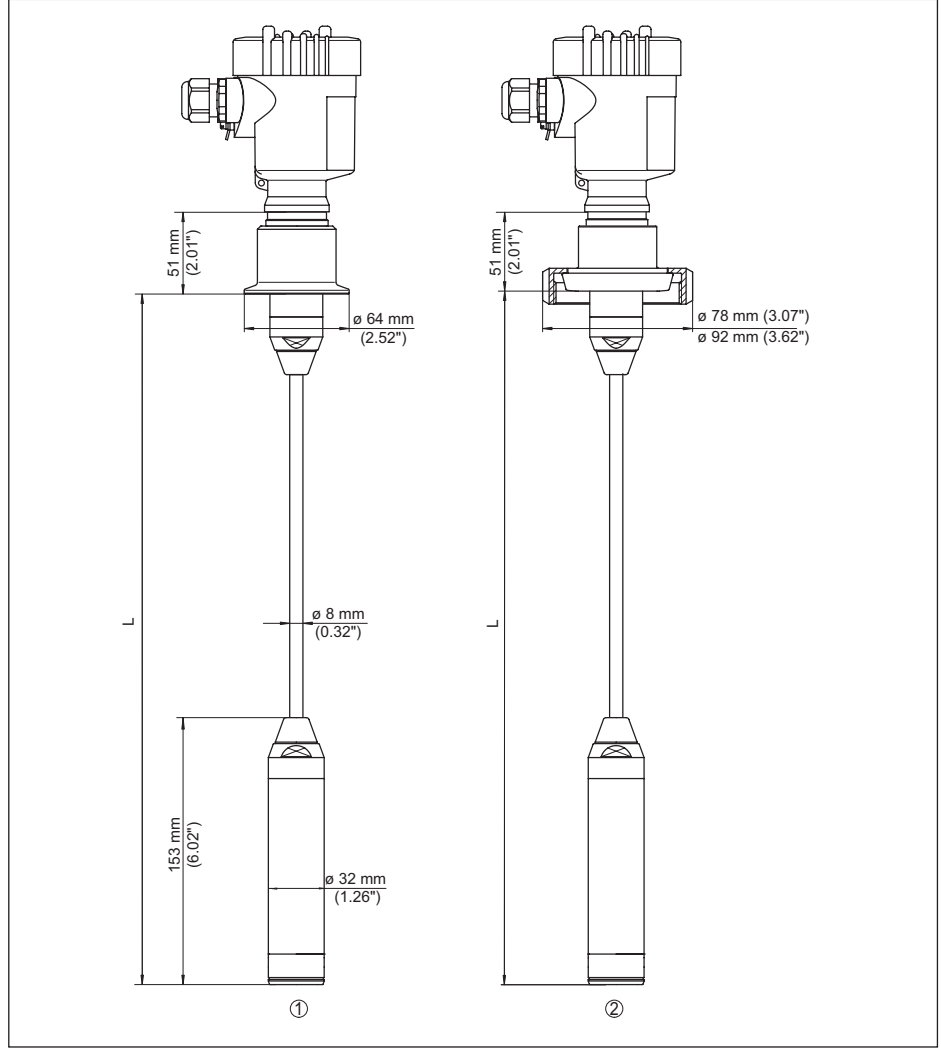

*Res. 47: VEGABAR 86, aseptik bağlantılar* 

*1 Klemens 2" PN 16 (ø 64 mm), (DIN 32676, ISO 2852)*

- *2 Boru vidası DN 50*
- *L Konfigüratörden elde edilen toplam uzunluk*

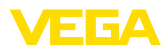

### **VEGABAR 86, Dişli model**

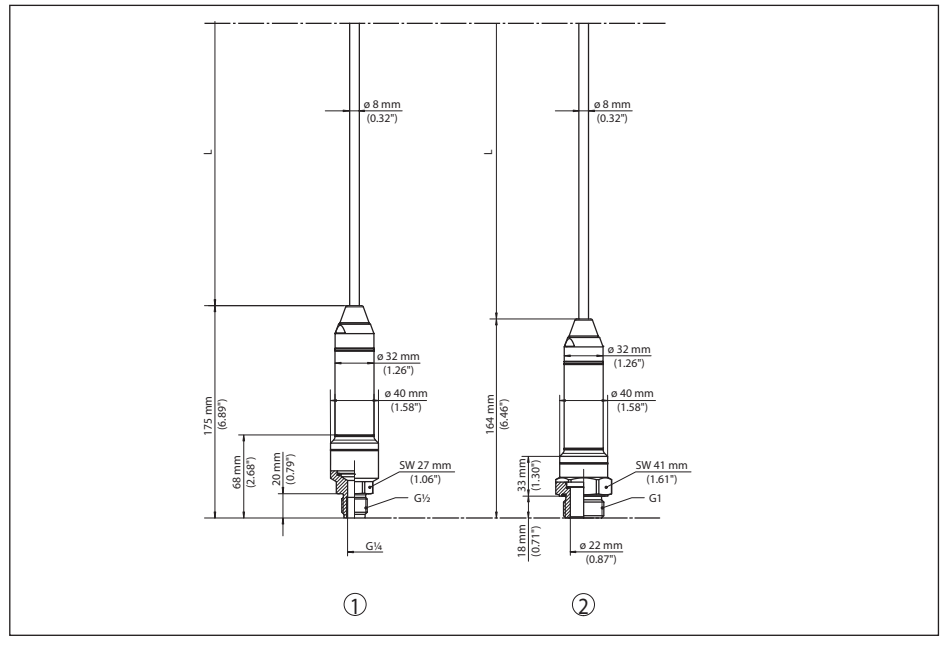

*Res. 48: VEGABAR 86, Dişli model* 

- *1 Dişli G½, iç G¼*
- *2 Dişli ½ NPT, delik ø 11 mm*
- *3 Dişli G1*
- *L Konfigüratörden elde edilen toplam uzunluk*

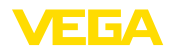

VEGA product lines are global protected by industrial property rights. Further information see [www.vega.com.](http://www.vega.com)

VEGA Produktfamilien sind weltweit geschützt durch gewerbliche Schutzrechte.

Nähere Informationen unter [www.vega.com.](http://www.vega.com)

Les lignes de produits VEGA sont globalement protégées par des droits de propriété intellectuelle. Pour plus d'informations, on pourra se référer au site [www.vega.com](http://www.vega.com).

VEGA lineas de productos están protegidas por los derechos en el campo de la propiedad industrial. Para mayor información revise la pagina web [www.vega.com](http://www.vega.com).

Линии продукции фирмы ВЕГА защищаются по всему миру правами на интеллектуальную собственность. Дальнейшую информацию смотрите на сайте [www.vega.com.](http://www.vega.com)

VEGA系列产品在全球享有知识产权保护。

进一步信息请参见网站< [www.vega.com](http://www.vega.com)。

## **11.7 Marka**

Tüm kullanılan markaların yanı sıra şirket ve firma isimleri de mal sahipleri/eser sahiplerine aittir.

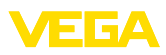

# **INDEX**

## **A**

AI FB1 Function Block [34](#page-33-0) Ana menü [28](#page-27-0) Arızaların giderilmesi [50](#page-49-0)

# **B**

Bakım [46](#page-45-0) Basıncın eşitlenmesi [15](#page-14-0), [16](#page-15-0), [17](#page-16-0) – Ex d [15](#page-14-0)

# **C**

Channel [34](#page-33-0) Cihaz adresi [29](#page-28-0) Cihazın ana dosyası [64](#page-63-0) Çevrimsel veri alışverişi [65](#page-64-0)

# **D**

Dilin değiştirilmesi [36](#page-35-0) Display aydınlatması [37](#page-36-0) Dokümantasyon [7](#page-6-0) Donanım adresleme [29](#page-28-0) Durum bitleri - PA çıkış değeri [67](#page-66-0)

## **E**

EDD (Enhanced Device Description) [45](#page-44-0) Elektrik bağlantısı [19](#page-18-0)

# **F**

Fark basıncı ölçümü [8](#page-7-0)

### **G**

Gösterge ayarı [36](#page-35-0) GSD dosyası [65](#page-64-0)

### **H**

Hata kodları [48](#page-47-0), [49](#page-48-0)

### **I**

İbre [37](#page-36-0)

### **K**

Konum düzeltme [31](#page-30-0)

### **L**

Lineerizasyon [34](#page-33-0)

### **M**

Model etiketi [7](#page-6-0)

# **N**

NAMUR NE 107 [47](#page-46-0)

# **O**

Onarım [52](#page-51-0) Ölçekleme [35](#page-34-0) Ölçekleme birimi [34](#page-33-0) Ölçüm değeri belleği [46](#page-45-0) Ölçüm düzeni – Açık haznede [17](#page-16-0)

# **P**

PA modülleri [65](#page-64-0) Parametrelemeye örnek [31](#page-30-0)

# **Q**

QR kodu [7](#page-6-0)

## **S**

Sensör ayarlarının kopyalanması [38](#page-37-0) Seri numarası [7](#page-6-0) Servis - Çağrı Merkezi [50](#page-49-0) Servis girişi [39](#page-38-0) Seviye ayarı [33](#page-32-0) – Birim [30](#page-29-0) – Proses basıncı [32](#page-31-0) Seviye ölçümü [17](#page-16-0) Sıfırlama [38](#page-37-0) Sızdırmazlık konsepti [9](#page-8-0) Simülasyon [37](#page-36-0) Sönümleme [35](#page-34-0) Standart değerler [40](#page-39-0)

# **T**

Tarih/saat ayarı [38](#page-37-0) Telegramın konfigürasyonu [66](#page-65-0)

# **V**

Veri formatı - Çıkış sinyali [67](#page-66-0)

# **Y**

Yazılım adresleme [29](#page-28-0)

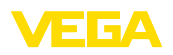

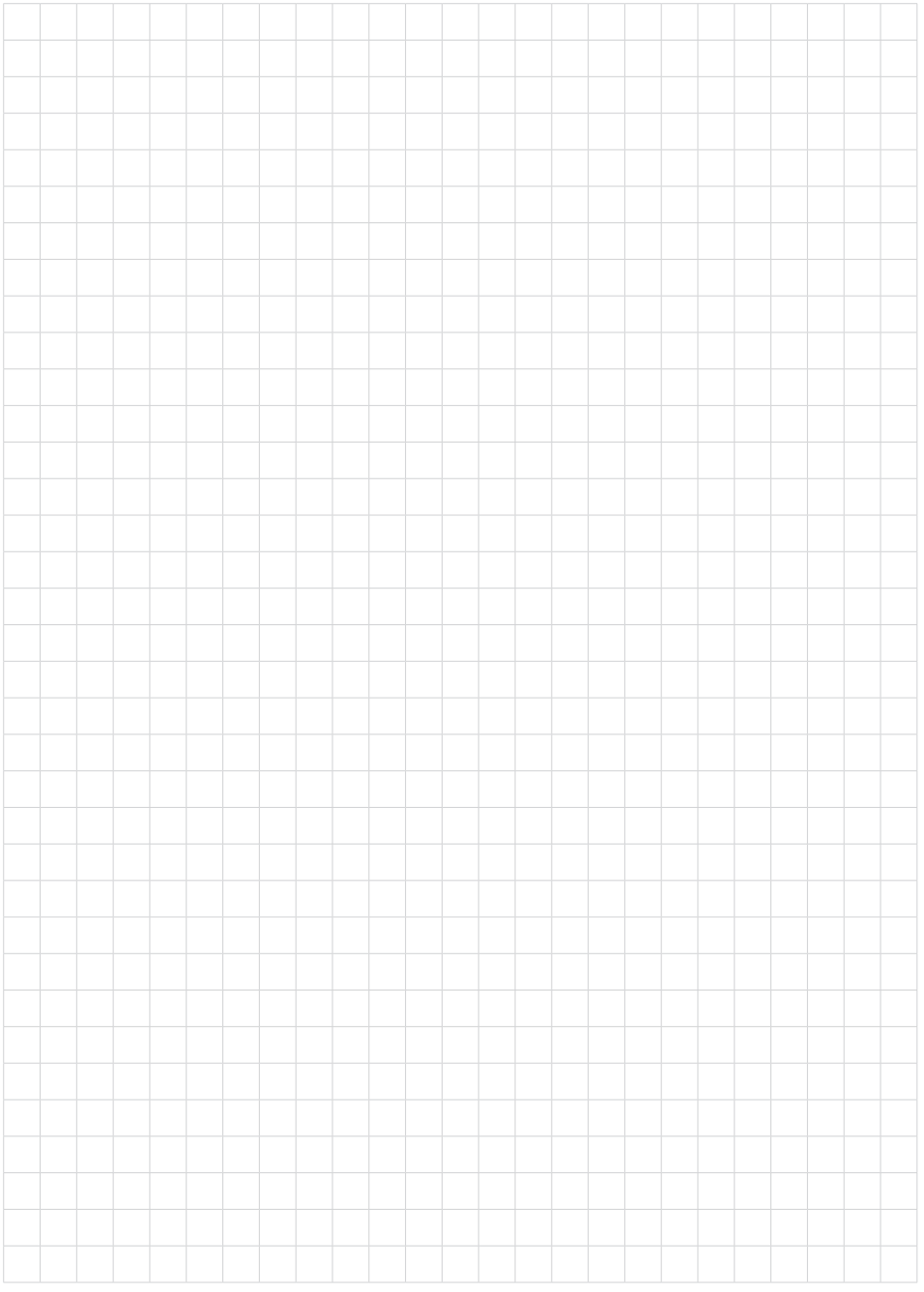

Baskı tarihi:

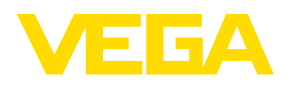

Sensörlerin ve değerlendirme sistemlerinin teslimat kapsamı, uygulanması, kullanımı ve işletme talimatları hakkındaki bilgiler basımın yapıldığı zamandaki mevcut bilgilere uygundur.

Teknik değişiklikler yapma hakkı mahfuzdur

© VEGA Grieshaber KG, Schiltach/Germany 2023

 $C \in$ 

VEGA Grieshaber KG Am Hohenstein 113 77761 Schiltach Germany

Phone +49 7836 50-0 E-mail: info.de@vega.com www.vega.com